**IBM WebSphere Commerce - Express for Windows 2000**

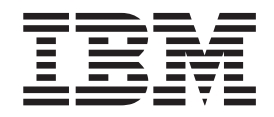

# マイグレーション・ガイド

*(WebSphere Commerce 5.4 Professional Entry Edition* 用*)*

バージョン *5.5*

**IBM WebSphere Commerce - Express for Windows 2000**

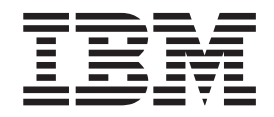

# マイグレーション・ガイド

*(WebSphere Commerce 5.4 Professional Entry Edition* 用*)*

バージョン *5.5*

ご注意**!**

本書および本書で紹介する製品をご使用になる前に、特記事項に記載されている情報をお読みください。

本書は、IBM WebSphere Commerce - Express Version 5.5 for Windows 2000、および新しい版で明記されていない限 り、以降のすべてのリリースおよびモディフィケーションに適用されます。製品のレベルにあった版を使用している ことをご確認ください。

本マニュアルに関するご意見やご感想は、次の URL からお送りください。今後の参考にさせていただきます。

http://www.ibm.com/jp/manuals/main/mail.html

なお、日本 IBM 発行のマニュアルはインターネット経由でもご購入いただけます。詳しくは

http://www.ibm.com/jp/manuals/ の「ご注文について」をご覧ください。

(URL は、変更になる場合があります)

お客様の環境によっては、資料中の円記号がバックスラッシュと表示されたり、バックスラッシュが円記号と表示さ れたりする場合があります。

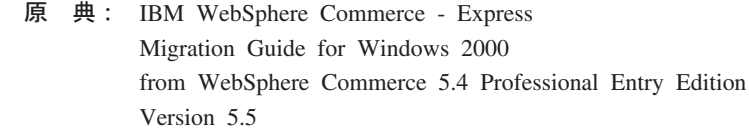

発 行: 日本アイ・ビー・エム株式会社

担 当: ナショナル・ランゲージ・サポート

第1刷 2003.10

この文書では、平成明朝体™W3、平成明朝体™W9、平成角ゴシック体™W3、平成角ゴシック体™W5、および平成角 ゴシック体™W7を使用しています。この(書体\*)は、(財)日本規格協会と使用契約を締結し使用しているものです。 フォントとして無断複製することは禁止されています。

注∗ 平成明朝体™W3、平成明朝体™W9、平成角ゴシック体™W3、 平成角ゴシック体™W5、平成角ゴシック体™W7

**© Copyright International Business Machines Corporation 2001, 2003. All rights reserved.**

© Copyright IBM Japan 2003

# 目次

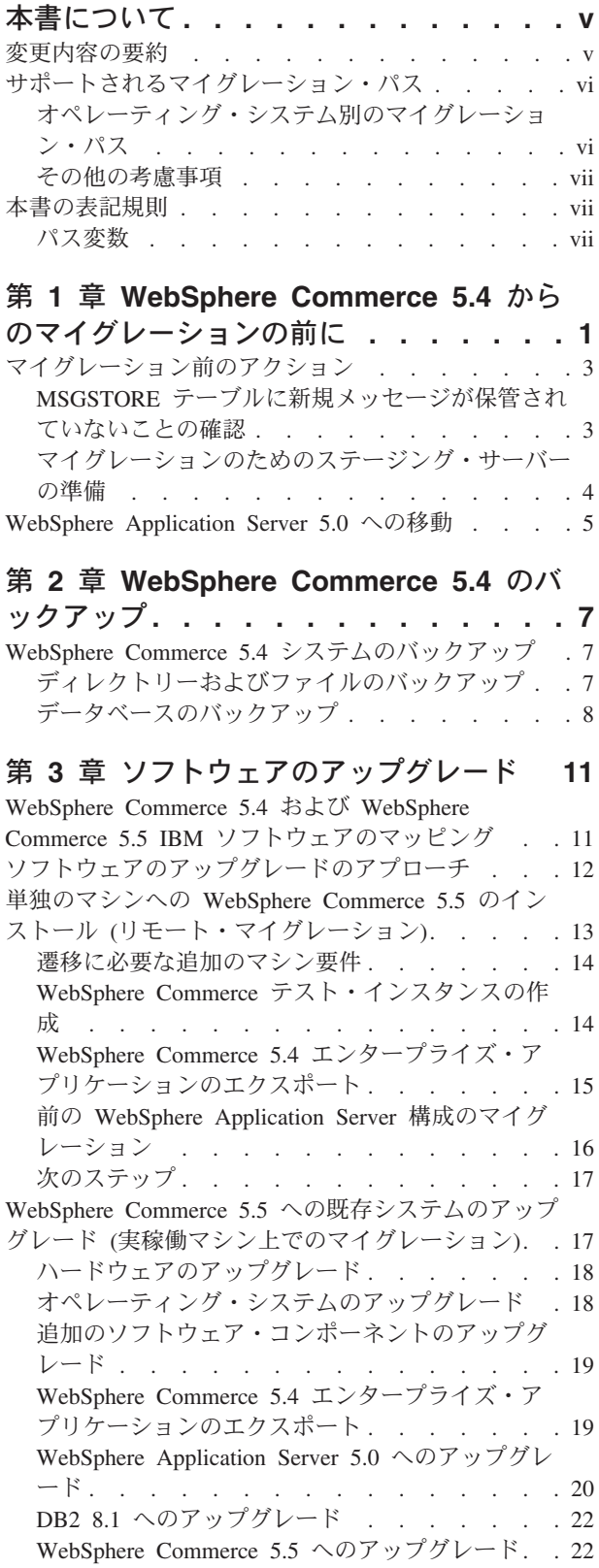

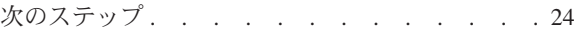

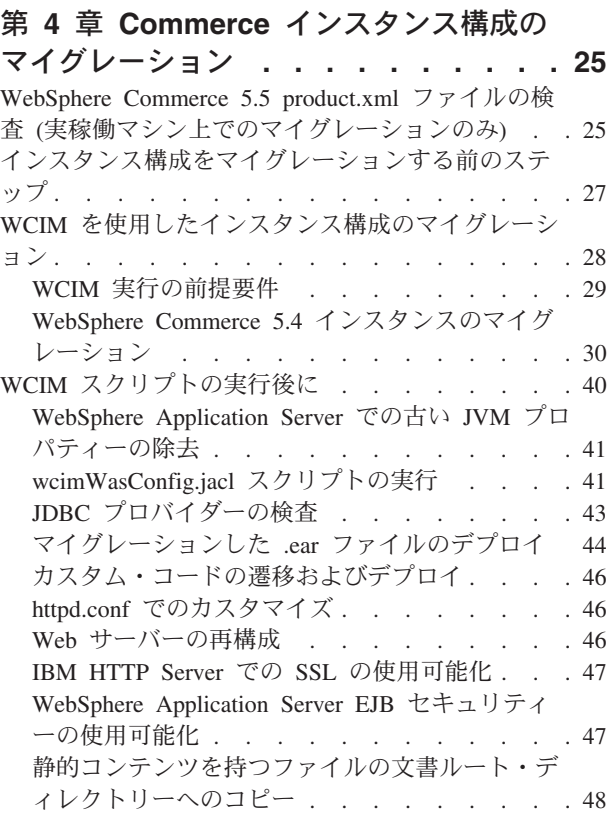

### 第 **5** [章 データベースのマイグレーション](#page-58-0)

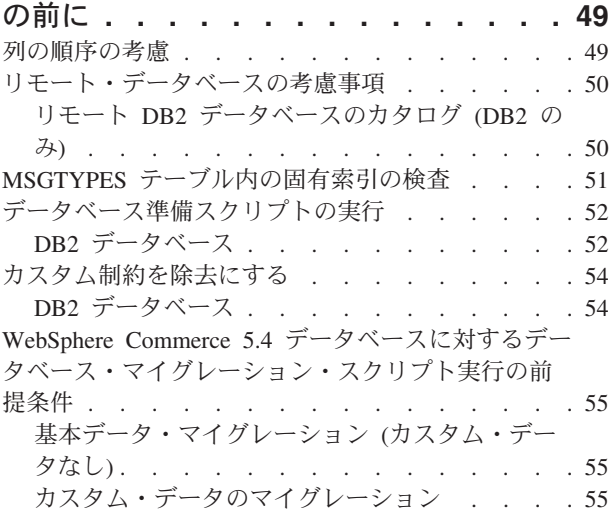

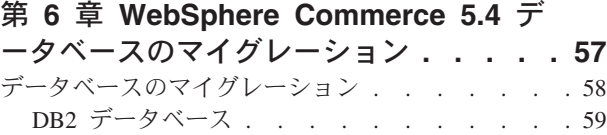

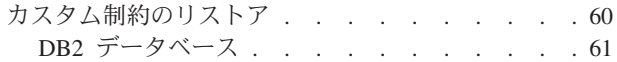

#### 第 **7** [章 インスタンスおよびデータベース](#page-72-0)

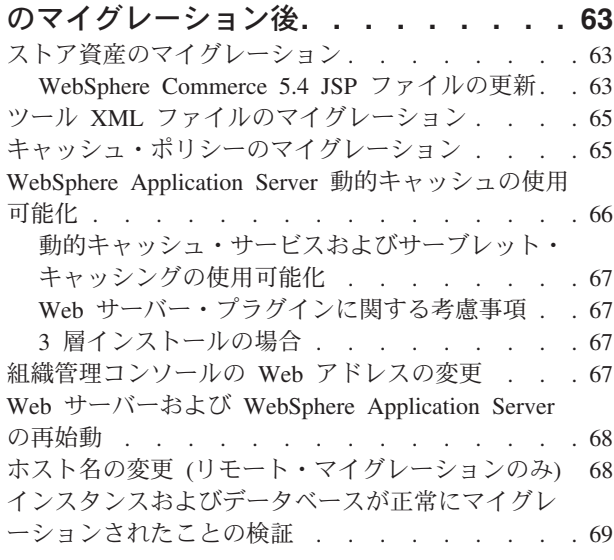

### 第 **8** 章 **[Commerce Payments](#page-80-0)** へのマイ

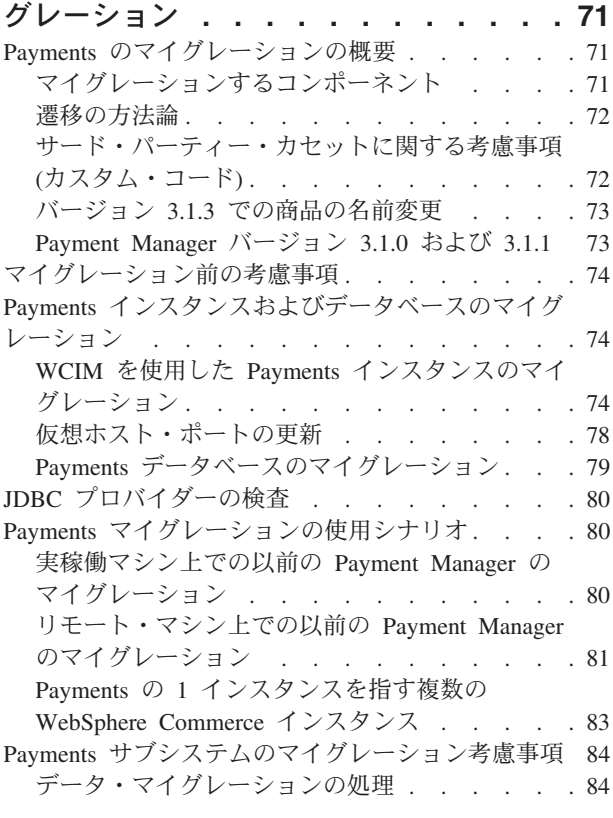

#### 第 **9** 章 他の **[WebSphere Commerce](#page-96-0)** [コンポーネントのマイグレーション](#page-96-0) **. . . [87](#page-96-0)**

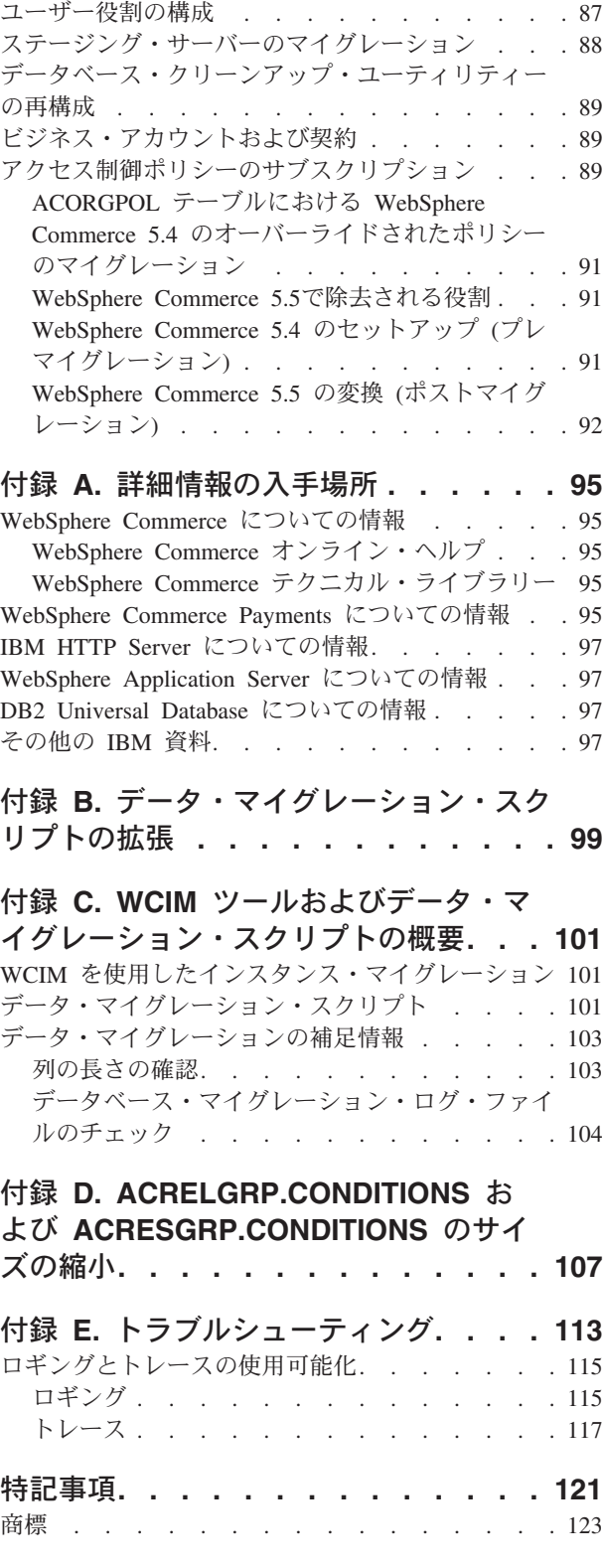

### <span id="page-6-0"></span>本書について

本書は、 IBM<sup>®</sup> WebSphere<sup>®</sup> Commerce 5.4 Professional Entry Edition から IBM WebSphere Commerce 5.5 - Express on Windows® 2000 へのマイグレーションを行 うためのステップを説明しています。前のバージョンの WebSphere Commerce Studio から WebSphere Commerce - Express Developer Edition へのマイグレーショ ンを行う場合は、「*WebSphere Commerce - Express Developer Edition* マイグレーシ ョン・ガイド」を参照してください。

本書は、WebSphere Commerce 5.4 Professional Entry Edition およびそのリリースに 適用された関連フィックスパックを総称して「WebSphere Commerce 5.4」と呼びま す。本書での「WebSphere Commerce 5.5」または「WebSphere Commerce」という 表現は、現行リリースの WebSphere Commerce 5.5 - Express を意味しています。

### 変更内容の要約

このマイグレーション・ガイドとその更新版は、 [WebSphere Commerce Technical](http://www.ibm.com/software/genservers/commerce/library/) [Library Web](http://www.ibm.com/software/genservers/commerce/library/) ページ

(http://www.ibm.com/software/genservers/commerce/library/) から入手可能で す。 WebSphere Commerce の各版についての追加情報は、次の概要のページを参照 してください。

• [Express Edition](http://www.ibm.com/software/genservers/commerce/express/)

(http://www.ibm.com/software/genservers/commerce/express/)

• [Business Edition](http://www.ibm.com/software/genservers/commerce/wcbe/)

(http://www.ibm.com/software/genservers/commerce/wcbe/)

• [Professional Edition](http://www.ibm.com/software/genservers/commerce/wcpe/)

(http://www.ibm.com/software/genservers/commerce/wcpe/)

追加サポート情報については、 [WebSphere Commerce](http://www.ibm.com/software/genservers/commerce/support/) サポート・サイト (http://www.ibm.com/software/genservers/commerce/support/) を参照してくださ い。

この製品に加えられた最新の変更について知るには、製品の README ファイルを 参照してください。このファイルは上記の Web サイトからも入手できます。 WebSphere Commerce 5.5 およびそれがサポートする製品のインストールの手順に ついては、「*WebSphere Commerce - Express* インストール・ガイド」を参照してく ださい。

本書の更新内容を以下に要約します。

### <span id="page-7-0"></span>サポートされるマイグレーション・パス

注**:**

このガイドでは、Windows 2000 プラットフォーム上で WebSphere Commerce 5.5 - Express へのマイグレーションを行うためのプロセスを説明しています。

すべての言語バージョンについて、以下のマイグレーション・パスがサポートされ ています。

v WebSphere Commerce 5.4 Professional Entry Edition から WebSphere Commerce 5.5 - Express

WebSphere Commerce 5.5 - Express は、以下の WebSphere Commerce 5.4 フィック スパック・レベルからのマイグレーションをサポートしています。

- WebSphere Commerce 5.4.0.1
- WebSphere Commerce 5.4.0.2
- WebSphere Commerce 5.4.0.3
- WebSphere Commerce 5.4.0.4
- WebSphere Commerce 5.4.0.5

WebSphere Commerce 5.5 は、以下の Commerce Enhancement Pack からのマイグレ ーションもサポートしています。

- v WebSphere Commerce 5.4 Commerce Enhancement Pack 1
- v WebSphere Commerce 5.4 Commerce Enhancement Pack 2
- v WebSphere Commerce 5.4 Commerce Enhancement Pack 3

重要**:** このマイグレーション・ガイドは、上記のマイグレーション・パスについて のみテストされています。このガイドは、上記のバージョンより後のバージョンの WebSphere Commerce 5.4 (将来の修正パック、暫定修正、または他の機能強化を適 用してアップグレードした WebSphere Commerce) から WebSphere Commerce 5.5 へのマイグレーションは扱っていません。

将来の修正パック、暫定修正、または他の機能強化の適用によるマイグレーション 上の問題については、 [WebSphere Commerce](http://www.ibm.com/software/genservers/commerce/support/) サポート・ページ (http://www.ibm.com/software/commerce/wscom/support/index.html) を参照してく ださい。

### オペレーティング・システム別のマイグレーション・パス

WebSphere Commerce 5.5 は、同じオペレーティング・システム上にある WebSphere Commerce 5.4 Professional Entry Edition から Express Edition へのマイ グレーションをサポートします。具体的には、以下のパスのマイグレーションがサ ポートされています。

- iSeries<sup>™</sup>  $\phi$ <sup>5</sup> iSeries
- Windows 2000 から Windows 2000

上記のプラットフォームで WebSphere Commerce 5.5 にマイグレーションするステ ップについては、そのプラットフォームに該当する「*WebSphere Commerce - Express Developer Edition* マイグレーション・ガイド (バージョン 5.5)」を参照して ください。

### <span id="page-8-0"></span>その他の考慮事項

- v WebSphere Commerce 5.5 システムを WebSphere Commerce 5.4 がインストール されているマシンにインストールする場合、 WebSphere Commerce 5.4 のディレ クトリーが保持されます。旧バージョンは WebSphere Commerce 5.5 にアップグ レードされません。
- WebSphere Commerce 5.4 の Java™ または Enterprise JavaBeans™ オブジェクト で作成されたコードまたはコマンドをカスタマイズした場合、それらを WebSphere Commerce 5.5 で求められるレベルに再デプロイする必要がありま す。「*WebSphere Commerce - Express Developer Edition* マイグレーション・ガイ ド」の『カスタマイズ・コードの変換』のセクションを参照してください。この 遷移は、WebSphere Application Server 4.0.x から WebSphere Application Server 5.0 への移動を行うために必要です。

### 本書の表記規則

本書では以下の強調表示規則を使用します。

- 太文字は、コマンドまたは、フィールド名、アイコン、メニュー選択などのグラ フィカル・ユーザー・インターフェース (GUI) コントロールを示します。
- v モノスペース (Monospace) は、ファイル名、ディレクトリーのパスや名前など の、示されたとおりに正確に入力する必要のあるテキストの例を示します。
- イタリック は、語を強調するために使用します。イタリックは、ご使用のシステ ムの該当する値に置換しなければならない名前も示します。以下のいずれかの名 前が出てきたら、説明するとおりに、ご使用のシステムの値に置換してくださ い。

*host\_name*

WebSphere Commerce サーバーの完全修飾ホスト名 (たとえば、 mymachine.mydomain.ibm.com は完全修飾名)。

- *drive* 当該製品またはコンポーネントがインストールされているドライブを表す 文字 (たとえば C:)。
- v 簡潔にするために、この表と本書で表示されているデフォルトのインストール・ ディレクトリー名は、ディレクトリーの Program Files の部分を記載していませ ん。たとえば、*drive*:¥**Program Files**¥WebSphere¥CommerceServer ではなく、 *drive*:¥WebSphere¥CommerceServer55 と表示しています。実際のインストール・ パスには、通常 Program Files が含まれています。

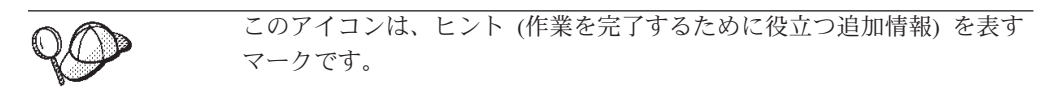

#### パス変数

本書では、ディレクトリー・パスを表す以下の変数を使用します。

#### *HTTPServer1319\_installdir*

この変数は、WebSphere Commerce 5.4 に付属する、IBM HTTP Server バ ージョン 1.3.19 の実際のインストール・ディレクトリーを表しています。 このインストール・ディレクトリーのデフォルトは *drive*:¥WebSphere¥HTTPServer です。

#### *HTTPServer1326\_installdir*

この変数は、WebSphere Commerce 5.5 に付属する、IBM HTTP Server バ ージョン 1.3.26 の実際のインストール・ディレクトリーを表しています。 このインストール・ディレクトリーのデフォルトは

*drive*:¥WebSphere¥IBMHTTPServer です。

#### *WAS40\_installdir*

この変数は、WebSphere Commerce 5.4 に付属する、WebSphere Application Server バージョン 4.0.x の実際のインストール・ディレクトリーを表してい ます。このインストール・ディレクトリーのデフォルトは *drive*:¥WebSphere¥AppServer です。

#### *WAS50\_installdir*

この変数は、WebSphere Commerce 5.5 に付属する、WebSphere Application Server バージョン 5.0 の実際のインストール・ディレクトリーを表してい ます。このインストール・ディレクトリーのデフォルトは *drive*:¥WebSphere¥AppServer です。

#### *WC54\_installdir*

この変数は、WebSphere Commerce 5.4 の実際のインストール・ディレクト リーを表しています。このインストール・ディレクトリーのデフォルトは *drive*:¥WebSphere¥CommerceServer です。

#### *WC55\_installdir*

この変数は、WebSphere Commerce 5.5 の実際のインストール・ディレクト リーを表しています。このインストール・ディレクトリーのデフォルトは *drive*:¥WebSphere¥CommerceServer55 です。

#### *WPM312\_path*

この変数は、WebSphere Commerce 5.4 に付属する、以前のバージョンの WebSphere Commerce Payments (WebSphere Payment Manager 3.1.2) の実際 のインストール・ディレクトリーを表しています。このインストール・ディ レクトリーのデフォルトは *ProgramFilesDir*¥IBM¥PaymentManager です。

(通常は、*ProgramFilesDir* は C:¥Program Files に設定)

#### *Payments\_installdir*

この変数は、WebSphere Commerce 5.5 に付属する、WebSphere Commerce Payments バージョン 3.1.3 の実際のインストール・ディレクトリーを表し ています。このインストール・ディレクトリーのデフォルトは *drive*:¥WebSphere¥CommerceServer55¥Payments です。

注**:** 簡潔にするために、この表と本書で表示されているデフォルトのインストー ル・ディレクトリー名は、ディレクトリーの Program Files の部分を記載して いません。たとえば、*drive*:¥**Program Files**¥WebSphere¥CommerceServer55 と ではなく、*drive*:¥WebSphere¥CommerceServer55 と表示しています。実際のイ ンストール・パスには、通常 Program Files が含まれています。

# <span id="page-10-0"></span>第 **1** 章 **WebSphere Commerce 5.4** からのマイグレーションの 前に

以降のいくつかのセクションでは、作動可能な WebSphere Commerce 5.4 システム がまだある間に実行しなければならない具体的なステップを説明します。さらにこ のセクションでは、WebSphere Commerce 5.5 へのマイグレーションを開始する前 に、注意すべき考慮事項についても説明します。

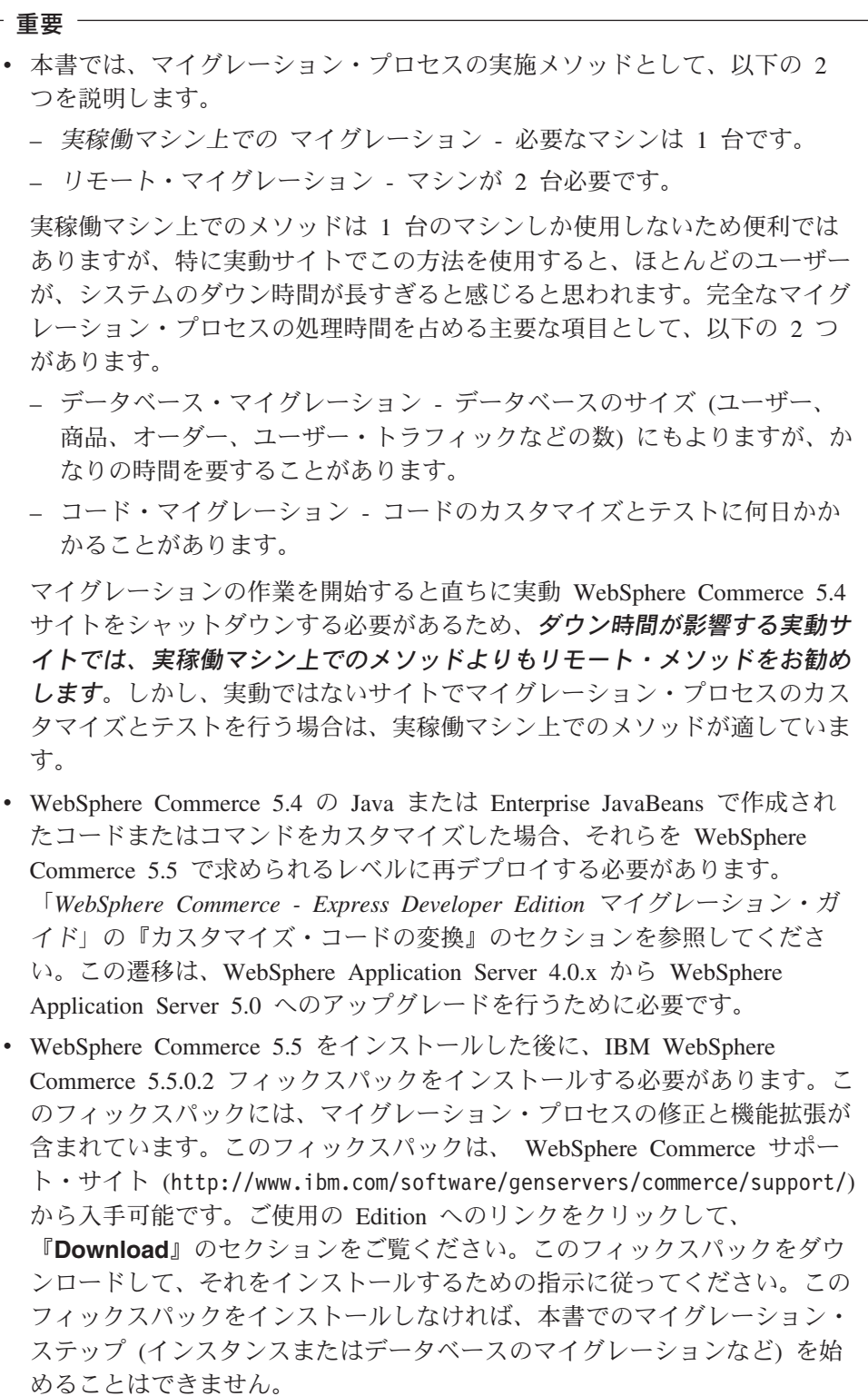

### <span id="page-12-0"></span>マイグレーション前のアクション

本書の他の部分で記述しているマイグレーション・ステップを進める前に、システ ムが WebSphere Commerce 5.4 レベルで作動可能である間に、必ず以下のアクショ ンを実行します。

### **MSGSTORE** テーブルに新規メッセージが保管されていないこと の確認

WebSphere Commerce 5.4 では、SendTransacted メッセージを送信すると、 1 つ のメッセージがデータベース内の MSGSTORE テーブルに保管されます。メッセージ の送信後、そのエントリーはデータベースから除去されます。つまり、このテーブ ル内には (設定値が誤っていない限り) メッセージが残っていないはずなので、この テーブル内のデータは一時的なものと見なされます。 WebSphere Commerce 5.4 シ ステムでは、このテーブルを定期的にクリーンアップする必要がありました。

WebSphere Commerce 5.5 へのマイグレーションを行うと、このテーブル内のデー タを再利用することはできません。元の WebSphere Commerce 5.4 インスタンスを シャットダウンする前に、以下のステップを実行する必要があります。システムを 安全に停止させるには、一定の期間、元のシステムが新たなオーダーや要求を受け 取らないようにする必要があります。この期間に、以下のようにして、 MSGSTORE テーブルに新規メッセージが保管されていないようにします。

- 1. サイト管理者として管理コンソールにログオンします。
- 2. サイトまたはストアの選択パネルで、「サイト」を選択します。
- 3. 「構成」 「トランスポート」メニューを開きます。
- 4. 各トランスポートの状況を「非アクティブ」に変更します。
- 5. 上記のステップを繰り返して、ストアごとにトランスポートを使用不可にしま す。

トランスポートを使用不可にしても、MSGSTORE テーブル内のメッセージの送信 は妨げられません。新規メッセージが MSGSTORE テーブルに保管されないように なるだけです。

スケジューラーは MSGSTORE 内のすべてのメッセージを送付しようとします。 (デフォルトでは、スケジューラーは SendTransactedMsg ジョブを 5 分間隔で実 行します。この再試行回数は 3 です。)

15 分後には、MSGSTORE には再試行回数がゼロより大きいメッセージはないはず です。

6. 次の SQL ステートメントを使って、MSGSTORE に再試行回数がゼロより大きい エントリーが残っているかどうかを検査します。

select count(distinct msgid) from msgstore where retries  $> 0$ 

この select ステートメントでは、 WebSphere Commerce 5.4 がまだ送付する必 要があるメッセージの数が示されます。結果は 1 行 1 列に 0 (ゼロ) 以上の数 値結果で示されます。

結果が 0 (ゼロ) の場合、送付される保留メッセージがなく、テーブルはマイグ レーションを行える状態にあることを意味しています。

<span id="page-13-0"></span>結果が 0 (ゼロ) より大きい場合、 WebSphere Commerce 5.4 がまだ残っている メッセージの送付を試行していることを意味します。なお、この数が 0 (ゼロ) になった後にこの SQL を実行しても、この数は増加しないはずです。結果が増 え続けているようであれば、一部のトランスポートがシャットダウンされていな いことを意味しています。上記のステップを参照して、該当するトランスポート を使用不可にしてください (サイトの他にすべてのストアに対しても行う必要が あります)。

この SQL select ステートメントから 0 (ゼロ) が戻されたら、次のステートメ ントを実行します。

select count(distinct msgid) from msgstore where retries =  $0$  or retries =  $-1$ 

この select ステートメントは、まだ送付されていないメッセージがあるかどうか を判別します。

結果がゼロの場合、メッセージは残っていません。

結果がゼロより大きい場合は、MSGSTORE テーブルにメッセージが残っていま す。残っているメッセージは、削除することをお勧めします。 (残っているメッ セージを削除することにより、このテーブルを定期的にクリーンアップしておく ことを常にお勧めします。)

#### マイグレーションのためのステージング・サーバーの準備

マイグレーションの前に、ステージング・サーバー・データベースを実動 WebSphere Commerce 5.4 データベースと同期する必要があります。それには、以 下のどちらかを行ってください。

- データ・マイグレーションの前に、ステージ伝搬ユーティリティー・コマンド (stagingprop) を実行します。このユーティリティーの実行の詳細については、 WebSphere Commerce 5.4 オンライン・ヘルプの『ステージ伝搬ユーティリティ ー・コマンド』のトピックを参照してください。
- v データベースへの変更を伝搬することを望まない場合には、ステージ・コピー・ ユーティリティー・コマンド (stagingcopy) を使用してデータベースを同期化で きます。 (このオプションのほうが、通常かなりの時間を要します。) このユーテ ィリティーの実行の詳細については、 WebSphere Commerce 5.4 オンライン・ヘ ルプの『ステージ・コピー・ユーティリティー・コマンド』のトピックを参照し てください。

ステージング・サーバー・データベースの同期化後に、以下を行ってください。

v マイグレーションをスピードアップするために、ステージング・データベースを クリーンアップします (オプション)。 ステージング・サーバーのデータベース・マイグレーションをスピードアップす るために、ステージ・コピー・ユーティリティー (stagingcopy) を -cleanup\_stage\_db \_only\_ オプションを使用して実行します。ステージ・コピ ー・ユーティリティーの実行方法の詳細については、 WebSphere Commerce 5.4 オンライン・ヘルプの『ステージング・サーバー・コマンド』のセクションにあ る情報を参照してください。

- <span id="page-14-0"></span>注**:** カスタマイズされたトリガーすべてを除去する必要があります。除去しない と、ステージング・データベースのマイグレーション中にそれらのトリガー が実行されてしまい、予期しない問題を起こす可能性があります。必要な場 合には、これらのトリガーを覚えておき、ステージング・データベース・マ イグレーションの後で再度適用する必要があります。
- 57 ページの『第 6 章 WebSphere Commerce 5.4 [データベースのマイグレーショ](#page-66-0) [ン』で](#page-66-0)説明しているとおりに、ステージング・サーバー・データベースを、デー タベース・マイグレーション・スクリプトを使用してマイグレーションします。 このデータベースのマイグレーションのプロセスは、実動データベースの場合と 似ています。

#### **WebSphere Application Server 5.0** への移動

IBM WebSphere Application Server バージョン 5 は、オープンな e-business プラッ トフォームの卓越した次世代インフラストラクチャーとなります。 WebSphere ソフ トウェア・プラットフォームの基礎として、WebSphere Application Server は、トラ ンザクション管理、セキュリティー、クラスター化、パフォーマンス、可用性、接 続性、スケーラビリティーに関する機能を含むアプリケーション・サービスの完全 セットを持つ、 e-business アプリケーションの高度なデプロイメント環境を提供し ます。バージョン 5 は J2EE 仕様 (サーブレット 2.3、JSP 1.2、EJB 2.0 など) を 完全にサポートし、さまざまな拡張機能もサポートしています。

WebSphere Application Server 5.0 で導入された新機能についての詳細は、

[WebSphere Application Server 5.0 Information Center](http://www.ibm.com/software/webservers/appserv/infocenter.html)

(http://www.ibm.com/software/webservers/appserv/infocenter.html) の『What is new in Version 5』のトピックを参照してください。

### <span id="page-16-0"></span>第 **2** 章 **WebSphere Commerce 5.4** のバックアップ

本書で説明しているマイグレーション・プロセスを進める前に、実動 WebSphere Commerce 5.4 システムの完全なシステム・バックアップを実行する必要がありま す。これにより、WebSphere Commerce 5.5 へのマイグレーション中に問題が生じ ても、以前のシステムにリカバリーすることができます。

実稼働マシン上で マイグレーションをする場合には、 WebSphere Commerce 5.5 へのマイグレーションが完了すると、以前のバージョンのシステムに復帰すること はできません。

#### **WebSphere Commerce 5.4** システムのバックアップ

WebSphere Commerce 5.4 システムをバックアップするには、使用するオペレーテ ィング・システムに付属する資料か、バックアップおよびリストア専用ソフトウェ アに付属する資料に従って、 WebSphere Commerce 5.4 システムの完全なシステ ム・バックアップを実行できます。通常は、磁気テープ装置、ZIP ドライブ、また は他のファイル・システムにシステムをバックアップできます。システム・バック アップには、以下の重要なコンポーネントを必ず含めてください。

- v 基礎になるすべてのサブディレクトリーおよびファイルを含む、WebSphere Commerce 5.4 メイン・インストール・ディレクトリー。これらのディレクトリー とファイルは、マイグレーション・プロセスの特定の時点で参照することが必要 になる場合があるので、マイグレーション・プロセス時に容易にアクセスできる 場所にバックアップする必要があります。特に、*WC54\_installdir* の下にある instances および *your\_instance* サブディレクトリーのバックアップを取ってく ださい。バックアップする必要がある具体的なファイルおよびディレクトリーの リストについては、『ディレクトリーおよびファイルのバックアップ』を参照し てください。
- WebSphere Commerce 5.4 で使用されるすべてのカスタマイズ済みファイルとデ ィレクトリー、およびデータベース、Web サーバー、WebSphere Commerce Payments (旧称 WebSphere Payment Manager)、WebSphere Application Server、お よび IBM Developer Kit、 Java 2 Technology Edition などの関連コンポーネン ト。これらのファイルを、バックアップ・ディレクトリーにコピーします。
- v WebSphere Commerce 5.4 データベース ( 8 [ページの『データベースのバックアッ](#page-17-0) [プ』の](#page-17-0)説明に従います)。

### ディレクトリーおよびファイルのバックアップ

完全なシステム・バックアップを実行した場合、バックアップには以下のファイル およびディレクトリーが含まれています。ただし、さらに、以下の重要なファイル およびディレクトリーを、マイグレーション・プロセス時に容易にアクセスできる 場所にバックアップすることをお勧めします。以下のディレクトリーまたはファイ ルを手動でバックアップするには、以下のようにします。

1. Windows エクスプローラを使用して、一時バックアップ・ディレクトリーを作 成します。

- <span id="page-17-0"></span>2. WebSphere Commerce 5.4 インストール・ディレクトリー (*WC54\_installdir*) に切 り替えます。
- 3. 適切なディレクトリーまたはファイルを選択し、一時バックアップ・ディレクト リーにコピーします。

以下に示すのは、追加のバックアップで考慮する必要がある重要なディレクトリー およびファイルのリストです。

- v *WC54\_installdir* ディレクトリーの下にある WebSphere Commerce 5.4 ファイルお よびディレクトリー。以下のファイルおよびディレクトリーは、 28 [ページの](#page-37-0) 『WCIM [を使用したインスタンス構成のマイグレーション』で](#page-37-0) WCIM インスタ ンス・マイグレーション・ツールを実行するときにバックアップされますが、そ れでも、これらのファイルをアクセス可能な場所にバックアップすることをお勧 めします。
	- properties¥\*
	- xml¥product.\*
	- PaymentManager¥profile.dtd
	- instances¥wcs\_instances
	- bin¥cfg.passwd
	- instances¥*instance\_name*¥\*
- v *HTTPServer1319\_installdir* ディレクトリーの下にある、以下の Web サーバー・フ ァイル:
	- conf¥httpd.conf
	- ssl¥keyfile.kdb
	- ssl¥keyfile.sth
- カスタム位置に保管したカスタマイズ・コード。カスタマイズ・コードは、完全 なシステム・バックアップの一部として、または他の手動手段によって必ずバッ クアップする必要があります。カスタマイズ・コードは、 28 [ページの『](#page-37-0)WCIM [を使用したインスタンス構成のマイグレーション』の](#page-37-0)インスタンス・マイグレー ション・ステップ時に、 WCIM ツールでバックアップされません。カスタム・ コードのマイグレーションの詳細については、「*WebSphere Commerce - Express Developer Edition* マイグレーション・ガイド」の『カスタマイズまたは拡張され たコードの変換』のセクションを参照してください。
- その他の以下の各種ファイル。
	- 静的 HTML ページや GIF ファイルなどのファイル・ベースのコンテンツ。
	- データベース .sql スクリプト。
	- JavaServer Pages (JSP ファイル)。
	- カスタマイズしたコマンドおよびファイル (たとえば、.java、.class、 .jar、.zip、または .properties ファイル)。
	- カスタマイズした文書ファイル (たとえば、.pdf またはテキスト・ファイ ル)。

### データベースのバックアップ

以下のセクションでは、 データベースをバックアップする方法を説明します。

#### **DB2®** データベース

DB2 データベースをバックアップするには、次のマシンの 1 つから以下のアクシ ョンを実行します。

- v DB2 サーバー・マシン 2 層または 3 層環境の場合 (データベースは WebSphere Commerce 5.4 マシンからリモートのマシンにインストールされてい る)
- v コマース・マシン 単一層環境の場合 (データベースは WebSphere Commerce 5.4 マシンと同じマシンにインストールされている)
- 1. DB2 データベースを作成したまたは DB2 データベースを所有する Windows ユ ーザー ID で、Windows システムにログオンします。
- 2. WebSphere Commerce 5.4 システムをシャットダウンすることによって、すべて のデータベース・トランザクションを完了させます。
- 3. DOS ウィンドウで以下のコマンドを入力して、DB2 コマンド・ウィンドウを開 始します。

db2cmd

4. すべてのアプリケーションが各データベースから切断されていることを確認しま す。以下のコマンドを実行して、データベースに接続されているすべてのアプリ ケーションのリストを表示します。

db2 list applications

データベースに接続しているアプリケーションがない場合は、以下のメッセージ が表示されます。

SQL1611W No data was returned by the Database System Monitor. SQLSTATE=00000

データベースに接続中としてリストされるアプリケーションがある場合は、アプ リケーションのソースを見つけてそれをシャットダウンする必要があります。接 続中のアプリケーションをシャットダウンした後、 db2 list applications コ マンドを再発行して、状況モニターによって戻されるデータがないことを確認し ます。

5. すべての WebSphere Commerce 5.4 データベース (MSER、MALL など) がカタロ グされていることを確認します。以下のコマンドを実行して、現在のインスタン ス内でカタログされたすべてのデータベースのリストを表示します。

db2 list database directory

- 6. データベースをバックアップするディレクトリーを作成します。たとえば、 mkdir *drive*:¥db2\_backup
- 7. 以下のコマンドを入力して、すべての WebSphere Commerce 5.4 データベース (MSER、MALL など) をバックアップします。 db2 backup database *db\_name* to *backup\_directory*

*db\_name* は、データベースの名前で、*backup\_directory* は、データベースのバッ クアップ先の絶対パスです。パス名には *drive*: 文字を含めます。 *backup\_directory* は存在していなければなりません。バックアップが成功したこ とを示すメッセージが表示されるはずです。たとえば、MALL データベースを上 記のバックアップ・ディレクトリーにバックアップするには、次のコマンドを使 用します。

db2 backup database MALL to *drive*:¥db2\_backup

複数のデータベースがある場合、WebSphere Commerce 5.4 データベースごとに コマンドを繰り返します。

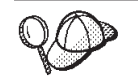

WAS または WAS40 データベースのような WebSphere Commerce 5.4 以外 のデータベース、または WebSphere Commerce Payments (以前の WebSphere Payment Manager) データベースである PAYMAN を、この時点 でバックアップする必要があります。

データベースのバックアップの詳細については、「*DB2* 管理の手引き」を参照して ください。バックアップ・コマンドの構文の詳細については、「*DB2* コマンド解説 書」を参照してください。

*DB2* データベースのリストア*:* バックアップした DB2 データベースをリストアす るには、以下のコマンドを使用します。

db2 restore database *db\_name* from *backup\_dir*

ここで、*db\_name* はリストアするデータベースの名前 (たとえば、MALL) であり、 *backup\_dir* はデータベースのバックアップ・コピーを保持するディレクトリー (た とえば、*drive*:¥db2\_backup) を表します。

DB2 のリストアの詳細については、「*DB2* 管理の手引き」を参照してください。リ ストア・コマンドの構文の詳細については、「*DB2* コマンド解説書」を参照してく ださい。

## <span id="page-20-0"></span>第 **3** 章 ソフトウェアのアップグレード

この章では、WebSphere Commerce 5.5 で必要なレベルにソフトウェアをアップグ レードする方法について説明します。ソフトウェアをアップグレードする前に、デ ータベースなどの、ご使用の WebSphere Commerce 5.4 システムのバックアップを 行ってください。システムのバックアップを実行する方法については、 7 [ページの](#page-16-0) 『第 2 章 [WebSphere Commerce 5.4](#page-16-0) のバックアップ』を参照してください。

WebSphere Commerce 5.4 のいずれかのソフトウェア・コンポーネントを停止する 必要がある場合、そのステップの詳細は、ご使用の製品とプラットフォームに該当 するインストール・ガイドの付録を参照してください。

### **WebSphere Commerce 5.4** および **WebSphere Commerce 5.5 IBM** ソ フトウェアのマッピング

以下の表は、 WebSphere Commerce 5.4 と WebSphere Commerce 5.5 に同梱されて いるほとんどのソフトウェアについてのバージョン・レベルとデフォルト・インス トール・パスのマッピングを示したものです。

注**:** 簡潔にするために、この表と本書で表示されているデフォルトのインストー ル・ディレクトリー名は、ディレクトリーの Program Files の部分を記載して いません。たとえば、*drive*:¥**Program Files**¥WebSphere¥CommerceServer55 と ではなく、*drive*:¥WebSphere¥CommerceServer55 と表示しています。実際のイ ンストール・パスには、通常 Program Files が含まれています。

| ソフトウェア                                                                 | WebSphere Commerce 5.4                                                                     | <b>WebSphere Commerce 5.5</b>      |
|------------------------------------------------------------------------|--------------------------------------------------------------------------------------------|------------------------------------|
| WebSphere<br>Commerce                                                  | バージョン 5.4                                                                                  | バージョン 5.5                          |
|                                                                        | drive:¥WebSphere¥CommerceServer                                                            | drive:¥WebSphere¥CommerceServer55  |
| DB <sub>2</sub> Universal<br>Database <sup>TM</sup> Express<br>Edition | バージョン 7.1.0.55 (DB2 7.2 FixPak 5 に efix バージョン 8.1 に FixPak 2 を適用<br>を適用)                   |                                    |
|                                                                        | drive:¥WebSphere¥sqllib                                                                    | drive:¥WebSphere¥sqllib            |
| IBM WebSphere<br>Advanced Edition                                      | バージョン 4.0.2 (バージョン 4.0.1 にバージ バージョン 5.0<br>Application Server - ョン 4.0.2 PTF および eFix を適用) |                                    |
|                                                                        | drive:¥WebSphere¥AppServer                                                                 | <i>drive</i> :¥WebSphere¥AppServer |
| <b>IBM HTTP Server</b>                                                 | バージョン 1.3.19.1                                                                             | バージョン 1.3.26                       |
|                                                                        | drive:¥WebSphere¥HTTPServer                                                                | drive:¥WebSphere¥IBMHTTPServer     |
| IBM SDK for Java                                                       | バージョン 1.3.0                                                                                | バージョン 1.3.1                        |
|                                                                        | drive:¥WebSphere¥AppServer¥java                                                            | drive:¥WebSphere¥AppServer¥java    |
| DB <sub>2</sub> UDB Text<br>Extender                                   | バージョン 7.1                                                                                  | 7.1                                |
|                                                                        | drive:4dmb4db2tx                                                                           | drive:¥dmb¥db2tx                   |

表 *1. WebSphere Commerce for Windows 2000* で提供されているソフトウェア・バージョンおよびインストール・パス

<span id="page-21-0"></span>表 *1. WebSphere Commerce for Windows 2000* で提供されているソフトウェア・バージョンおよびインストール・パス *(*続き*)*

| ソフトウェア                         | <b>WebSphere Commerce 5.4</b>             | <b>WebSphere Commerce 5.5</b>              |
|--------------------------------|-------------------------------------------|--------------------------------------------|
| WebSphere                      | バージョン 3.1.2                               | バージョン 3.1.3                                |
| Commerce Payments<br>(以前の IBM  | ProgramFilesDir\IBM\PaymentManager        | drive:¥WebSphere¥CommerceServer55¥payments |
| WebSphere Payment              | (通常は、 <i>ProgramFilesDir</i> は C:\Program | (WebSphere Commerce 5.5 に統合)               |
| Manager)                       | Files に設定)                                |                                            |
| IBM SecureWay®                 | バージョン 3.2.1                               | バージョン 4.1                                  |
| Directory Server               |                                           |                                            |
| Blaze Advisor $11 -$<br>ル・サーバー | バージョン 3.1.3                               | バージョン 4.5.5                                |
|                                | drive:¥WebSphere¥CommerceServer¥blaze     | drive:¥WebSphere¥CommerceServer55¥blaze    |

### ソフトウェアのアップグレードのアプローチ

一般的には、クリーンな マシン (つまり、WebSphere Commerce 5.5 やその前のバ ージョンのソフトウェア・コンポーネントがインストールされていないマシン) に 前提条件ソフトウェアを含む WebSphere Commerce 5.5 をインストールすることを お勧めします。このクリーンな マシンは、ご使用の WebSphere Commerce 5.4 マ シンのリモート・マシンであることが必要です。つまり、別個のマシンである必要 があります。資産を容易に転送できるように 2 つのマシンをネットワーク上で接続 しておくと、マイグレーション・プロセスで役に立ちます。なお、WebSphere Commerce 5.5 システムは、サポートされている以下のいずれかのトポロジーに従っ てセットアップすることができます。

- 1 層 (WebSphere Commerce のすべてのコンポーネントが同一マシン上にある)
- 2 層 (データベースが WebSphere Commerce に対してリモート・マシン上にある)
- 3 層 (データベースと Web サーバーが WebSphere Commerce に対してリモー ト・マシン上にある)
- v なお、WebSphere Commerce Payments は WebSphere Commerce マシンとは別の マシンにインストールすることができます。

このアプローチでは、 WebSphere Commerce 5.4 マシン上のソフトウェア・コンポ ーネントをアップグレードする実稼働マシン上での マイグレーションに比べて、マ イグレーションのためのダウン時間を最小限にすることができます。ただし、アプ ローチでは追加のマシン・リソースが必要になります。このアプローチを使用する と、 WebSphere Commerce システムが完全に作動可能になり、必要なすべての資産 が転送され、マイグレーションされて完全にテストされるまで、 WebSphere Commerce 5.4 システムを稼働させておくことができます。その時点で WebSphere Commerce 5.4 システムをシャットダウンして WebSphere Commerce 5.5 システム を始動させることにより、マシンを切り替えます。 WebSphere Commerce 5.4 マシ ンは他の使用目的に再デプロイできます。

v リモート・マイグレーションを行う場合、つまり新規マシンに WebSphere Commerce 5.5 をインストールするマイグレーションの場合は、 13 [ページの『単](#page-22-0) 独のマシンへの [WebSphere Commerce 5.5](#page-22-0) のインストール (リモート・マイグレ [ーション](#page-22-0))』を参照してください。

<span id="page-22-0"></span>v 実稼働マシン上での マイグレーションを行う場合、つまり他のマシン・リソー スを使用しないで既存の WebSphere Commerce 5.4 システムを WebSphere Commerce 5.5 にアップグレードする場合は、 17 [ページの『](#page-26-0)WebSphere Commerce 5.5 [への既存システムのアップグレード](#page-26-0) (実稼働マシン上でのマイグレ [ーション](#page-26-0))』を参照してください。

> 本書では、マイグレーション・プロセスの実施メソッドとして、以下の 2 つを説明します。

- v 実稼働マシン上での マイグレーション 必要なマシンは 1 台です。
- リモート・マイグレーション マシンが 2 台必要です。

実稼働マシン上でのメソッドは 1 台のマシンしか使用しないため便利で はありますが、特に実動サイトでこの方法を使用すると、ほとんどのユー ザーが、システムのダウン時間が長すぎると感じると思われます。完全な マイグレーション・プロセスの処理時間を占める主要な項目として、以下 の 2 つがあります。

- v データベース・マイグレーション データベースのサイズ (ユーザ ー、商品、オーダー、ユーザー・トラフィックなどの数) にもよります が、かなりの時間を要することがあります。
- コード・マイグレーション コードのカスタマイズとテストに何日か かかることがあります。

マイグレーションの作業を開始すると直ちに実動 WebSphere Commerce 5.4 サイトをシャットダウンする必要があるため、ダウン時間が影響する 実動サイトでは、実稼働マシン上でのメソッドよりもリモート・メソッド をお勧めします。しかし、実動ではないサイトでマイグレーション・プロ セスのカスタマイズとテストを行う場合は、実稼働マシン上でのメソッド が適しています。

### 単独のマシンへの **WebSphere Commerce 5.5** のインストール **(**リモー ト・マイグレーション**)**

WebSphere Commerce 5.5 システムを、 WebSphere Commerce 5.4 とは別のマシン にインストールしてセットアップします。このターゲット・マシンは、前提条件を 満たすメモリー量、CPU タイプ、およびディスク・スペースを備えた、 WebSphere Commerce 5.5 対応プラットフォームのマシンでなければなりません。これらの前提 要件については、ご使用のプラットフォーム用の「*WebSphere Commerce - Express* インストール・ガイド」を参照してください。 WebSphere Commerce 5.5 システム のインストールについては、ご使用のプラットフォーム用の「*WebSphere Commerce - Express* インストール・ガイド」で、インストールに関する章を参照してくださ い。

<span id="page-23-0"></span>重要

WebSphere Commerce 5.5 をインストールした後に、 IBM WebSphere Commerce 5.5.0.2 フィックスパックをインストールする必要があります。この フィックスパックには、マイグレーション・プロセスの修正と機能拡張が含ま れています。このフィックスパックは、 [WebSphere Commerce](http://www.ibm.com/software/genservers/commerce/support/) サポート・サ [イト](http://www.ibm.com/software/genservers/commerce/support/) (http://www.ibm.com/software/genservers/commerce/support/) から入 手可能です。ご使用の Edition へのリンクをクリックして、『**Download**』の セクションをご覧ください。このフィックスパックをダウンロードして、それ をインストールするための指示に従ってください。このフィックスパックをイ ンストールしなければ、本書でのマイグレーション・ステップ (インスタンス またはデータベースのマイグレーションなど) を始めることはできません。

注**:** WebSphere Commerce 5.5 インストール・プロセス時にすべての WebSphere Application Server 暫定修正を正常に適用するには、必ず Web サーバーをシャ ットダウンする必要があります。さらに、WebSphere Commerce 5.5 インストー ルが完了した後に、 wcWASeFixer.log ファイルを調べて、すべての WebSphere Application Server 暫定修正が正常にインストールされたことを確認します。

#### 遷移に必要な追加のマシン要件

「*WebSphere Commerce - Express* インストール・ガイド」に記載されている前提要 件に加えて、マイグレーションのための以下の追加要件を満たす必要があります。

単一層構成の場合、ターゲット・マシンのハード・ディスク・スペース要件とし て、 WebSphere Commerce 5.5 のインストールのハード・ディスク要件に加えて、 現在の WebSphere Commerce 5.4 データベース・サイズの少なくとも 2 倍が必要 になります。このガイドラインは、以下の要件に基づいています。

- WebSphere Commerce 5.4 データベースのバックアップ・コピーを保持するため のスペース。
- マイグレーションの各段階で WebSphere Commerce 5.5 データベースのバックア ップ・コピーを保持するためのスペース。
- ログ用のスペース。

#### **WebSphere Commerce** テスト・インスタンスの作成

「*WebSphere Commerce - Express* インストール・ガイド」の説明に従って WebSphere Commerce 5.5 ソフトウェアのインストールと検証を正常に終了した ら、 WebSphere Commerce 5.5 システムに WebSphere Commerce テスト・インス タンスを作成してください。

テスト・インスタンスを作成するには、 WebSphere Commerce 構成マネージャー・ インターフェースにログオンします。

構成マネージャーを使用して WebSphere Commerce インスタンスを作成するための ステップについては、ご使用のデータベースとプラットフォーム用の「*WebSphere Commerce - Express* インストール・ガイド」で、構成についてのセクションを参照 してください。

<span id="page-24-0"></span>テスト・ストアを作成して、インストールした WebSphere Commerce 5.5 の機能性 を検証することができます。テスト・インスタンスを残しておく場合は、 WebSphere Commerce 5.4 からマイグレーションするものとは異なるインスタンス 名にして、競合が起きないようにします。 WebSphere Commerce 5.5 システムが機 能していることを確認したら、テスト・インスタンスとテスト・データベースを削 除できます。 WebSphere Commerce 5.5 インスタンスの削除については、 「*WebSphere Commerce* インストール・ガイド」を参照してください。

### **WebSphere Commerce 5.4** エンタープライズ・アプリケーショ ンのエクスポート

WebSphere Application Server 5.0 への移動を開始する前に、まだ前の WebSphere Application Server 4.0.x レベルである間に、既存の WebSphere Commerce 5.4 エン タープライズ・アプリケーション (WC\_Enterprise\_App\_*instance\_name*.ear。たとえ ば WC Enterprise App demo.ear) をエクスポートする必要があります。また、前の Payment Manager ear ファイルもエクスポートしてください。エクスポートしたアプ リケーションを WebSphere Commerce 5.5 レベルにマイグレーションするには、エ クスポートしたアプリケーションに WebSphere Commerce 5.5 WCIM インスタン ス・マイグレーション・ツールでアクセスする必要があります。

アプリケーションのエクスポート先は、以下のように選択することができます。

- 1. WebSphere Application Server 4.0.x 管理コンソールのツリー・ビューで、「エン タープライズ・アプリケーション (Enterprise Applications)」フォルダーを選択し ます。インストール済みアプリケーションのリスト (WebSphere Commerce 5.4 および Payment Manager 用のアプリケーションを含む) が、コンソールの詳細 ビューに表示されます。
- 2. 詳細ビューでアプリケーションを右マウス・ボタンでクリックし、メニューから 「アプリケーションのエクスポート **(Export Application)**」を選択します。
- 3. 「アプリケーションのエクスポート (Export Application)」ダイアログが開いた ら、以下のようにします。
	- a. 「ノード **(Node)**」ドロップダウン・リストで、アプリケーションのエクスポ ート先のノードを選択します。
	- b. 「エクスポート先ディレクトリー **(Export directory)**」フィールドで、アプ リケーションのターゲット・ドライブとディレクトリーを指定します。 (た とえば、*drive*:¥WAS40\_backup)
	- c. 「**OK**」 をクリックします。

指定したノードとディレクトリーにアプリケーションがエクスポートされ、その 名前は *enterpriseApplicationName*.ear になります。

4. エクスポートされた WC\_Enterprise\_App\_*instance\_name*.ear ファイルを、 WebSphere Commerce 5.5 上のマイグレーション作業ディレクトリーにコピーし ます。このディレクトリーは、 wcimenv.bat ファイルに含まれる WORK\_DIR 変 数によって指定されます。 (WORK\_DIR は通常、*WC55\_installdir*¥temp に設定さ れます。) WORK\_DIR の定義については、 30 [ページの表](#page-39-0) 2 を参照してくださ い。

### <span id="page-25-0"></span>前の **WebSphere Application Server** 構成のマイグレーション

前の WebSphere Application Server 管理構成を新規 WebSphere Commerce 5.5 シス テムにマイグレーションするには、 WASPreUpgrade および WASPostUpgrade ツー ルを使用します。

1. 以前の WebSphere Application Server 環境の管理サーバーが稼働していることを 確認します。前の WebSphere Application Server マシン上で WASPreUpgrade ツ ールを実行して、前の管理構成をバックアップ・ディレクトリーに保存します。 WASPreUpgrade ツールは WebSphere Application Server 5.0 製品 CD に入ってい ます。このツールを実行するための構文の説明は、[WebSphere Application Server](http://www.ibm.com/software/webservers/appserv/infocenter.html) [5.0 Information Center](http://www.ibm.com/software/webservers/appserv/infocenter.html)

(http://www.ibm.com/software/webservers/appserv/infocenter.html) を参照し てください。例:

WASPreUpgrade *backupDirectory WAS40\_installdir yourNodeName*

さらに、 15 ページの『WebSphere Commerce 5.4 [エンタープライズ・アプリケ](#page-24-0) [ーションのエクスポート』の](#page-24-0)説明に従って、 WebSphere Commerce 5.4 および Payment Manager エンタープライズ・アプリケーション (EAR ファイル) をエク スポートする必要があります。インスタンスをマイグレーションするには、 [28](#page-37-0) ページの『WCIM [を使用したインスタンス構成のマイグレーション』の](#page-37-0)説明に 従って、エクスポートした EAR ファイルに WCIM ツールでアクセスする必要 があります。

EJB のインポートおよびデプロイに時間がかかるため、WebSphere Commerce 5.5 へのインスタンス・マイグレーションにおいてパフォーマンス上 の問題が起こる可能性があります。インスタンス・マイグレーションのパフォー マンスを改善するためには、 WASPreUpgrade ツールを以下のように実行した 後、websphere\_backup.xml ファイルを変更し、 EJB に関連したセクションを除 去する必要があります。

- a. WASPreupgrade の実行後、ファイル websphere backup.xml を見つけてその バックアップ・コピーを作成し、そのファイルをエディターで開きます。
- b. <enterprise-application action="create" name="*instance name* -WebSphere Commerce Enterprise Application"> エントリーを見つけて、以 下のノード全体を除去します。

<enterprise-application action="create" name="*instance\_name* - WebSphere Commerce Enterprise Application">

... </enterprise-application>

これにより、インスタンス・マイグレーション中に EJB がインポートまたはデ プロイされるのを防ぐことができます。

- 2. 前の WebSphere Commerce 5.4 マシンにある前の管理構成のバックアップ・デ ィレクトリーの全体 (ファイルとサブディレクトリーをすべて含む) を、 WebSphere Commerce 5.5 マシンに転送します。
- 3. バックアップ・ディレクトリーを転送したら、 websphere backup.xml ファイル を編集します (このファイルは WebSphere Commerce 5.5 マシンのバックアッ プ・ディレクトリーにあります)。 WebSphere Commerce 5.4 マシンのノード

<span id="page-26-0"></span>名、IP アドレス、およびドメインが出現するすべての箇所を検索し、それらを WebSphere Commerce 5.5 マシンのノード名、IP アドレス、およびドメインにそ れぞれ置き換えます。

4. WebSphere Application Server 5.0 マシンで WASPostUpgrade ツールを実行して、 前の構成 (バックアップ・ディレクトリーに保管されている) を新規システムに マイグレーションします。 WASPostUpgrade ツールは WebSphere Application Server 5.0製品 CD に入っています。このツールを実行するための構文について は、 [WebSphere Application Server 5.0 Information Center](http://www.ibm.com/software/webservers/appserv/infocenter.html) (http://www.ibm.com/software/webservers/appserv/infocenter.html) を参照し てください。

例:

WASPostUpgrade *backupDirectory*

*WAS50\_installdir*¥logs ディレクトリーにあるファイル WASPostUpgrade.log を チェックします。 EJB ファイルの欠落に関連したメッセージがあっても無視し てください。このファイルは WebSphere Commerce 5.5 マシンでは使用できま せん。

#### **WebSphere Application Server JDBC** プロバイダー・レベルに関 する考慮事項

WebSphere Application Server 5.0 にマイグレーションしたときの WASPostUpgrade の振る舞いは、デフォルトとして、それまでの WebSphere Application Server 4.0.*x* の JDBC プロバイダー・レベルの有効範囲を維持します。このことは、JDBC プロ バイダーの有効範囲は WebSphere Application Server 4.0.*x* でのデフォルトの有効範 囲がグローバルとしてそのまま保持されることを意味します。 WebSphere Application Server 5.0 での JDBC プロバイダーの有効範囲のデフォルトは、グロー バルではなくサーバー・レベルより下の範囲になります。

### 次のステップ

25 ページの『第 4 章 Commerce [インスタンス構成のマイグレーション』に](#page-34-0)進んで ください。

### **WebSphere Commerce 5.5** への既存システムのアップグレード **(**実稼働 マシン上でのマイグレーション**)**

このセクションでは、以下のように、 WebSphere Commerce 5.4 マシンのソフトウ ェアを実稼働マシン上で アップグレードする方法について説明します。

- v 18 [ページの『ハードウェアのアップグレード』](#page-27-0)
- v 18 [ページの『オペレーティング・システムのアップグレード』](#page-27-0)
- 19 [ページの『追加のソフトウェア・コンポーネントのアップグレード』](#page-28-0)
- v 20 ページの『[WebSphere Application Server 5.0](#page-29-0) へのアップグレード』
- v 22 ページの『DB2 8.1 [へのアップグレード』](#page-31-0)
- v 22 ページの『[WebSphere Commerce 5.5](#page-31-0) へのアップグレード』

### <span id="page-27-0"></span>ハードウェアのアップグレード

現在のマシンが以下のハードウェア要件を 1 つでも満たしていないなら、ハードウ ェアに必要なアップグレードをすべて行い、要件を満たすようにする必要がありま す。

専用の Pentium® III 733 MHz (実稼働環境を考慮すると 1 GHz 以上を推奨) を搭 載する IBM 互換のパーソナル・コンピューターで、以下の要件を満たすもの。

- v プロセッサーごとに最低 768 MB の RAM。 WebSphere Commerce インスタン スが追加されるたびに、1 つのインスタンスにつき 512 MB の RAM を余分に 必要とします。
- v ターゲット・インストール・ドライブに最低 2 GB の空きディスク・スペース。
	- プリインストール・バージョンの WebSphere Commerce 5.4 から WebSphere Commerce 5.5 にアップグレードする場合、 C: ドライブにさらに 700 MB が 必要になります。使用マシンが FAT 区画でフォーマットされており、その区 画が 1.024 GB 以上の場合は、その 2 倍の空きディスク・スペースが必要に なります。インストールの際に、必要な十分な空きディスク・スペースがある かどうかのチェックが行われ、十分なスペースがない場合は警告が出されま す。
	- 使用マシンが FAT 区画でフォーマットされており、その区画が 2049 MB 以 上の場合は、その 3 倍の空きディスク・スペースが必要になります。
- v 使用している RAM の 2 倍の量のページング・スペース (たとえば、 512 MB の RAM に対して 1024 MB のページング・スペースが必要)。 Windows 2000 上では、これは Windows の「システムのプロパティー」の「詳細」パネルの 「パフォーマンス オプション」から調整します。
- CD-ROM ドライブ。
- v 少なくとも 256 色の色深度を持つグラフィックス対応モニター。
- マウスあるいはその他のポインティング・デバイス。
- v TCP/IP プロトコルがサポートするローカル・エリア・ネットワーク (LAN) アダ プター。
- 注**:** WebSphere Application Server セキュリティーを使用可能にする時は、ご使用の マシンが以下の要件を満たしていることが強く推奨されています。
	- v 最低でも 1 GB のマシン・メモリー。
	- v WebSphere Commerce アプリケーションの場合、最低でも 384 MB のヒー プ・サイズ。

ハードウェアのアップグレードの詳細については、「*WebSphere Commerce - Express* インストール・ガイド」で、プリインストールについてのセクションを参照 してください。

### オペレーティング・システムのアップグレード

オペレーティング・システムのレベルは、以下のとおりである必要があります。

v Windows 2000 Server または Advanced Server 版 (Service Pack 3 を適用)。 Service Pack は、 Microsoft® Corporation [のホーム・ページ](http://www.microsoft.com) (http://www.microsoft.com) から入手できます。

<span id="page-28-0"></span>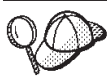

Service Pack 3 がインストールされているかどうかを調べるには、コマン ド・プロンプトのコマンド行で winver と入力してください。正しい Service Pack がインストールされている場合、システム情報には Service Pack 3 への言及が含まれています。

注**:** Windows NT® は WebSphere Commerce 5.5 ではサポートされていません。 Windows NT を使用している場合は、 WebSphere Commerce のリソースをマ イグレーションする前に、システムを Windows 2000 にマイグレーションす る必要があります。また、Windows 2000 Service Pack 3 にアップグレードす るときに、 4 (113 [ページ](#page-122-0))に記載されているような問題が起こる可能性がある ので注意してください。

### 追加のソフトウェア・コンポーネントのアップグレード

このセクションでは、WebSphere Commerce 5.4 がサポートしている追加のソフト ウェア・コンポーネントをアップグレードする方法について説明します。ここでは 以下を扱います。

• Web ブラウザー

#### **Internet Explorer 6.0** 以降

WebSphere Commerce のツールとオンライン・ヘルプにアクセスできるのは、 WebSphere Commerce のマシンと同じネットワーク上にあって Windows オペレー ティング・システムが稼働中のマシンにおいて、 Microsoft Internet Explorer 6.0 を 使用した場合だけです。

Internet Explorer は、以下の [Microsoft Corporation](http://www.microsoft.com/downloads/) ダウンロード Web サイト (http://www.microsoft.com/downloads/) からダウンロードできます。

ショッパーは、以下のいずれかの Web ブラウザーを使用して Web サイトにアクセ スできます。これらは、すべて WebSphere Commerce でテスト済みです。

- v Netscape Communicator 4.6 でサポートされている Netscape Navigator のすべての バージョン (Netscape Navigator 4.04 および 4.5 を含む)
- v Netscape Navigator for Macintosh 3.0 および 4.0 以上
- Microsoft Internet Explorer 4 および 5
- AOL 5 および 6

### **WebSphere Commerce 5.4** エンタープライズ・アプリケーショ ンのエクスポート

WebSphere Application Server 5.0 への移動を開始する前に、まだ前の WebSphere Application Server 4.0.x レベルである間に、既存の WebSphere Commerce 5.4 エン タープライズ・アプリケーション (WC\_Enterprise\_App\_*instance\_name*.ear。たとえ ば WC Enterprise App demo.ear) をエクスポートする必要があります。また、前の Payment Manager .ear ファイルもエクスポートしてください。エクスポートしたア プリケーションを WebSphere Commerce 5.5 レベルにマイグレーションするには、 そのアプリケーションに対して WebSphere Commerce 5.5 WCIM インスタンス・マ イグレーション・ツールを使用する必要があります。

<span id="page-29-0"></span>アプリケーションのエクスポート先は、以下のように選択することができます。

- 1. WebSphere Application Server 4.0.x 管理コンソールのツリー・ビューで、「エン タープライズ・アプリケーション (Enterprise Applications)」フォルダーを選択し ます。インストール済みアプリケーションのリスト (WebSphere Commerce 5.4 および Payment Manager 用のアプリケーションを含む) が、コンソールの詳細 ビューに表示されます。
- 2. 詳細ビューでアプリケーションを右マウス・ボタンでクリックし、メニューから 「アプリケーションのエクスポート **(Export Application)**」を選択します。
- 3. 「アプリケーションのエクスポート (Export Application)」ダイアログが開いた ら、以下のようにします。
	- a. 「ノード **(Node)**」ドロップダウン・リストで、アプリケーションのエクスポ ート先のノードを選択します。
	- b. 「エクスポート先ディレクトリー **(Export directory)**」フィールドで、アプ リケーションのターゲット・ドライブとディレクトリーを指定します。 (た とえば、*drive*:¥WAS40\_backup)
	- c. 「**OK**」 をクリックします。

指定したノードとディレクトリーにアプリケーションがエクスポートされ、その 名前は *enterpriseApplicationName*.ear になります。

4. エクスポートされた WC\_Enterprise\_App\_*instance\_name*.ear ファイルを、マイ グレーション作業ディレクトリーにコピーします。このディレクトリーは、 wcimenv.bat ファイルに含まれる WORK DIR 変数によって指定されます。 (WORK\_DIR は通常、*WC55\_installdir*¥temp に設定されます。) WORK\_DIR の定義 については、 30 [ページの表](#page-39-0) 2 を参照してください。

### **WebSphere Application Server 5.0** へのアップグレード

WebSphere Application Server をマイグレーションするには、 WebSphere Application Server 5.0 インストール・ウィザードを使って前のバージョンの WebSphere Application Server を自動的にマイグレーションするか、あるいはマイグ レーション・ツールを手動で実行します。

- インストール・ウィザードを使って WebSphere Application Server の前のバージ ョンをマイグレーションするには、 [WebSphere Application Server 5.0 Information](http://www.ibm.com/software/webservers/appserv/infocenter.html) [Center](http://www.ibm.com/software/webservers/appserv/infocenter.html) (http://www.ibm.com/software/webservers/appserv/infocenter.html) で、インストールとマイグレーションに関するセクションを参照してください。 WebSphere Commerce 5.4 エンタープライズ・アプリケーションを必ずエクスポ ートしてください。
- v 手動でマイグレーションする場合は、 『前の WebSphere Application Server 構成 の手動によるマイグレーション』で説明するステップを参照してください。

### 前の **WebSphere Application Server** 構成の手動によるマイグレー ション

前の WebSphere Application Server 管理構成を新規 WebSphere Commerce 5.5 シス テムにマイグレーションするには、以下のように WASPreUpgrade および WASPostUpgrade ツールを使用します。

1. 以前の WebSphere Application Server 環境の管理サーバーが稼働していることを 確認します。前の WebSphere Application Server マシン上で WASPreUpgrade ツ

ールを実行して、前の管理構成をバックアップ・ディレクトリーに保存します。 WASPreUpgrade ツールは WebSphere Application Server 5.0 製品 CD に入ってい ます。このツールを実行するための構文の説明は、[WebSphere Application Server](http://www.ibm.com/software/webservers/appserv/infocenter.html) [5.0 Information Center](http://www.ibm.com/software/webservers/appserv/infocenter.html)

(http://www.ibm.com/software/webservers/appserv/infocenter.html) を参照し てください。

さらに、 19 ページの『WebSphere Commerce 5.4 [エンタープライズ・アプリケ](#page-28-0) [ーションのエクスポート』の](#page-28-0)説明に従って、 WebSphere Commerce 5.4 および Payment Manager エンタープライズ・アプリケーション (EAR ファイル) をエク スポートする必要があります。インスタンスをマイグレーションするには、 [28](#page-37-0) ページの『WCIM [を使用したインスタンス構成のマイグレーション』の](#page-37-0)説明に 従って、エクスポートした EAR ファイルに WCIM ツールでアクセスする必要 があります。

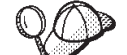

- 2. EJB のインポートおよびデプロイに時間がかかるため、WebSphere Commerce 5.5 へのインスタンス・マイグレーションにおいてパフォーマンス上 の問題が起こる可能性があります。インスタンス・マイグレーションのパフォー マンスを改善するためには、 WASPreUpgrade ツールを以下のように実行した 後、websphere\_backup.xml ファイルを変更し、 EJB に関連したセクションを除 去する必要があります。
	- a. WASPreupgrade の実行後、ファイル websphere\_backup.xml を見つけてその バックアップ・コピーを作成し、そのファイルをエディターで開きます。
	- b. <enterprise-application action="create" name="instance name -WebSphere Commerce Enterprise Application"> エントリーを見つけて、以 下のノード全体を除去します。

<enterprise-application action="create" name="*instance\_name* - WebSphere Commerce Enterprise Application">

... </enterprise-application>

c. 以下のステップで説明されているように、WASPostupgrade ユーティリティー を実行します。

これにより、インスタンス・マイグレーション中に EJB がインポートまたはデ プロイされるのを防ぐことができます。

3. WebSphere Application Server 5.0 マシンで WASPostUpgrade ツールを実行して、 前の構成 (バックアップ・ディレクトリーに保管されている) を新規システムに マイグレーションします。 WASPostUpgrade ツールは WebSphere Application Server 5.0 製品 CD に入っています。

このツールを実行するための構文の説明は、[WebSphere Application Server 5.0](http://www.ibm.com/software/webservers/appserv/infocenter.html) [Information Center](http://www.ibm.com/software/webservers/appserv/infocenter.html) (http://www.ibm.com/software/webservers/appserv/infocenter.html) を参照し てください。

4. WebSphere\_Commerce\_Server\_\_*instance\_name*\_MigratedApp.ear ファイルがあれ ばアンインストールします。このファイルは WebSphere Application Server 5.0 の WASPostUpgrade で作成されたものです。このファイルは通常、 *WAS50\_installdir*/installedApps/*cell\_name* ディレクトリーにあります。

<span id="page-31-0"></span>*WebSphere Application Server JDBC* プロバイダー・レベルに関する考慮事項*:* WebSphere Application Server 5.0 にマイグレーションしたときの WASPostUpgrade の振る舞いは、デフォルトとして、それまでの WebSphere Application Server 4.0.*x* の JDBC プロバイダー・レベルの有効範囲を維持します。このことは、JDBC プロ バイダーの有効範囲は WebSphere Application Server 4.0.*x* でのデフォルトの有効範 囲がグローバルとしてそのまま保持されることを意味します。 WebSphere Application Server 5.0 での JDBC プロバイダーの有効範囲のデフォルトは、グロー バルではなくサーバー・レベルより下の範囲になります。

#### **DB2 8.1** へのアップグレード

このセクションでは、ご使用の DB2 のレベルを DB2 8.1 にアップグレードするた めの高度なステップについて説明します。

以下のステップの詳細については、「*DB2* サーバー機能 概説およびインストー ル」の第 2 部『DB2 サーバーの移行』を参照してください。この資料は [DB2](http://www.ibm.com/software/data/db2/library/) [Technical Support Library](http://www.ibm.com/software/data/db2/library/) (http://www.ibm.com/software/data/db2/library/) にあります。 そこで DB2 Technical Support Version 8 Information Center に進んでください。

- 1. DB2 のマイグレーションの前に、ご使用のデータベースの構成の設定を記録し ておきます。
- 2. 診断エラー・レベルを変更します。
- 3. DB2 のマイグレーションに備えて DB2 サーバーをオフラインにします。
- 4. データベースが DB2 マイグレーションを行える状態であることを検査します。
- 5. データベースをバックアップします。
- 6. オプション: 複製を使用する場合は、すべての DB2 ログ・ファイルを保存して おく必要があります。
- 7. DB2 Enterprise Server Edition をインストールします。
- 8. データベースをマイグレーションします。
- 9. オプション: DB2 Explain 表をマイグレーションします。

#### **WebSphere Commerce 5.5** へのアップグレード

WebSphere Commerce 5.5 システムのインストールについては、ご使用のプラット フォーム用の「*WebSphere Commerce - Express* インストール・ガイド」で、インス トールに関する章を参照してください。

注**:**

- 1. WebSphere Commerce 5.5 にアップグレードする前に、 3 [ページの](#page-12-0) 『MSGSTORE [テーブルに新規メッセージが保管されていないことの確認』の](#page-12-0)説 明に従って、すべてのメッセージの再試行カウンター数がゼロになっていること を確認してください。
- 2. 前の WebSphere Commerce 5.4 のインストール・ツリーは、マイグレーション を完了して検査を終えるまで削除しないでください。
- 3. WebSphere Commerce 5.5 コンポーネントをインストールするときは、コマンド 行ウィンドウでコマンドを実行するときに問題が起きないように、デフォルトの インストール・パスを短くすることをお勧めします。

たとえば、WebSphere Commerce 5.5 のデフォルトの次のインストール・パスを 使う代わりに、

*drive*:¥Program Files¥WebSphere¥CommerceServer55

次のパスにインストールします。

*drive*:¥WebSphere¥WC55

また、WebSphere Application Server 5.0 のデフォルトの次のインストール・パス を使う代わりに、

*drive*:¥Program Files¥WebSphere¥AppServer5

次のパスにインストールします。

*drive*:¥WebSphere¥WAS5

追加情報については、『PATH 変数の長さの検査』を参照してください。

4. Windows 2000 システム上で WebSphere Commerce 5.5 にアップグレードした後 に、マシンの PATH 環境変数を変更して、 WebSphere Commerce 5.5 の bin パス (*WC55\_installdir*¥bin) が、WebSphere Commerce 5.4 の bin パス (*WC54\_installdir*¥bin) の前に置かれていることを確認します。

「スタート」—>「設定」—>「コントロール パネル」—>「システム」—>「詳 細」—>「環境変数」の順にクリックします。「システム環境変数」の下で、 PATH を編集して、新しい WebSphere Commerce の bin パスが、WebSphere Commerce 5.4 の bin パスの前に置かれていることを確認します (ただしこれは Commerce パスの前に置かれていればよいだけで、必ずしも他のすべてのパスの 前に置く必要はありません)。

PATH=*WC55\_installdir*¥bin;\$PATH;...;*WC54\_installdir*¥bin

5. WebSphere Commerce 5.5 インストール・プロセス時にすべての WebSphere Application Server 暫定修正を正常に適用するには、必ず Web サーバーをシャッ トダウンする必要があります。さらに、WebSphere Commerce 5.5 インストール が完了した後に、 wcWASeFixer.log ファイルを調べて、すべての WebSphere Application Server 暫定修正が正常にインストールされたことを確認します。

#### **PATH** 変数の長さの検査

Windows 2000 コマンド行で実行するコマンドは、2023 文字を超えることはできま せん。マシンの PATH または CLASSPATH 環境変数の値が非常に長い場合、データベ ース・マイグレーション・スクリプトを実行したときに、この長さ制限に関連した 問題が発生することがあります。 PATH または CLASSPATH 変数に含まれる文字が 1500 を超えていないことを検査してください。

この長さが 1500 文字を超えている場合は、すべてのパスを等価な 8 文字に置き換 えて、これらの変数で使用する文字数を減らしてください。絶対パス名と等価な短 いパスを知るには、コマンド・プロンプト・ウィンドウを開いて、コマンド dir /x を入力します。等価なショート・ネームには ~ 文字が含まれます。

未使用のパスを PATH または CLASSPATH 変数から除去することもできます。

<span id="page-33-0"></span>注意**:**

マシンの環境変数を誤って更新すると、アプリケーションが機能しなくなる問題が 発生することがあります。環境変数を手動で更新するときは、細心の注意を払って ください。

WebSphere Commerce 5.5 コンポーネントをインストールするときは、コマンド行 ウィンドウでコマンドを実行するときに問題が起きないように、デフォルトのイン ストール・パスを短くすることをお勧めします。

### 次のステップ

25 ページの『第 4 章 Commerce [インスタンス構成のマイグレーション』に](#page-34-0)進んで ください。

## <span id="page-34-0"></span>第 **4** 章 **Commerce** インスタンス構成のマイグレーション

このセクションでは、WebSphere Commerce 5.4 インスタンス構成を WebSphere Commerce 5.5 インスタンス構成にマイグレーションする方法について説明します。 新規の WebSphere Commerce 5.5 インスタンスを作成する方法については、ご使用 データベースおよびプラットフォーム用の「*WebSphere Commerce - Express* インス トール・ガイド」の『構成マネージャーによるインスタンスの作成または変更』の セクションを参照してください。

WebSphere Commerce 5.4 インスタンス・マイグレーションは、まず基本 WebSphere Commerce 5.5 (EAR) インスタンスから始めて、 WebSphere Commerce 5.4 インスタンスから必要なコンポーネントを追加します。 WebSphere Commerce 5.4 と WebSphere Commerce 5.5 との間ではインスタンスのパッケージ化において いくつかの変更点があるので、インスタンス・マイグレーション・ツールは、イン スタンス・ファイルを WebSphere Commerce 5.5 EAR 内の適切なモジュールに置 き、インスタンス・ファイル、構成ファイル、およびデプロイメント記述子を必要 に応じて更新します。

WCIM (WebSphere Commerce Instance Migrator) ツールは、 WebSphere Commerce インスタンス・マイグレーションのステップを実行するために提供されています。

### **WebSphere Commerce 5.5 product.xml** ファイルの検査 **(**実稼働マシン 上でのマイグレーションのみ**)**

WCIM を実行する前に、WebSphere Commerce 5.5 マシン上にある product.xml フ ァイルの <migrationFrom> セクションを検査して、すべての値がマイグレーショ ン・パスに対して正しく設定されていることを確認してください。product.xml フ ァイルは *WC55\_installdir*¥xml ディレクトリーにあります。

product.xml ファイルの <migrationFrom> セクションで値が正しく設定されている ことを、以下のように検証します。 (<migrationFrom> セクションは、マイグレー ション元の以前のマシンについての情報を示します。)

```
<migrationFrom>
  <edition>
      <name>name</name>
   </edition>
   <version>5</version>
  <release>rel</release>
   <modification>mod</modification>
  <fixpak>fixpak</fixpak>
  <path>path</path>
   <altpath>alt_path</altpath>
</migrationFrom>
```
上記の内容は以下を表します。

v *name* は 1 つです。

**Pro** WebSphere Commerce Professional Entry Edition

- v **5** は WebSphere Commerce のバージョンです。このマイグレーションで考えられ る値は 5 だけです。
- v *rel* は以下のとおりです。
	- **4** WebSphere Commerce 5.4 リリースの場合。
- v *mod* は以下のいずれか 1 つです。
	- **0** WebSphere Commerce 5.4.**0**.1
	- **0** WebSphere Commerce 5.4.**0**.2
	- **0** WebSphere Commerce 5.4.**0**.3
	- **0** WebSphere Commerce 5.4.**0**.4
	- **0** WebSphere Commerce 5.4.**0**.5
- v *fixpak* は以下のいずれか 1 つです。
	- **0** WebSphere Commerce 5.4.0.**0** または WebSphere Commerce 5.4.0.1 (26 ペ ージのセクションの終わりにある 注 を参照してください。)
	- **2** WebSphere Commerce 5.4.0.**2**
	- **3** WebSphere Commerce 5.4.0.**3**
	- **4** WebSphere Commerce 5.4.0.**4** または WebSphere Commerce 5.4.0.5 (26 ペ ージのセクションの終わりにある 注 を参照してください。)
- v *path* は、*WC54\_installdir* などの、以前の WebSphere Commerce 5.4 システムの インストール・パスです。
- v *alt\_path* は、*WC54\_installdir* などの、以前の WebSphere Commerce 5.4 システム の完全または長いインストール・パスです。

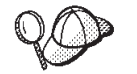

現行リリースを調べるには、サイト・テーブルに対して以下の SQL 照会 を使用します。

select \* from SITE

PRODUCTVERSION 列の結果を参照して、ご使用のリリース・レベルを判別 してください。

以下に示すのは、 WebSphere Commerce 5.4.0.0 Professional Edition からマイグレー ションする場合に、 product.xml ファイルに含まれている必要があるものの例で す。

```
<migrationFrom>
   <edition>
     <name>Pro</name>
  </edition>
  <version>5</version>
  <release>4</release>
  <modification>0</modification>
  <fixpak>0</fixpak>
  <path>drive:\WebSphere\CommerceServer</path>
   <altpath>drive:\WebSphere\CommerceServer</altpath>
</migrationFrom>
```
注**:** WebSphere Commerce 5.4.0.**1** (WebSphere Commerce 5.4 にフィックスパック 1 を適用したバージョン) からマイグレーションする場合は、WebSphere Commerce 5.4.0.**0** からマイグレーションする場合に使用するものと同じパラメ
ーターを使用する必要があります。つまり、<fixpak></fixpak> の値は **0** に設 定します。**1** ではありません。これで、上記の例と <migrationFrom> セクショ ンの整合がとれたはずです。

同様に、 WebSphere Commerce 5.4.0.**5** (WebSphere Commerce 5.4 にフィック スパック 5 を適用したバージョン) からマイグレーションする場合は、 WebSphere Commerce 5.4.0.**4** からマイグレーションする場合に使用するものと 同じパラメーターを使用する必要があります。つまり、<fixpak></fixpak> の 値は **4** に設定します。**5** ではありません。

## インスタンス構成をマイグレーションする前のステップ

WebSphere Commerce 5.4 インスタンスを WebSphere Commerce 5.5 にマイグレー ションする前に、以下のようにします。

- v 実稼働マシン上での移行の場合のみ Windows 2000 システム上では、マシン の PATH 環境変数で、ステップ 4 (23 [ページ](#page-32-0)) で説明しているとおりに、 WebSphere Commerce 5.5 bin パス (*WC55\_installdir*¥bin) が、 WebSphere Commerce 5.4 bin パス (*WC54\_installdir*¥bin) の前に置かれていることを確認 します。
- v WCIM ツールは、インスタンスのディレクトリー構造全体をバックアップしま す。インスタンス・ディレクトリー以外の場所に WebSphere Commerce 5.4 のカ スタマイズ済みファイルおよびディレクトリーがある場合は、インスタンスのル ート・ディレクトリー構造下にあるディレクトリーに、これらのファイルやディ レクトリーをコピーしなければなりません。このように、WCIM はカスタマイズ 済みファイルおよびディレクトリーをリストアします。カスタム・コードのマイ グレーションの詳細については、「*WebSphere Commerce - Express Developer Edition* マイグレーション・ガイド」を参照してください。 他の場所からファイルとディレクトリーをリストアするには、以下のようにしま す。
	- 1. Windows Explorer を使用して、カスタマイズ済みのファイルがあるディレク トリー、またはカスタム・ディレクトリーにナビゲートします。
	- 2. 適切なファイルまたはディレクトリーを選択して、それらを適切な WebSphere Commerce 5.4 ディレクトリーにコピーします。
- WebSphere Application Server セキュリティーがオンになっている場合、インスタ ンスをマイグレーションする前に以下の方法でそれを使用不可にしなければなり ません。
	- 1. WebSphere Application Server 管理者コンソールを開きます。
	- 2. 「コンソール」 **—>** 「**Security Center (**セキュリティー・センター**)**」をク リックして、「一般」タブの「**Enable Security (**セキュリティーを使用可能 にする**)**」チェック・ボックスからチェックを外します。
	- 3. 「終了」をクリックします。
	- 4. WebSphere Application Server 管理サーバーを再始動します。
- v WebSphere Commerce 管理ツール・ポートの更新 (オプション)

WebSphere Commerce 5.5 では、管理ツールは WebSphere Commerce サーバーと は異なるポート上で実行します。インスタンス・マイグレーションでは、以下の デフォルトのポート番号がこれらの管理ツールに割り当てられます。

```
ポート番号
      WebSphere Commerce ツール
8000 WebSphere Commerce アクセラレーター
8002 WebSphere Commerce 管理コンソール
8004 WebSphere Commerce 組織管理コンソール
上記のツールにデフォルト以外のポートを使用したい場合は、
instance_name.xml ファイルの <InstanceProperties> ノードの下にある
<Websphere> ノードに、以下の 3 行を追加します。このファイルは
WC55_installdir¥instances¥your_instance¥xml ディレクトリーにあります。以
下の行はデフォルトの設定を指定変更し、これらの管理ツールにデフォルト以外
のポートを使用します。
ToolsPort = "desired_tools_port_number"
AdminPort="desired_admin_port_number"
OrgAdminPort="desired_org_admin_port_number"
たとえば、以下のようにします。
<Websphere Name="WebSphere Commerce DB2 DataSource"
   JDBCDriverLocation=""
   StoresWebApp="true"
   ToolsWebApp="true"
  WCMWebApp="true"
  name="WebSphere"
```
**AdminPort="9001" OrgAdminPort="9002"**

**ToolsPort = "9000"**

port="900"/>

## **WCIM** を使用したインスタンス構成のマイグレーション

このセクションでは、WCIM を実行して WebSphere Commerce の以前のインスタ ンスをマイグレーションする方法を説明します。 WCIM の動作の詳細について は、 101 ページの『WCIM [を使用したインスタンス・マイグレーション』を](#page-110-0)参照し てください。

WCIM パッケージでは、*WC55\_installdir*¥bin ディレクトリーで以下の 2 つの主 なスクリプトが提供されています。

- v wcimenv.bat wcim の環境設定値をセットアップし、システムで適切に実行さ れるようにします。
- v wcim.bat 実際のインスタンス・マイグレーションを実行します。

wcim の実行の基本プロセスは以下のとおりです。

- 1. インスタンスのバックアップ用に wcimenv.bat ファイルを更新します。リモー ト・マイグレーションの場合は、WebSphere Commerce 5.4 システム上でこのこ とが行われます。実稼働マシン上でのマイグレーションの場合は、 WebSphere Commerce 5.5 にアップグレードされた WebSphere Commerce 5.4 システム上で このことが行われます。
- 2. バックアップのために wcim を実行します。
- 3. インスタンスのマイグレーション用に wcimenv.bat ファイルを更新します。リ モート・マイグレーションの場合は、WebSphere Commerce 5.5 システム上でこ

のことが行われます。実稼働マシン上でのマイグレーションの場合は、 WebSphere Commerce 5.5 にアップグレードされた WebSphere Commerce 5.4 シ ステム上でこのことが行われます。

4. マイグレーションのために wcim を実行します。

スクリプトの実行の詳細は、続くいくつかのセクションで記載しています。

### **WCIM** 実行の前提要件

WCIM ツールを実行してインスタンスをマイグレーションする前に、以下のことを 確認してください。

- v WCIM を実行するマシンに、Apache ANT バージョン 1.4.1 をインストールして おく必要があります。このバージョンの Apache ANT は、WebSphere Application Server 5.0 と共にインストールされます。詳細については、 [WebSphere](http://www.ibm.com/software/webservers/appserv/infocenter.html) [Application Server 5.0 Information Center](http://www.ibm.com/software/webservers/appserv/infocenter.html) (http://www.ibm.com/software/webservers/appserv/infocenter.html) の『Ant tasks』のトピックを参照してください。 Apache ANT の詳細については、Web アドレス <http://ant.apache.org/index.html> を参照してください。 ANT は Java ベースの構築ツールです (Make ユーティリティーにいくらか似ています)。 WCIM ツールは、ANT ベースのツールで、インスタンスをマイグレーションす るプロセスの多くを自動化することによって、手動ステップを最小化します。こ れは必要なすべてのデータを WebSphere Commerce 5.4 インスタンスから収集 し、必要な操作を実行します。 WCIM ツールは、コマンド行スクリプトから呼 び出します。
- v WebSphere Commerce ソフトウェア・コンポーネントが、Web サーバーも含め、 WebSphere Commerce 5.5 レベルにアップグレードされている。
- v WebSphere Application Server 5.0 が、以下のいずれか 1 つの方法で構成されて いる。
	- WebSphere Application Server 5.0 は前のバージョンの WebSphere Application Server と同じマシンにインストールされており、前のバージョンと共存してい る。
	- WebSphere Application Server 5.0 は前のバージョンの WebSphere Application Server とは別のマシンにインストールされている。

#### 注**:**

- 1. wcim.bat スクリプトを wcimenv.bat 内の WCIM BACKUP 変数を true に設定し て実行すると、 WCIM は、必要なパラメーターをそのスクリプトに渡すことに よって、前のインスタンスのバックアップ ZIP ファイルを生成します。 ZIP フ ァイル wcbackup54.zip が WORK\_DIR¥zip ディレクトリーに生成されます。ここ で WORK\_DIR は、wcimenv.bat ファイル内のユーザー定義の作業ディレクトリー です。たとえば、作業ディレクトリーを *WC55\_installdir*¥temp¥ と定義できま す (この変数が定義されている 30 [ページの表](#page-39-0) 2 を参照してください)。
- 2. WebSphere Commerce 5.4 マシンが WebSphere Commerce 5.5 マシンのリモー ト・マシンである場合には、手動で ZIP ファイル wcbackup54.zip を、 WebSphere Commerce 5.5 マシンの WORK\_DIR¥zip ディレクトリー (*WC55\_installdir*¥temp¥zip) にコピーする必要があります。マイグレーションが

<span id="page-39-0"></span>実稼働マシン上 で実行され、バックアップとマイグレーションのステップで WORK DIR を同じ値に設定した場合は、ZIP ファイルをコピーするこのステップ は必要ありません。

3. wcimenv.bat ファイルでは、パス名にスペースを含めることはできません。含め た場合には、wcim.bat スクリプトの実行時にパス名に関係したエラーが出され ます。パス名にスペース文字が含まれている場合は、DOS の同等のパス名を使 用する必要があります。絶対ディレクトリー・パスと等価な DOS 名を知るに は、コマンド・プロンプト・ウィンドウを開いて、コマンド dir /x を入力しま す。同等パス名には、~ (波形記号) 文字が含まれています。

## **WebSphere Commerce 5.4** インスタンスのマイグレーション

#### **wcimenv** で指定する変数

インスタンスのマイグレーションで wcim.bat を実行する前に、ご使用の環境に合 わせて wcimenv.bat で環境変数を正しくセットアップする必要があります。さら に、インスタンスおよびインスタンス関連のファイル資産のバックアップを実行す るか、それとも実際にそれらをマイグレーションするかに応じて、異なる方法で変 数を設定する必要があります。

以下の表は、変数とその値を要約しています。

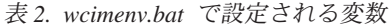

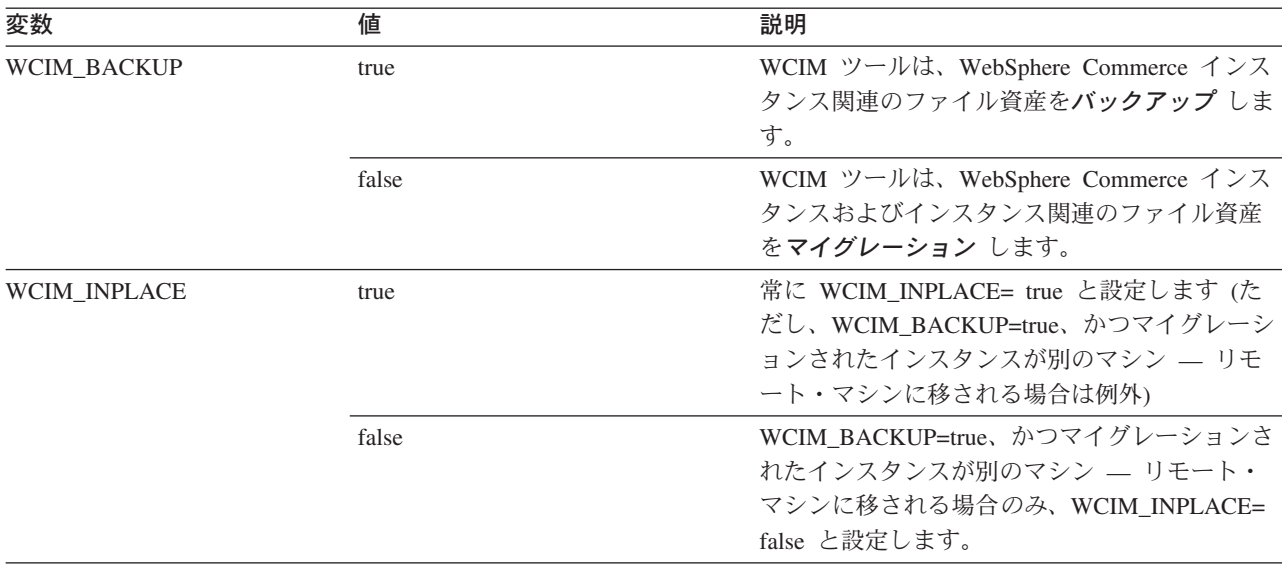

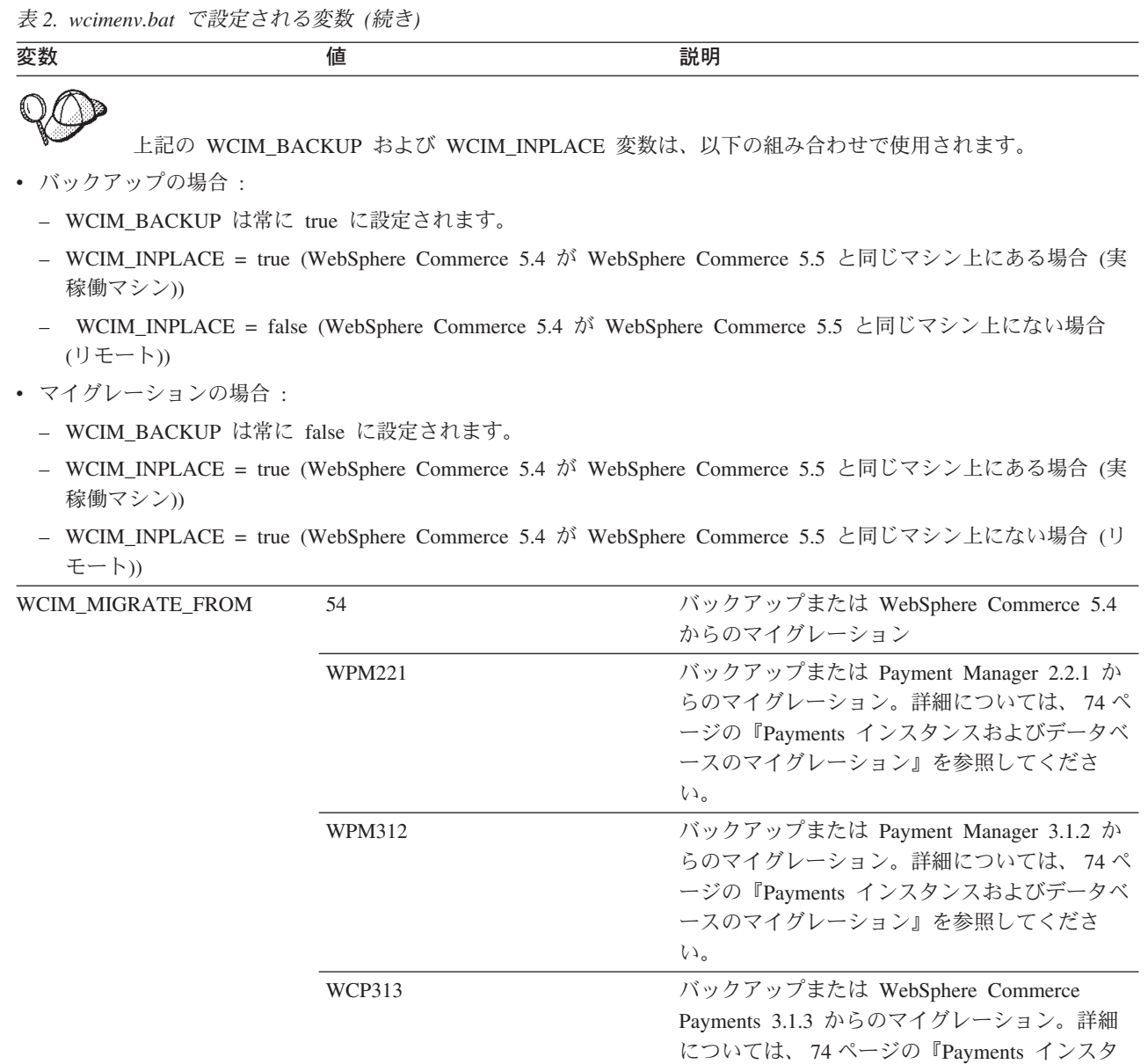

*WAS50\_installdir*

WAS\_PATH *WAS40\_installdir* または

v バックアップの場合 (WCIM\_BACKUP が true)、前の WebSphere Application Server の インストール・パスを指定します。

[ンスおよびデータベースのマイグレーション』](#page-83-0)

WebSphere Application Server のインストール・

を参照してください。

パス:

v マイグレーションの場合 (WCIM\_BACKUP が false)、 WebSphere Application Server 5.0 の インストール・パスを指定します。

表 *2. wcimenv.bat* で設定される変数 *(*続き*)*

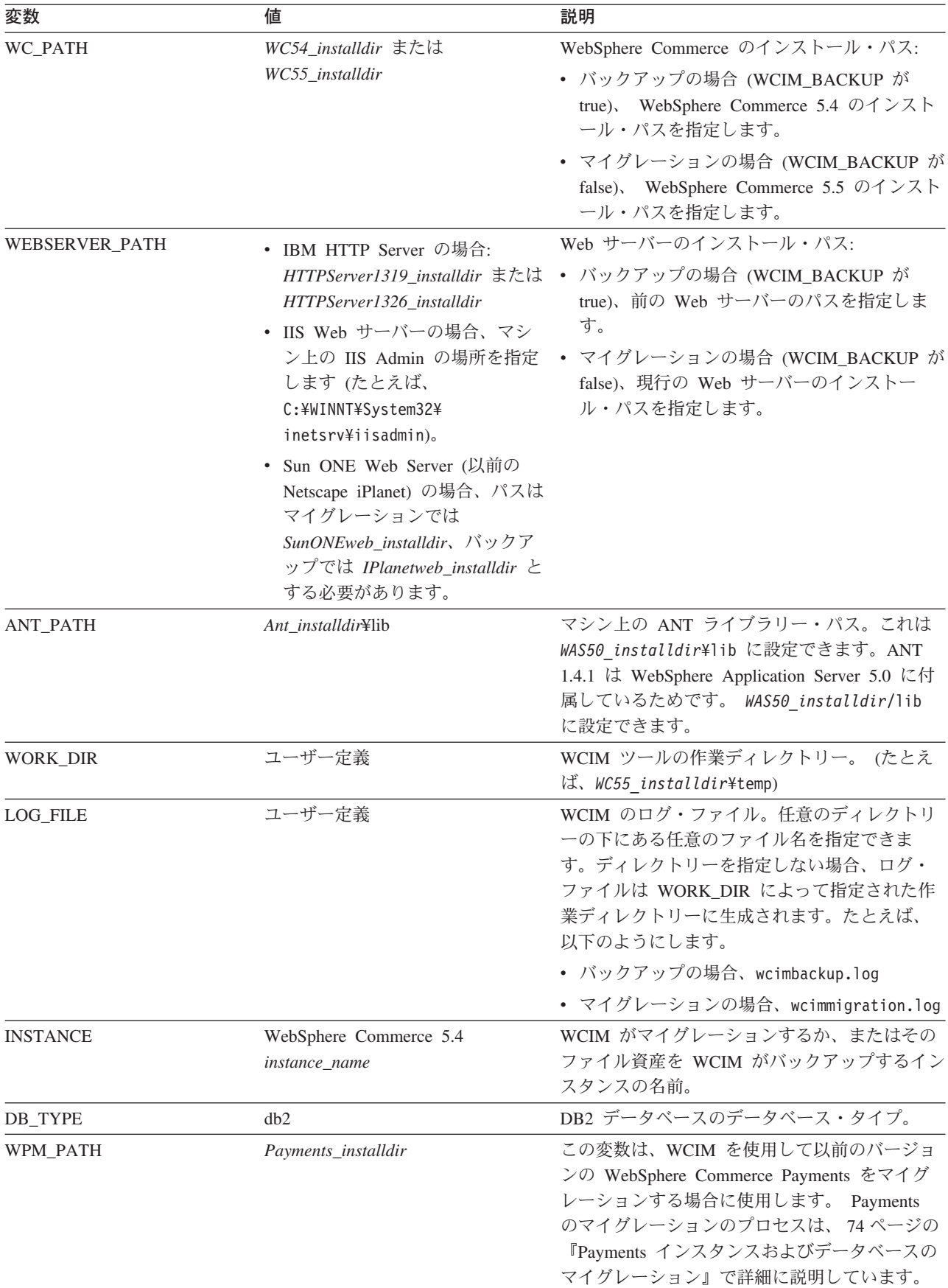

### <span id="page-42-0"></span>リモート・インスタンス・マイグレーションでの **WCIM** の実行

以下のセクションでは、 WebSphere Commerce 5.5 が WebSphere Commerce 5.4 と は別のマシンにインストールされている場合のインスタンス・マイグレーションの ステップを説明します。

リモート・インスタンス・マイグレーションの前提条件*:* WebSphere Commerce 5.5 ソフトウェア・コンポーネントを WebSphere Commerce 5.4 のリモート・マシン上 にインストールする場合は、 15 ページの『[WebSphere Commerce 5.4](#page-24-0) エンタープ [ライズ・アプリケーションのエクスポート』](#page-24-0) および 16 [ページの『前の](#page-25-0) WebSphere Application Server [構成のマイグレーション』に](#page-25-0)説明されているステップを完了して いる必要があります。

リモート・バックアップでの *WCIM* の実行*:* WCIM を実行してマイグレーション する前に、以下のように WCIM を実行して、現行のインスタンスおよびインスタ ンス関連ファイルのバックアップを作成してください。

- 1. WebSphere Commerce 5.4 マシン上に一時作業ディレクトリーを作成します (た とえば、 *WC54\_installdir*¥temp など)。さらに、以下のサブディレクトリーを temp 作業ディレクトリーの下に作成する必要もあります。
	- $\cdot$  lib
	- $\bullet$  bin
	- xml¥migration
	- $\cdot$  zip
- 2. 以下のファイルをコピーします。
	- v WebSphere Commerce 5.5 マシンの *WAS50\_installdir*¥lib ディレクトリーか ら、リモートの WebSphere Commerce 5.4 マシンの作業ディレクトリーの下 にある lib サブディレクトリー (*WC54\_installdir*¥temp¥lib) に。
		- ant.jar
		- j2ee.jar

これらのファイルは、WCIM の適切な動作に必要な Apache ANT 1.4.1 ファ イル (WebSphere Application Server 5.0 から入手可能) です。 Apache ANT については、Web アドレス <http://ant.apache.org/index.html> を参照して ください。

- v WebSphere Commerce 5.5 マシンの *WC55\_installdir*¥lib ディレクトリーか ら、リモートの WebSphere Commerce 5.4 マシンの作業ディレクトリーの下 にある lib サブディレクトリー (*WC54\_installdir*¥temp¥lib) に。
	- Utilities.jar
	- ConfigManager.jar
	- xerces.jar
- v WebSphere Commerce 5.5 マシンの *WC55\_installdir*¥xml¥migration ディレ クトリーから、instbackup54.xml ファイルを、WebSphere Commerce 5.4 マ シンの作業ディレクトリーの下にある xml¥migration サブディレクトリー (*WC54\_installdir*¥temp¥xml¥migration) にコピーします。
- 注**:** Payments をマイグレーションする場合に、instbackup54.xml をコピーす る代わりに、instbackupwpm221.xml、instbackupwpm312.xml、または instbackupwcp313.xml のいずれかを、マイグレーションするインスタン スの Payments のバージョンに応じてコピーします。
- v WebSphere Commerce 5.5 マシンの *WC55\_installdir*¥bin ディレクトリーか ら、 WebSphere Commerce 5.4 マシンの作業ディレクトリーの下にある bin サブディレクトリー (*WC54\_installdir*¥temp¥bin) に、以下のファイルをコピ ーします。
	- wcim.bat
	- wcimenv.bat
- v WebSphere Commerce 5.4 マシンの *WC54\_installdir*¥xml ディレクトリーか ら、product.xml および product.dtd ファイルを、マイグレーション作業デ ィレクトリー (*WC54\_installdir*¥temp¥xml) の下の xml サブディレクトリーに コピーします。
- v Payments インスタンス・バックアップの場合 :

WebSphere Commerce 5.5 マシンの *WC55\_installdir*¥payments¥lib ディレク トリーから、 eTillConfig.jar ファイル (Payments インスタンスのバックア ップ用) を、リモートの WebSphere Commerce 5.4 マシンの作業ディレクトリ ーの下にある lib サブディレクトリー (*WC54\_installdir*¥temp¥lib) にコピー します。

3. WebSphere Commerce 5.4 マシン上で、wcim.bat スクリプトを実行する前に、 (リモート・マシンの作業ディレクトリーにコピーした) wcimenv.bat ファイルの 環境変数をバックアップ用に更新します。

wcimenv.bat ファイルには、以下のエントリーが含まれています。

call setenv.bat

SET WCIM\_BACKUP=true SET WCIM\_INPLACE=false SET WCIM\_MIGRATE\_FROM=54 SET DB\_TYPE=db\_type*db2*

SET WAS\_PATH=*WAS40\_installdir* SET WC\_PATH=*WC54\_installdir* SET WEBSERVER\_PATH=*HTTPServer1319\_installdir* SET ANT\_PATH=*WC54\_installdir*¥temp¥lib SET WORK\_DIR=*WC54\_installdir*¥temp SET LOG FILE=wcimbackup.log SET INSTANCE=*instance\_name*

LOG\_FILE 変数で設定されたログ・ファイルは、 WORK\_DIR¥logs¥ ディレクトリ ーに生成されることに注意してください。

4. WebSphere Commerce 5.4 マシン上で、wcim.bat スクリプトを以下のように実 行します。

wcim.bat [*wcimenv\_path*] [*PM\_database\_password*]

ここで

v *wcimenv\_path* は、マシン上で wcimenv.bat が存在するパスです。このファイ ルが wcim.bat と同じディレクトリー内にある場合、このパラメーターは不要 です。

- v *PM\_database\_password* は、WebSphere Commerce Payments データベース・パ スワードで、 WebSphere Commerce Payments インスタンスのマイグレーショ ン時にのみ使用されます。 WebSphere Commerce Payments のマイグレーショ ンにおける WCIM の使用法については、 74 ページの『WCIM [を使用した](#page-83-0) Payments [インスタンスのマイグレーション』で](#page-83-0)詳細に説明しています。
- 注**:** *PM\_database\_password* パラメーターを使用する場合、 wcimenv パスが現行 ディレクトリーにある場合でも、そのパスを指定する必要があります。この 場合、現行ディレクトリーを指定するには「.」を使用します。現行ディレク トリーを指定します。たとえば、以下のようにします。

wcim.bat . mypassword

5. wcbackup54.zip ファイルを、リモート WebSphere Commerce 5.4 マシンの作業 ディレクトリー (たとえば、 *WC54\_installdir*¥temp¥zip) から、 WebSphere Commerce 5.5 マシンの作業ディレクトリーの zip サブディレクトリー (たとえ ば、 *WC55\_installdir*¥temp¥zip ) へコピーします。

*WC55\_installdir*¥temp¥zip ディレクトリーが WebSphere Commerce 5.5 マシン 上に存在しない場合には、それを作成する必要があります。

### リモート・マイグレーションでの *WCIM* の実行*:*

注**:**

- 1. ステップ 2 (33 [ページ](#page-42-0)) で説明されているとおりに、必要なファイルをすべて、 WebSphere Commerce 5.5 マシンからリモートの WebSphere Commerce 5.4 マシ ンにコピーしたことを確認してください。
- 2. WCIM\_INPLACE 変数は、実際にはリモート・マイグレーションの実行時に true に 設定されています。

WCIM を実行してバックアップした後に、以下のように WCIM を実行して、イン スタンスおよびインスタンス関連ファイルをマイグレーションします。

- 1. WebSphere Commerce 5.5 マシン上で wcim.bat スクリプトを実行する前に、 wcbackup54.zip パッケージ内のすべてのファイルで、 WebSphere Commerce 5.4 マシンのノード名、IP アドレス、およびドメインのすべての出現箇所を検索 してください。これらの出現箇所をそれぞれ WebSphere Commerce 5.5 マシン のノード名、IP アドレス、およびドメイン・ネームに置き換えてください。た とえば、更新する必要のある可能性のあるファイルには、以下のものがありま す。
	- product.xml
	- product.xml.migration
	- v *instance\_name*.xml
	- *instance\_name\_was.xml*
	- *instance name* was DB.xml
	- *instance\_name\_was\_Start.xml*
	- *instance name* was. EJB.xml
	- *instance name* was VH.xml
	- cache.properties

wcbackup54.zip パッケージ内のすべてのファイルを調べる必要があります。た だし、Web サーバー構成ファイル (たとえば、IBM HTTP Server を使用してい る場合は httpd.conf) は除きます。 Web サーバー構成ファイルは、WCIM に よってマイグレーションされないので、更新する必要はありません。

2. マイグレーション用にマシンの wcimenv.bat ファイル内の環境変数を更新しま す。

wcimenv.bat ファイルには、一般に以下のエントリーが含まれています。

call setenv.bat

SET WCIM\_BACKUP=false SET WCIM\_INPLACE=true SET WCIM\_MIGRATE\_FROM=54 SET DB\_TYPE=*db\_type*

SET WAS\_PATH=*WAS50\_installdir* SET WC\_PATH=*WC55\_installdir* SET WEBSERVER\_PATH=*HTTPServer1326\_installdir* SET ANT PATH=WAS50 installdir\lib SET WORK\_DIR=*WC55\_installdir*¥temp SET LOG FILE=wcimmigration.log SET INSTANCE=*instance\_name*

wcimenv.bat ファイルの WORK DIR によって指定されたマイグレーション作業デ ィレクトリー (たとえば *WC55\_installdir*¥temp) で、エクスポートされた WC\_Enterprise\_App\_*instance\_name*.ear (ステップ 4 (15 [ページ](#page-24-0)) で参照されてい る) が使用可能になっていることを確認します。

LOG\_FILE 変数で設定されたログ・ファイルは、 WORK\_DIR¥logs¥ ディレクトリ ーに生成されることに注意してください。

3. WebSphere Commerce 5.5 マシン上で、wcim.bat スクリプトを以下のように実 行します。

wcim.bat [*wcimenv\_path*] [*PM\_database\_password*]

ここで

- v *wcimenv\_path* は、マシン上で wcimenv.bat が存在するパスです。このファイ ルが wcim.bat と同じディレクトリー内にある場合、このパラメーターは不要 です。
- v *PM\_database\_password* は、WebSphere Commerce Payments データベース・パ スワードで、 WebSphere Commerce Payments インスタンスのマイグレーショ ン時にのみ使用されます。 WebSphere Commerce Payments のマイグレーショ ンにおける WCIM の使用法については、 74 ページの『WCIM [を使用した](#page-83-0) Payments [インスタンスのマイグレーション』で](#page-83-0)詳細に説明しています。
- 注**:** *PM\_database\_password* パラメーターを使用する場合、 wcimenv パスが現行 ディレクトリーにある場合でも、そのパスを指定する必要があります。この 場合、現行ディレクトリーを指定するには「.」を使用します。 たとえば、 以下のようにします。

wcim.bat . mypassword

### 実稼働マシン上でのインスタンス・マイグレーションにおける **WCIM** の実行

以下のセクションでは、実稼働マシン上でのマイグレーションのステップを説明し ます。

実稼働マシン上でのインスタンス・マイグレーションの前提要件*:* WebSphere Commerce 5.5 ソフトウェア・コンポーネントを WebSphere Commerce 5.4 と同じ マシン上にインストールする場合は、 19 ページの『[WebSphere Commerce 5.4](#page-28-0) エ [ンタープライズ・アプリケーションのエクスポート』](#page-28-0) および 20 [ページの『前の](#page-29-0) WebSphere Application Server [構成の手動によるマイグレーション』に](#page-29-0)説明されてい るステップを完了している必要があります。

実稼働マシン上でのバックアップでの *WCIM* の実行*:* WCIM を実行してマイグレ ーションする前に、以下のように WCIM を実行して、現行のインスタンスおよび インスタンス関連ファイルのバックアップを作成してください。

1. wcim.bat スクリプトを実行してバックアップする前に、ご使用の環境を反映す るように、wcimenv.bat ファイル内の環境変数を更新します。

wcimenv.bat ファイルには、一般に以下のエントリーが含まれています。

call setenv.bat

- SET WCIM\_BACKUP=true SET WCIM\_INPLACE=true SET WCIM\_MIGRATE\_FROM=54
- 

SET WAS\_PATH=*WAS50\_installdir*

- SET WC\_PATH=*WC54\_installdir*
- SET WEBSERVER\_PATH=*HTTPServer1319\_installdir*
- SET ANT PATH=WAS50 installdir\lib
- SET WORK\_DIR=*WC55\_installdir*¥temp
- SET LOG FILE=wcimbackup.log
- SET INSTANCE=*instance\_name*
- SET DB\_TYPE=*db2*

LOG\_FILE 変数で設定されたログ・ファイルは、 WORK\_DIR¥logs¥ ディレクトリ ーに生成されることに注意してください。

2. wcim.bat スクリプトを以下のように実行します。

wcim.bat [*wcimenv\_path*] [*PM\_database\_password*]

ここで

- v *wcimenv\_path* は、マシン上で wcimenv.bat が存在するパスです。このファイ ルが wcim.bat と同じディレクトリー内にある場合、このパラメーターは不要 です。
- v *PM\_database\_password* は、WebSphere Commerce Payments データベース・パ スワードで、 WebSphere Commerce Payments インスタンスのマイグレーショ ン時にのみ使用されます。 WebSphere Commerce Payments のマイグレーショ ンにおける WCIM の使用法については、 74 ページの『WCIM [を使用した](#page-83-0) Payments [インスタンスのマイグレーション』で](#page-83-0)詳細に説明しています。
- 注**:** *PM\_database\_password* パラメーターを使用する場合、 wcimenv パスが現行 ディレクトリーにある場合でも、そのパスを指定する必要があります。この 場合、現行ディレクトリーを指定するには「.」を使用します。現行ディレク トリーを指定します。たとえば、以下のようにします。

wcim.bat . mypassword

実稼働マシン上でのマイグレーションにおける *WCIM* の実行*:* WCIM を実行して バックアップした後に、以下のように WCIM を実行して、インスタンスおよびイ ンスタンス関連ファイルをマイグレーションします。

1. wcim.bat スクリプトを実行してマイグレーションする前に、 wcimenv.bat ファ イル内の環境変数を更新します。

wcimenv.bat ファイルには、以下のエントリーが含まれています。

call setenv.bat

SET WCIM BACKUP=false SET WCIM\_INPLACE=true SET WCIM\_MIGRATE\_FROM=54 SET DB\_TYPE=*db\_type* SET WAS\_PATH=*WAS50\_installdir* SET WC\_PATH=*WC55\_installdir*

SET WEBSERVER\_PATH=*HTTPServer1326\_installdir* SET ANT\_PATH=*WAS50\_installdir*¥lib SET WORK\_DIR=*WC55\_installdir*¥temp SET LOG FILE=wcimmigration.log SET INSTANCE=*instance\_name*

wcimenv.bat ファイルの WORK DIR によって指定されたマイグレーション作業デ ィレクトリー (たとえば *WC55\_installdir*¥temp) で、エクスポートされた WC\_Enterprise\_App\_*instance\_name*.ear (ステップ 4 (20 [ページ](#page-29-0)) で参照されてい る) が使用可能になっていることを確認します。

LOG\_FILE 変数で設定されたログ・ファイルは、 WORK\_DIR¥logs¥ ディレクトリ ーに生成されることに注意してください。

2. wcim.bat スクリプトを以下のように実行します。

wcim.bat [*wcimenv\_path*] [*PM\_database\_password*]

ここで

- v *wcimenv\_path* は、マシン上で wcimenv.bat が存在するパスです。このファイ ルが wcim.bat と同じディレクトリー内にある場合、このパラメーターは不要 です。
- v *PM\_database\_password* は、WebSphere Commerce Payments データベース・パ スワードで、 WebSphere Commerce Payments インスタンスのマイグレーショ ン時にのみ使用されます。 WebSphere Commerce Payments のマイグレーショ ンにおける WCIM の使用法については、 74 ページの『WCIM [を使用した](#page-83-0) Payments [インスタンスのマイグレーション』で](#page-83-0)詳細に説明しています。
- 注**:** *PM\_database\_password* パラメーターを使用する場合、 wcimenv パスが現行 ディレクトリーにある場合でも、そのパスを指定する必要があります。この 場合、現行ディレクトリーを指定するには「.」を使用します。たとえば、以 下のようにします。

wcim.bat . mypassword

#### **WCIM** が正常に実行されたことの検証

WCIM は、wcimenv.bat ファイルで SET LOG\_FILE ディレクティブによって指定さ れたログ・ファイルを生成します。たとえば、SET LOG\_FILE=wcimmigration.log の 場合、WORK\_DIR が *WC55\_installdir*¥temp に設定されていれば、ログ・ファイル wcimmigration.log が *WC55\_installdir*¥temp¥logs¥ ディレクトリーに生成されま す。このログ・ファイルで、以下のステートメントを検索します。

Info: Instance migration is completed successfully.

WCIM はさらに、instanceXmlMigration.log マイグレーション・ログ・ファイル を、 WORK\_DIR¥logs ディレクトリーに生成します (たとえば WORK\_DIR=*WC55\_installdir*¥temp であれば *WC55\_installdir*¥temp¥logs)。 instanceXmlMigration.log で、以下の行を検索します。

Info: WebSphere Commerce instance configuration migrated successfully. Info: WebServer configuration migrated successfully.

注**:** このメッセージが存在していても、この時点ではデータベースをマイグレーシ ョンしていなかったので、 WebSphere Commerce インスタンスが正常にマイグ レーションされたことの保証にはなりません。 57 [ページの『第](#page-66-0) 6 章 WebSphere Commerce 5.4 [データベースのマイグレーション』で](#page-66-0)データベースを WebSphere Commerce 5.5 スキーマにマイグレーションしてから、 69 [ページの](#page-78-0) [『インスタンスおよびデータベースが正常にマイグレーションされたことの検](#page-78-0) [証』で](#page-78-0)インスタンスがマイグレーションされたことを検証できます。

*WCIM* 障害からのリカバリー*:* 何らかの理由で WCIM に障害が発生した場合、ロ グを検査して原因となっている可能性のある問題を確認し、必要な修正を行いま す。すでに確認されている問題およびその修正方法について、 113 [ページの『付録](#page-122-0) E. [トラブルシューティング』](#page-122-0) を参照することもできます。そうでなければ、シス テムを以前のバックアップからリストアし、このセクションのステップを注意深く 検討して、インスタンス・マイグレーションを再実行する必要があります。

インスタンス XML マイグレーションに関連する問題の場合、問題を修正し、 WCIM マイグレーションを再実行すればよいことにご注意ください。 Web サーバ ー・マイグレーションの場合、 WCIM はローカルの IBM HTTP Server のみマイ グレーションするため、http.conf を削除し、httpd.conf.old を httpd.conf に名 前変更してから、 WCIM マイグレーションを実行する必要があります (マイグレー ションにより httpd.conf ファイルが変更されていた場合)。

WCIM を使用したインスタンス・マイグレーション中に以下のメッセー ジを受け取った場合には、障害が起きている ANT ステートメントを特定し、適切 な処置をとる必要があります。

Event: MethodId: invokeAnt - executing ant task:postmigrationcopy Error: Ant task has failed. Please check the log file.

1. wcimbackup.log (バックアップで WCIM を実行している場合) または wcimmigration.log (マイグレーションで WCIM を実行している場合) に、誤っ たストリングやメッセージがないかを調べます。これらのログ・ファイルは、 WCIM の実行時に、ストリング ″Error:″ について WORK\_DIR で指定された作業 ディレクトリーの下の logs サブディレクトリーに生成されます。以下は、エラ ー・メッセージの例です。

Event: MethodId: invokeAnt - executing ant task:postmigrationcopy Error: Ant task has failed. Please check the log file.

2. Event: または Error: ステートメントの直前の Debug: ステートメントを参照 してください。たとえば、以下のようにします。

Debug: java -classpath *classpath* -buildfile ... migratejsp

- 3. Debug: ステートメントによって参照される Java コマンドを、ご使用のマシン上 の Java ランタイム環境ロケーションにあるコマンド・プロンプト、 *WAS50\_installdir*¥java¥jre¥bin で実行します。エラー・メッセージが表示され ます。
- 4. エラー・メッセージに基づいて、適切な処置を行ってください。
- 5. エラー・メッセージを解決したら、WCIM を再実行してください。

### **WebSphere Commerce Payments** キャッシャー・プロファイルの 検査

インスタンス・マイグレーションの実行後に、 WebSphere Commerce Payments の 以下の項目を Payments ディレクトリーで検査します。

*WC55\_installdir*¥instances¥*instance\_name*¥xml¥payment

- 1. Cassette for SET™ および Cassette for CyberCash のプロファイルが存在してい ないことを確認します。
- 2. 既存の WebSphere Commerce 5.4 キャッシャー・プロファイルが更新されてお り、「Payment Manager」へのすべての参照が除去されていることを確認しま す。キャッシャー・プロファイル (たとえば

WC51\_CustomOffline\_BillMe.profile) を開いて、それらが更新されているかを 調べてください。更新を確認する良い方法は、以下の例にあるとおり、

「Payment Manager」への参照が、「Commerce Payments」に変更されているこ とを確認することです。

```
マイグレーション前 :
```
<!-- ================================================================== Parameters required by Payment Manager for order creation ================================================================== -->

マイグレーション後 :

<!-- ================================================================== Parameters required by **WebSphere Commerce Payments** for order creation ================================================================== -->

- 3. 新規プロファイル WC Paymentech が作成済みであることを確認します。
- 4. WebSphere Commerce 5.5 Payments profile.dtd ファイルが存在していることを 確認します。
- 5. 以下のプロファイル・ファイルが存在していることを確認します。
	- WC Paymentech (新規)

WebSphere Commerce Payments のマイグレーションの詳細については、 71 [ページ](#page-80-0) の『第 8 章 Commerce Payments [へのマイグレーション』を](#page-80-0)参照してください。

## **WCIM** スクリプトの実行後に

以下のセクションでは、データベース・マイグレーション・スクリプトを実行する 前に完了すべき残りの作業を説明します。

## <span id="page-50-0"></span>**WebSphere Application Server** での古い **JVM** プロパティーの 除去

WCIM スクリプトを実行した後、競合を避けるために、以下のステップを実行し て、マイグレーションされたアプリケーション・サーバー (WC\_*instance\_name*) か ら、古い JVM プロパティーを除去します。

- 1. WebSphere Application Server 管理コンソールにログオンします。
- 2. 「サーバー **(Servers)**」 を拡張表示し、左のフレームで 「アプリケーション・ サーバー **(Application Servers)**」 をクリックします。
- 3. 「アプリケーション・サーバー (Application Servers)」パネルから、 「*server\_name*」 —> 「プロセス定義 **(Process Definition)**」 —> 「**Java** 仮想 マシン **(Java Virtual Machine)**£ —> 「カスタム・プロパティー **(Custom Properties)**」 (「追加プロパティー (Additional Properties)」の下) を選択しま す。 *server\_name* は、マイグレーション済みのアプリケーション・サーバーです (たとえば、WC\_*instance\_name*)。
- 4. 以下の古いプロパティーを除去します (システムに存在する場合)。
	- v javax.rmi.CORBA.UtilClass
	- v com.ibm.ivj.ejb.runtime.instancename
	- com.ibm.CORBA.iiop.noLocalCopies
	- com.ibm.wca.logging.configFile
	- com.ibm.websphere.ejbcontainer.fbpkAlwaysReadOnly
	- v com.ibm.ws.classloader.ejbDelegationMode
	- v com.ibm.wca.MassLoader.MassLoadOutputFilesDir
- 5. 更新内容を保管します (「適用 **(Apply)**」 および 「**OK**」 をクリックします)。

## **wcimWasConfig.jacl** スクリプトの実行

WCIM は、wcimenv.bat ファイルの WORK DIR で指定されたディレクトリー内に、 ファイル wcimWasConfig.jacl を生成します。 WCIM を使用してインスタンス・ マイグレーションを完了した後に、この JACL スクリプト・ファイルを実行する必 要があります。これには、マイグレーション時における手動での WebSphere Application Server 構成を最小化する、 WebSphere Application Server 5.0 管理コマ ンドが含まれています。

とりわけ、このスクリプトは必要に応じて仮想ホストを WebSphere Application Server に追加します。デフォルトでは、以下の仮想ホストを、マイグレーション済 み WebSphere Commerce インスタンスに追加します。

- v VH\_*instance\_name*、ポート 80 および 443 (WebSphere Commerce インスタンス の場合)
- v VH\_*instance\_name* \_Tools、ポート 8000 (WebSphere Commerce アクセラレータ ーなどのツールの場合)
- v VH\_*instance\_name* \_Admin、ポート 8002 (WebSphere Commerce 管理コンソール の場合)
- v VH\_*instance\_name* \_OrgAdmin、ポート 8004 (WebSphere Commerce 組織管理コン ソールの場合)

スクリプトを実行する前に

- リモート・マイグレーションの場合のみ、 WebSphere Commerce 5.5 マシン上の *WCIM\_work\_dir* に生成された wcimWasConfig.jacl ファイルを編集します。 WebSphere Commerce 5.4 マシンのノード名、IP アドレス、およびドメインのす べての出現箇所を検索して、それらをそれぞれ WebSphere Commerce 5.5 マシン のノード名、IP アドレス、およびドメインに置き換えてください。
- v wcimWasConfig.jacl スクリプトで、 DB\_IMPLE\_CLASSNAME 変数の値がヌルでない ことを確認してください。それがヌルの場合には、使用しているデータベース管 理システムに応じた値を割り当てる必要があります。たとえば、DB2 の場合は COM.ibm.db2.jdbc.DB2ConnectionPoolDataSource、
- v マイグレーション済みの .ear ファイルを、 WebSphere Application Server 単一 サーバー構成または WebSphere Application Server ネットワーク・デプロイメン ト構成のどちらにデプロイしたいかに応じて、スクリプト・ファイルを実行する 前にその中の値を検証または更新する必要があります。

確認や変更が必要とされる行が、スクリプト内で示されます。

v サーバー名を wcimWasConfig.jacl ファイルで変更し、server1 (デフォルトのサ ーバー) 以外の、マイグレーションしている適切なサーバー (たとえば、 WebSphere\_Commerce\_Server\_-\_*instance\_name*) に更新を適用します。スクリプト の行を参照してください。

# Please verify the server name set SERVER\_NAME **server1**

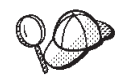

WebSphere Application Server 5.0 管理コンソールの 「サーバー **(Servers)**」 —> 「アプリケーション・サーバー **(Application Servers)**」から、マイグレーションされた WebSphere Commerce サーバ ーの名前を調べることができます。

• 必要であれば、WebSphere Commerce Server - *instance name* アプリケーショ ン・サーバーを開始します。これは WebSphere Application Server ND を使用し ている場合には WebSphere Application Server 管理コンソールから、そうでない 場合には WebSphere Application Server startServer コマンドを使用して、開始 することができます。

重要

これらの仮想ホストのポート番号は既存のポート番号と競合する可能性があり ます。たとえば、以前の WebSphere Commerce システムのインストールのデ フォルト設定を使用している場合の、デフォルトのホストのポート 443 があ ります。このポートは WebSphere Commerce 5.5 と競合し、マイグレーション 済みのストアを正しく立ち上げるときの障害となります。

これらのポート番号または仮想ホスト名が、システムに既に存在していたり使 用されていたりしないことを検証する必要があります。それらがシステムによ って使用されている場合、スクリプトを実行する前に、スクリプト内で新規の 仮想ホストの名前またはその定義済みのポート番号のいずれかを、未使用の値 に変更する必要があります。さらに、新規の仮想ホストがすでに定義済みの場 合は、それを除去することもできます。既存の仮想ホストを表示するには、 WebSphere Application Server 5.0 管理コンソールから、「環境

**(Environment)**」を展開して「仮想ホスト **(Virtual Hosts)**」をダブルクリック すると、それらが WebSphere Application Server パネルに表示されます。

たとえば、WCIM スクリプトにより、WebSphere Commerce 5.4 バックアップ から WebSphere Commerce 5.5 システム上に生成された default host につい て、以下のホスト別名定義があるとします。

<*X.X.X.X*> :80 <*X.X.X.X*> :443 localhost :80 localhost :443 *host\_name* :80 *host\_name* :443 *fully\_qualified\_host\_name* :80 *fully\_qualified\_host\_name* : 443

上のエントリーがあると、マイグレーションの完了後、ホーム・ページを表示 する際に問題が生じる場合があります。これらのエントリーを除去するだけ で、ストア・ホーム・ページを表示させることができます。実際に、この default\_host がコマース要求をつかむ ので、この場合、それらの要求は正し い宛先 — VH *instance name* に到達しません。 WebSphere Commerce ツール は他のポート (たとえば 8000、8002、およびデフォルトで 80004) 上で実行さ れるので、管理コンソールのようなツールは影響を受けないからです。

JACL スクリプトを呼び出すには、以下のように入力します。 *WAS50\_installdir*¥bin¥wsadmin -f *WCIM\_work\_dir*¥wcimWasConfig.jacl

## **JDBC** プロバイダーの検査

マイグレーションした .ear ファイルをアプリケーション・サーバーにデプロイす る前に、 WebSphere Application Server 管理コンソールで JDBC プロバイダーをチ ェックして、データ・ソースが現行の WebSphere Commerce 5.5 環境に合わせて正 しく構成されていることを検査します。データ・ソースがヌルの場合、マイグレー ション済みの .ear ファイルをデプロイする前に、それを手動で追加する必要があ ります。

- 1. WebSphere Application Server 管理コンソールに再びログオンします。管理コン ソールから、「リソース **(Resources)**」 を拡張表示して、「**JDBC** プロバイダ ー **(JDBC Providers)**」 をクリックします。WebSphere Commerce 5.5 デー タ・ソースが表示されない場合には、以下のステップを実行します。
- 2. 「JDBC プロバイダー (JDBC Providers)」パネルから、 「新規 **(New)**」 をクリ ックし、ドロップダウン・リストから適切な JDBC プロバイダー (たとえば、 DB2 データベースの DB2 JDBC プロバイダー) を選択します。
- 3. 「JDBC プロバイダー名 (JDBC Provider name)」、「JDBC クラスパス (JDBC classpath)」フィールドを構成します。「適用 **(Apply)**」 および 「**OK**」 をクリ ックして、変更を保管します。
- 4. 「構成 (Configuration)」パネルの「追加プロパティー (Additional Properties)」セ クションで、 「データ・ソース バージョン **4 (Data Sources Version 4)**」 —> 「新規 **(New)**」 をクリックします。
- 5. 「名前 (Name)」、「JNDI 名 (JNDI Name)」(たとえば DB2 データベースの場 合は jdbc/WebSphere Commerce DB2 Datasource *WC\_instance\_name*)、「データ ベース名 (Database Name)」、およびデータベースの「デフォルトのユーザー ID (Default user ID)」および「デフォルトのパスワード (Default Password)」フィー ルドを構成します。
- 6. 「適用 **(Apply)**」 および 「**OK**」 をクリックします。
- 7. 変更を保管します。

## マイグレーションした **.ear** ファイルのデプロイ

WCIM を使用し、wcimWasConfig.jacl スクリプトを実行してインスタンスをマイ グレーションした後に、マイグレーションした .ear ファイルを以下のようにデプ ロイする必要があります。

- 1. WebSphere Application Server 管理コンソールに再びログオンします。
- 2. *node\_name* —>「アプリケーション **(Applications)**」—>「新規アプリケーショ ンのインストール **(Install new application)**」をクリックします。ブラウザーが マシン上でローカルの場合には、「ローカル・パス **(Local path)**」を選択し、 マイグレーションした .ear ファイルへのパスを入力して (たとえば、 *WCIM\_work\_dir*¥migrate¥WC\_*instance\_name*.ear)、「次へ」をクリックします。
- 3. 「**EJB 1.1 CMPS** のデフォルトのバインディング **(Default bindings for EJB 1.1 CMPS)**」 (先頭にある「一般デフォルト・バインディング **(Generate Default Bindings)**」チェック・ボックスではない) を選択して、JNDI 名、デー タベース・ユーザー名、データベース・パスワードを入力し、このパネルの 「*EJB1.1 CMP* バインディング *(EJB1.1 CMP bindings)* 」のセクションのパスワ ードを確認して、「次へ」をクリックします。 (たとえば、「**JNDI** 名 **(JNDI name)**」にはjdbc/WebSphere Commerce DB2 Datasource *WC\_instance\_name*、 **username** には db2admin、**password** には db2admin などを入力します。)
- 4. 「新規アプリケーションのインストール (Install New Application)」ページが表示 されます。以下のステップを完了します。
	- a. 「ステップ **1 (Step 1)**」パネルで、デフォルトの構成を受け入れ、「次へ」 をクリックします。
	- b. 「ステップ **2 (Step 2)**」パネルで、デフォルトの構成を受け入れ、「次へ」 をクリックします。
- c. 「ステップ **3 (Step 3)**」パネルで、デフォルトの構成を受け入れ、「次へ」 をクリックします。
- d. 「ステップ **4 (Step 4)**」パネルで、リストされているすべての EJB を選択 し、*node\_name*:jdbc/WebSphere Commerce DB2 Datasource *WC\_instance\_name* などの JNDI 名を、「既存のリソース JNDI 名を指定 (Specify existing resource jndi name)」ドロップダウン・リストから選択します。「適用」、次 いで「次へ」をクリックします。
- e. 「ステップ **5 (Step 5)**」パネルで、デフォルトの構成を受け入れ、「次へ」 をクリックします。
- f. 「ステップ **6 (Step 6)**」パネルで、以下のような Web モジュール用の仮想 ホストを調べて、必要であればマップします。

commerceAccelerator

VH\_*instance\_name*\_tools

OrganizationAdministration

VH\_*instance\_name*\_Orgadmin

SiteAdministration

VH\_*instance\_name*\_Admin

Stores VH\_*instance\_name*

g. server1 デフォルト・サーバーの代わりに、マイグレーション済みアプリケ ーション・サーバー WC\_*instance\_name* にデプロイするには、以下のように します。

「ステップ **7:** モジュールとアプリケーション・サーバーのマッピング

**(Step 6:Map modules to application servers)**」パネルで、「モジュール **(Module)**」 の近くにあるチェック・ボックスをチェックしてすべてのモジュ ールを選択し、マイグレーション済みサーバー (たとえば、WC\_demo) を選択 します。「適用 **(Apply)**」 をクリックします。

デフォルトの構成を受け入れる場合は、マイグレーション済みの .ear ファイ ルが server1 アプリケーション・サーバーにデプロイされます。

- h. 残りのウィンドウについては、「次へ」 をクリックします。
- i. 「終了 **(Finish)**」 をクリックし、更新成功のメッセージを受け取ります。
- 5. WebSphere Application Server 5.0 管理コンソールで、*node\_name* —>「環境 **(Environment)**」—>「**Web** サーバー・プラグインの更新 **(Update Web server plugin)**」—>「**OK**」をクリックします。更新成功のメッセージが表示されるこ とを確認します。
- 6. 変更を保管します。
- 7. 以下のようにして、Classloader モードと WAR Classloader ポリシーを変更しま す。
	- a. 「アプリケーション **(Applications)**」を拡張表示します。
	- b. 「エンタープライズ・アプリケーション **(Enterprise Applications)**」をクリ ックします。
	- c. WC\_ が先頭に付くアプリケーションをクリックします。
	- d. ClassLoader モードを **PARENT\_LAST** に変更します。
	- e. WAR Classloader ポリシーをアプリケーションに変更します。
	- f. 「**OK**」 をクリックします。

g. 変更を保管します

- 8. WebSphere Application Server を再始動します。
- 注**:** JACL スクリプトで定義している仮想ホストを削除してしまったため、それらが 41 ページの『wcimWasConfig.jacl [スクリプトの実行』で](#page-50-0)説明しているように既 存のものと競合しない場合は、 EAR デプロイメント時に、既存のものを WAR モジュールにマップする必要があります。

WebSphere Application Server 5.0 管理コンソールを使用したアプリケーションのデ プロイメントの詳細については、 [WebSphere Application Server 5.0 Information](http://www.ibm.com/software/webservers/appserv/infocenter.html) [Center](http://www.ibm.com/software/webservers/appserv/infocenter.html) (http://www.ibm.com/software/webservers/appserv/infocenter.html) の 『Deploying and managing applications』のトピックを参照してください。

## カスタム・コードの遷移およびデプロイ

WebSphere Commerce 5.5 への移動の一部として、カスタム・コードおよびビジネ ス・ロジックを WebSphere Commerce 5.5 レベルに遷移する必要があります。コー ドを WebSphere Commerce 5.5 レベルにアップグレードする方法については、 「*WebSphere Commerce - Express Developer Edition* マイグレーション・ガイド 」 の『カスタマイズまたは拡張されたコードの変換』を参照してください。

カスタマイズ・コード資産のデプロイメントの詳細については、「*WebSphere Commerce* プログラミング・ガイドとチュートリアル」でビジネス・ロジックまた はコントローラー・コマンドのデプロイメント、あるいはタスク・コマンドに関す るセクションを必要に応じて参照してください。

### **httpd.conf** でのカスタマイズ

インスタンス・マイグレーション時に、 WCIM は Web サーバー構成情報を以前の instance.xml ファイルから読み取り、その情報を使用して WebSphere Application Server 5.0 システムから WebSphere Commerce 5.5 httpd.conf ファイルを再構成し ます。前のバージョンの httpd.conf ファイルの、WebSphere Commerce インスタ ンスに固有ではないカスタマイズ構成は、その構成が WCIM の扱う範囲外なの で、マイグレーションされません。構成をカスタマイズした場合は、インスタンス および Web サーバーのマイグレーション後に、カスタマイズ構成を手動でマイグ レーションする必要があります。

### **Web** サーバーの再構成

Web サーバーを再構成するには、「*WebSphere Commerce - Express* インストール・ ガイド 」にある Web サーバーのインストールに関するセクションに従ってくださ い。そのセクションの、必須の事前構成ステップを完了させます。 IBM HTTP Server を含め、リモート Web サーバーを構成するには、 WebSphere Commerce 5.5 でいくらかの追加のユーザー構成が必要です。

追加のユーザー構成は、ローカルであるかリモートであるかに関係なく、以下の Web サーバーにも必要です。

- v Sun ONE (以前の iPlanet)
- Internet Information Server (IIS)

この追加の構成を実行するには、マイグレーション後に構成マネージャーにログオ ンして、「Web サーバー (Web server)」パネルで必要なフィールドを完成させて Web サーバーを構成します。パネルで「適用 **(Apply)**」をクリックして、Web サー バーを構成します。構成マネージャーでのパネルの構成については、「*WebSphere Commerce - Express* インストール・ガイド 」で WebSphere Commerce インスタン スの構成についての章を参照してください。

#### 追加の **IIS** 構成

IIS Web サーバーの場合、WebSphere Application Server でマイグレーション済み EAR ファイルをデプロイした後で、WebSphere Commerce 管理ツール・ポート 8002 および 8004 を IIS ツールに追加する必要があります。

- 1. 「スタート」 —> 「プログラム」 —> 「管理ツール」 —> 「インターネッ ト・サービス・マネージャー **(Internet Services Manager)**」 をクリックし、 「デフォルトの **Web** サイト **(Default Web Site)**」を右マウス・ボタン・クリ ックします。
- 2. 「プロパティ」 —> 「詳細設定」 を選択します。 Web サイト・ページで、 「追加」 をクリックします。
- 3. 「複数の SSL 識別 (Multiple SSL Identities)」パネルの「SSL ポート (SSL Port)」フィールドで、ポート 8002 および 8004 を追加します。

リモート IIS 構成の場合、Web サーバーを再構成すると、 *WC55\_install\_dir*¥bin ディレクトリーに IISAddAliasInstance.js ファイルが生成されます。このファイ ルをリモート IIS マシン上の任意のディレクトリーにコピーし、以下をコマンド・ プロンプトで入力してスクリプトを実行します。

cscript IISAddAliasInstance.js

## **IBM HTTP Server** での **SSL** の使用可能化

実稼働マシン上でのマイグレーションでは、ソフトウェア・アップグレード・プロ セスで Web サーバーをアップグレードする際に、以前に使用可能だったとして も、現在は SSL を使用可能にすることができないことに注意してください。 WebSphere Commerce 5.5 の新規のインストールを完成させるリモート・マイグレ ーションの場合、デフォルトで Web サーバー上での SSL が使用可能になります。

SSL をシステムで使用可能にしておらず、SSL 暗号化を使用したい場合は、それを 再び使用可能にする必要があります。

実動目的で SSL を使用可能にするには、「*WebSphere Commerce* セキュリティー・ ガイド」の『IBM HTTP Server での実行のための SSL の使用可能化』を参照して ください。

## **WebSphere Application Server EJB** セキュリティーの使用可能 化

WebSphere Commerce 5.4 で WebSphere Application Server EJB セキュリティーを 使用可能にした場合、それを WebSphere Commerce 5.5 で再度使用可能にする必要 があります。 EJB セキュリティーを再デプロイするためのステップについては、 「*WebSphere Commerce* セキュリティー・ガイド」のセクション『WebSphere Application Server セキュリティーを使用不可にする』を参照してください。

EJB セキュリティーに関する追加のマシン推奨事項については、「*WebSphere Commerce* セキュリティー・ガイド」を参照してください。

# 静的コンテンツを持つファイルの文書ルート・ディレクトリーへの コピー

WebSphere Commerce WAR ディレクトリーの下にない Web 資産をマイグレーショ ンするには、静的コンテンツを持つファイル (イメージや HTML ファイルなど) を、文書ルート・ディレクトリーにコピーする必要があります。

*WC54\_installdir*¥instances¥*instance\_name*¥web ディレクトリー内の、静的コンテ ンツを持つファイルはすべて、 *WC55\_installdir*¥web ディレクトリーにコピーして ください。

# <span id="page-58-0"></span>第 **5** 章 データベースのマイグレーションの前に

この章では、 57 ページの『第 6 章 [WebSphere Commerce 5.4](#page-66-0) データベースのマ [イグレーション』で](#page-66-0)説明するデータベースの実際のマイグレーションを行う前に必 要な、データベース・マイグレーション前のアクションと考慮事項を説明します。

v WebSphere Commerce 5.4 システムが操作可能な状態で、 3 [ページの](#page-12-0) [『マイグレーション前のアクション』の](#page-12-0)他のセクションにあるステッ プ、および 3 ページの『MSGSTORE [テーブルに新規メッセージが保](#page-12-0) [管されていないことの確認』に](#page-12-0)あるステップを含めて 1 [ページの『第](#page-10-0) 1 章 WebSphere Commerce 5.4 [からのマイグレーションの前に』に](#page-10-0)あ るステップを実行したことを確認してください。 v WebSphere Commerce 5.4 と WebSphere Commerce 5.5 のデータベー ス・スキーマの相違について詳しくは、「WebSphere Commerce - Express Production and Development オンライン・ヘルプ」を参照して ください。オンライン・ヘルプを起動したら、「**WebSphere Commerce** 開発情報 **(WebSphere Commerce Development information)**」 > 「参照 **(Reference)**」 > 「データ **(Data)**」 > 「デ ータベース・スキーマ **(Database schema)**」の順に選択してくださ い。ここから、「データベース・テーブル **(Database tables)**」を選 択して、すべてのデータベース・スキーマの情報のアルファベット順 リストを表示します。「このリリースにおけるデータベースの変更 **(Database changes in this release)**」を選択して、バージョン 5.5 におけるスキーマの変更を表示します。オンライン・ヘルプでもデー タ・モデルの情報を提供します。 [WebSphere Commerce Technical](http://www.ibm.com/software/genservers/commerce/library/) [Library](http://www.ibm.com/software/genservers/commerce/library/) (http://www.ibm.com/software/commerce/library/) を参照して、オ ンライン・ヘルプ内のデータベース・スキーマ情報に対する変更も含 めた、 WebSphere Commerce 資料の最新バージョンを確認してくださ い。 v 実稼働マシンを WebSphere Commerce 5.5 にアップグレードした場合 には、マシンの PATH 環境変数を変更して、ステップ 4 (23 [ページ](#page-32-0)) で説明されているとおりに、 WebSphere Commerce 5.5 bin パス (*WC55\_installdir*¥bin) が、 WebSphere Commerce 5.4 bin パス (*WC54\_installdir*¥bin) の前に置かれるようにしてください。

### 列の順序の考慮

マイグレーション済みの WebSphere Commerce 5.5 データベース・テーブルの列の 順序は、 WebSphere Commerce 5.5 インスタンスを新たに作成したときに作成され るテーブルと同じになるという保証はありません。 select \* を使って表を照会す るときは、列位置ではなく列名を明示的に指定して列の値を検索することをお勧め します。 JDBC プログラムでの例を以下に示します。

resultSet rs= statement.executeQuery("select \* from address"); (while rs.next()) {

```
p= rs.getObject(1); <---- 推奨しない方法
    p=rs.getLong("address_id"); <---- 推奨する方法
}
```
逆に、データを挿入するときは、列名を明示的に指定します。たとえば、以下の挿 入ステートメントを考慮してください。

insert into address values( 10001,10002,'myaddress'); **<--** 推奨しない方法

insert into address (address id, addrbook id, displayname) values (10001,10002,'myaddress'); **<-- recommended**

## リモート・データベースの考慮事項

リモート・マイグレーションを実行する場合、パフォーマンス上の理由で、 WebSphere Commerce 5.4 データベースを WebSphere Commerce 5.5 マシンにロー カルにマイグレーションすることをお勧めします。これを行うには、以下のように します。

- 1. WebSphere Commerce 5.4 データベースをバックアップします。
- 2. データベースのバックアップ (完全なバックアップ・ディレクトリーおよびファ イル) を WebSphere Commerce 5.5 マシンに転送します。
- 3. バックアップしたデータベースを WebSphere Commerce 5.5 マシン上にリスト アします。

データベースのバックアップおよびリストアについての詳細と構文は、 8 [ページの](#page-17-0) [『データベースのバックアップ』を](#page-17-0)参照してください。 WebSphere Commerce 5.5 マシン上でのデータベースのリストアを完了した後、 51 ページの『[MSGTYPES](#page-60-0) テ [ーブル内の固有索引の検査』に](#page-60-0)進んで、データベースの事前マイグレーション・ス テップを続行することができます。

データベース事前マイグレーションおよびマイグレーション・スクリプトを、 WebSphere Commerce 5.5 マシンから WebSphere Commerce 5.4 データベースに対 してリモートに実行する場合には、 WebSphere Commerce 5.4 データベースを WebSphere Commerce 5.5 マシン上でカタログする必要があります。下記のセクシ ョンを参照してください。

## リモート **DB2** データベースのカタログ **(DB2** のみ**)**

リモート DB2 データベースを使用していて、マイグレーション・スクリプトをリ モートで実行したい場合は、そのデータベースを以下のようにローカル・ノードで カタログします。

1. DOS ウィンドウで以下のコマンドを入力して、DB2 コマンド・ウィンドウを開 始します。

db2cmd

2. 次のように入力して、リモート・データベース・サーバー・ノードをカタログし ます。

db2 catalog tcpip node *node\_name* remote *database\_server\_hostname* server *port\_number*

各パラメーターの意味は次のとおりです。

<span id="page-60-0"></span>*node\_name*

ユーザーが指定する、 DB2 が TCP/IP ノードを識別するための固有 名。

*database\_server\_hostname*

データベース・サーバーの TCP/IP ホスト名。

*port\_number*

DB2 の使用するポート。 (インストール時には、 DB2 はデフォルトで 50000 の使用を試みます。このポート番号を使用できない場合は、使用 可能な別の未使用ポートを使用します。)

3. リモート・ノードでリモート DB2 データベースをカタログします。

db2 catalog db R*db\_name* as *db\_name* at node *node\_name*

各パラメーターの意味は次のとおりです。

R*db\_name*

リモート DB2 データベース (たとえば Rmall)。

*db\_name*

リモート DB2 データベースの、カタログされた後のローカル名 (たと えば mall)。

*node\_name*

上記の、前にカタログしたリモート・ノード。

たとえば、以下のようにします。

db2 catalog db RMALL as MALL at WCS151

WCS151 は、リモート・ノードのノード名です。

### **MSGTYPES** テーブル内の固有索引の検査

WebSphere Commerce 5.5 には、MSGTYPES テーブルで作成される、独創的な 新し い行があります (これは、マイグレーションされないシステムのためです)。 MSGTYPE\_ID 列は基本キーで、NAME 列は固有索引です。 WebSphere Commerce 5.4 で独自のメッセージ・タイプを作成した場合、それらが新しいものと競合しないこ とを確認してください。競合する場合、MSGTYPE\_ID 値または NAME、あるいはその 両方を変更することができます。重要な点は、MSGTYPE\_ID と NAME のどちらもテー ブル内で固有でなければならないということです。カスタム・メッセージ・タイプ を参照するコマンドを再コンパイルする必要があります。これを行わないと、 WebSphere Commerce 5.4 からデータをマイグレーションするときに問題が起こる ことがあります。

以下のテーブルは、WebSphere Commerce 5.4 製品と比較して新しく追加された WebSphere Commerce 5.5 のメッセージ・タイプのリストです。新しく追加されて いる場合、MSGTYPES テーブルに、リストされているものと同じ MSGTYPE\_ID または NAME を共用するものがあるかどうかチェックすることができます。

| <b>MSGTYPE ID</b> | <b>NAME</b>                              |
|-------------------|------------------------------------------|
| 150               | OrderSummaryReportNotification           |
| 151               | StoreUsageReportNotification             |
| 152               | StoreCommerceReportNotification          |
| 153               | SiteCommerceReportNotification           |
| 221               | PriceAndAvailabilityCheck                |
| 222               | BatchAvailability                        |
| 223               | ShoppingCartTransfer                     |
| 224               | CheckInventoryAvailabilityBE             |
| 250               | <b>CustomerMessage</b>                   |
| 251               | CouponsSavedNotification                 |
| 310               | ResellerRegistrationApprovedNotification |
| 320               | ResellerRegistrationRejectedNotification |
| 400               | CollabEmail                              |

<span id="page-61-0"></span>表 *3. WebSphere Commerce 5.5* での *MSGTYPES* テーブルへの *MSGTYPE\_ID* および *NAME* の追加

なお、データ・マイグレーション後には、上記のすべてのエントリーが表示される わけではありません。 CollabEmail は Business Edition でのみ使用可能です。

# データベース準備スクリプトの実行

このプレマイグレーション・スクリプトを実行するときは、画面または premigratedb54.log ファイルで提案されるアクションを実行する必要があります。

必要なすべての項目を修正した後、 7 ページの『第 2 章 [WebSphere Commerce 5.4](#page-16-0) [のバックアップ』に](#page-16-0)説明されているように、更新済み WebSphere Commerce 5.4 デ ータベースを再度バックアップして、データベースの最新のコピーを所有するよう にします。

以下の手順で、WebSphere Commerce 5.5 データベース準備スクリプトを実行しま す。

## **DB2** データベース

- \_\_ 1. DB2 コマンド・ウィンドウを開きます。
- \_\_ 2. WebSphere Commerce 5.5 がインストールされている bin サブディレクトリ ーに切り替えます。たとえば、*WC55\_installdir*¥bin などです。
- \_\_ 3. データベース準備スクリプトを以下のように実行します。

premigratedb54.bat db2 *db\_name db\_userID db\_userID\_password instance\_name db2\_schema\_owner*

各パラメーターの意味は以下のとおりです。

v db2 は使用するデータベース管理システムを表し、 DB2 データベースの場 合は db2 にする必要があります。

- v *db\_name* は、マイグレーションする WebSphere Commerce 5.4 データベー スです (たとえば、mall)。
- v *db\_userID* は、マイグレーションする WebSphere Commerce 5.4 データベ ースに接続するためのユーザー ID です (たとえば、mydbuser)。
- v *password* は、マイグレーションする WebSphere Commerce 5.4 データベー スに接続するためのユーザー ID のパスワードです (たとえば、 mypasswd)。
- v *instance\_name* は、ご使用の WebSphere Commerce 5.4 インスタンスの名前 です (たとえば、demo)。
- v *db2\_schema\_owner* は、スキーマを所有する DB2 ユーザー ID です。たと えば、db2admin。

たとえば、WebSphere Commerce 5.4 データベースに対してデータベース準備 スクリプトを実行するには、以下のコマンドを使用することができます。

premigratedb54.bat db2 mall db2admin db2admin demo db2admin

\_\_ 4. *WC55\_installdir*¥logs¥migrate のサブディレクトリー *instance\_name* に生成 される premigratedb54.log ファイルを調べて、追加のメッセージまたはエラ ーがないかどうかをチェックします。続行する前に、フラグが立てられたエラ ーを解決する必要があります。

データベース準備スクリプトによって通知されたエラーまたは警告を修正した場合 や、データベースに何らかの変更を加えた場合には、 8 [ページの『データベースの](#page-17-0) [バックアップ』の](#page-17-0)説明に従って、データベースをバックアップすることをお勧めし ます。

さらに、データベース準備スクリプトが WebSphere Commerce 5.5 の制限を超過す るデータを含む列にフラグを立てた場合、 103 [ページの『列の長さの確認』](#page-112-0) を参 照してください。

### **premigratedb.log** のサンプル・ファイル

以下は、WebSphere Commerce 5.4 データベースに対して実行したときの premigratedb.log 出力の一部を例として示したものです。この例では、長さ制限を 超えている行はなく、プレマイグレーションは正常に終了していることが分かりま す。

Info: Logging started in VERBOSE mode. Event: Executing command: preChecking Info: 0 rows of the table account exceeds length limits comments. Info: 0 rows of the table acrelgrp exceeds length limits conditions. Info: 0 rows of the table acresgrp exceeds length limits conditions. Info: 0 rows of the table baseitmdsc exceeds length limits longdescription. Info: 0 rows of the table bzrpentstg exceeds length limits value. Info: 0 rows of the table calcodedsc exceeds length limits longdescription. . . . Event: Pre migration ends. Event: Migration has terminated successfully.

### <span id="page-63-0"></span>カスタム制約を除去にする

出荷された WebSphere Commerce 5.4 テーブルへの外部キー・リンクを含むテーブ ルをカスタマイズしている場合、データ・マイグレーション時にそれらの参照保全 制約 (外部キー、基本キー、索引など) を除去しようとすると、データ・マイグレー ション・スクリプトは失敗する場合があります。

DB2 データベースの場合は、以下のセクションに示す SQL ステートメントを使用 して、これらの制約を除去する必要があります。 60 [ページの『カスタム制約のリ](#page-69-0) [ストア』で](#page-69-0)説明しているように、データを WebSphere Commerce 5.5 スキーマにマ イグレーションした後で、これらの制約をリストアします。

- 1. 新しく追加したすべてのテーブル、およびすべての WebSphere Commerce 5.4 テーブルを確認します。
- 2. 新規テーブルから WebSphere Commerce 5.4 テーブルへの、またはその逆方向 のすべての制約およびトリガー (ビュー、要約テーブル、トリガー、SQL 関数、 SQL メソッド、参照に関する制約)、または WebSphere Commerce 5.4 テーブル に追加したすべての新規制約を確認します。

カスタム・テーブルを指す WebSphere Commerce 5.4 テーブルに追加された制 約を判別するには、以下のようにします。

DB2 データベースに対して以下の照会を実行します。

db2 select CONSTNAME from SYSCAT.TABCONST where TABNAME='*your\_table\_name*'

3. DB2 データベースの場合、確認した制約をすべて除去します。 データベース・ マイグレーション・スクリプトの実行後、制約による SQL エラーが migratedb\_*database\_name*.log に記録されている場合は、データベースのマイグ レーションを再試行する前にデータベースをリストアしてその制約を除去または 使用不可にする必要があります。

DB2 データベースの場合、この後のセクションで示す SQL ステートメントを実行 して制約を除去します。

## **DB2** データベース

DB2 データベースでは、以下の手順で SQL ステートメントを実行します。

- 1. DB2 コマンド・ウィンドウを開きます。
- 2. 以下のようにして、WebSphere Commerce 5.4 データベースに、データベースの 管理権限を持つユーザーとして接続します。

db2 connect to *db\_name* user *db\_user\_name* using *db\_password*

*db\_user\_name* ユーザー ID は、 *db\_name* データベースのスキーマ所有者でなけ ればなりません。

3. 以下の SQL ステートメントを入力します。

db2 ALTER TABLE *table\_name* DROP constraint *constraint\_name*

各パラメーターの意味は以下のとおりです。

- v *table\_name* は、制約を含むカスタマイズされた表の名前です。
- v *constraint\_name* は、除去したい参照保全制約の名前です。

4. 除去した制約は、データ・マイグレーション後に追加し直す必要があるので、メ モしておいてください。

# **WebSphere Commerce 5.4** データベースに対するデータベース・マイグ レーション・スクリプト実行の前提条件

データベース・マイグレーション・ツールを実行する前に、以下の前提要件を満た す必要があります。

- v アクセス可能な場所にデータベースをバックアップ済みである (必要な場合)。
- v 使用しているデータベースのタイプが WebSphere Commerce でサポートされてい る。
- データベースが適切なリリース・レベルのものであり、必要な修正パックがすべ て適用済みである。
- v WebSphere Commerce 5.5 をマシンに正常にインストール済みである。
- v スクリプトを呼び出すユーザー ID が、 *WC55\_installdir*¥temp ディレクトリー 内でファイルの読み取り、書き込み、および作成を行うのに必要な権限を持って いる。

さらに、実際のシナリオによっては、スクリプトを実行する前に以下の前提条件も 満たす必要があります。

## 基本データ・マイグレーション **(**カスタム・データなし**)**

このシナリオでは、 WebSphere Commerce 5.4 データベース・スキーマに前のリリ ースからの小規模な変更が含まれています。 WebSphere Commerce 5.4 標準スキー マの変更やカスタマイズは行われていません。

ツールを実行するための前提条件は、以下のとおりです。

- v データベース・スキーマはカスタマイズされないままである。つまりデータベー ス・スキーマは、出荷時の WebSphere Commerce 5.4 スキーマと同じである。
- v (マイグレーション・パッケージを含む) WebSphere Commerce 5.5 をマシンにイ ンストール済みである。
- v WebSphere Commerce 5.4 データベースに (ローカルまたはリモートで) アクセス 可能である。

## カスタム・データのマイグレーション

このシナリオでは、 WebSphere Commerce 5.4 データベース・スキーマに、出荷時 の WebSphere Commerce 5.4 スキーマにないカスタマイズが含まれています。たと えば、標準スキーマに表または列を追加した場合には、これを WebSphere Commerce 5.5 へのデータ・マイグレーションで処理する必要があります。

ツールを実行するための前提条件は、以下のとおりです。

- v データベース・スキーマが WebSphere Commerce 5.4 レベルのものであり、カス タマイズされた表または列が含まれている。
- v (マイグレーション・パッケージを含む) WebSphere Commerce 5.5 をマシンにイ ンストール済みである。

v WebSphere Commerce 5.4 データベースに (ローカルまたはリモートで) アクセス 可能である。

このシナリオでは、データ・マイグレーション・ツールを実行する前に、追加した カスタム・トリガーやカスタム制約を除去する必要があります。データベースから 除去するトリガーや制約は、 WebSphere Commerce 5.5 へのデータベース・マイグ レーションが完了した後に追加し直す必要があるため、メモしておいてください。

# <span id="page-66-0"></span>第 **6** 章 **WebSphere Commerce 5.4** データベースのマイグレー ション

この章では、WebSphere Commerce 5.4 データベース・スキーマを WebSphere Commerce 5.5 スキーマ・レベルにマイグレーションするためのステップを説明しま す。スキーマをマイグレーションするためのステップを実行する前に、 1 [ページの](#page-10-0) 『第 1 章 WebSphere Commerce 5.4 [からのマイグレーションの前に』、](#page-10-0)7[ページ](#page-16-0) の『第 2 章 [WebSphere Commerce 5.4](#page-16-0) のバックアップ』、 11 [ページの『第](#page-20-0) 3 章 [ソフトウェアのアップグレード』、](#page-20-0)および 49 ページの『第 5 [章 データベースの](#page-58-0) [マイグレーションの前に』の](#page-58-0)ステップを完了することをお勧めします。また、この 章で説明されているデータベースのマイグレーションに実際に取り掛かる前に、 52 [ページの『データベース準備スクリプトの実行』](#page-61-0) で扱われているデータベース準 備スクリプトを必ず実行してください。 WebSphere Commerce 5.5 に適したマイグ レーションを実行するために、データベース準備スクリプトがデータベースを変更 する点にご注意ください。

データをマイグレーションするためのスクリプトを完了した後に、追加のいくつか のデータベース・マイグレーション後ステップを実行して、データ・マイグレーシ ョンが正常に実行されたことを検証します。

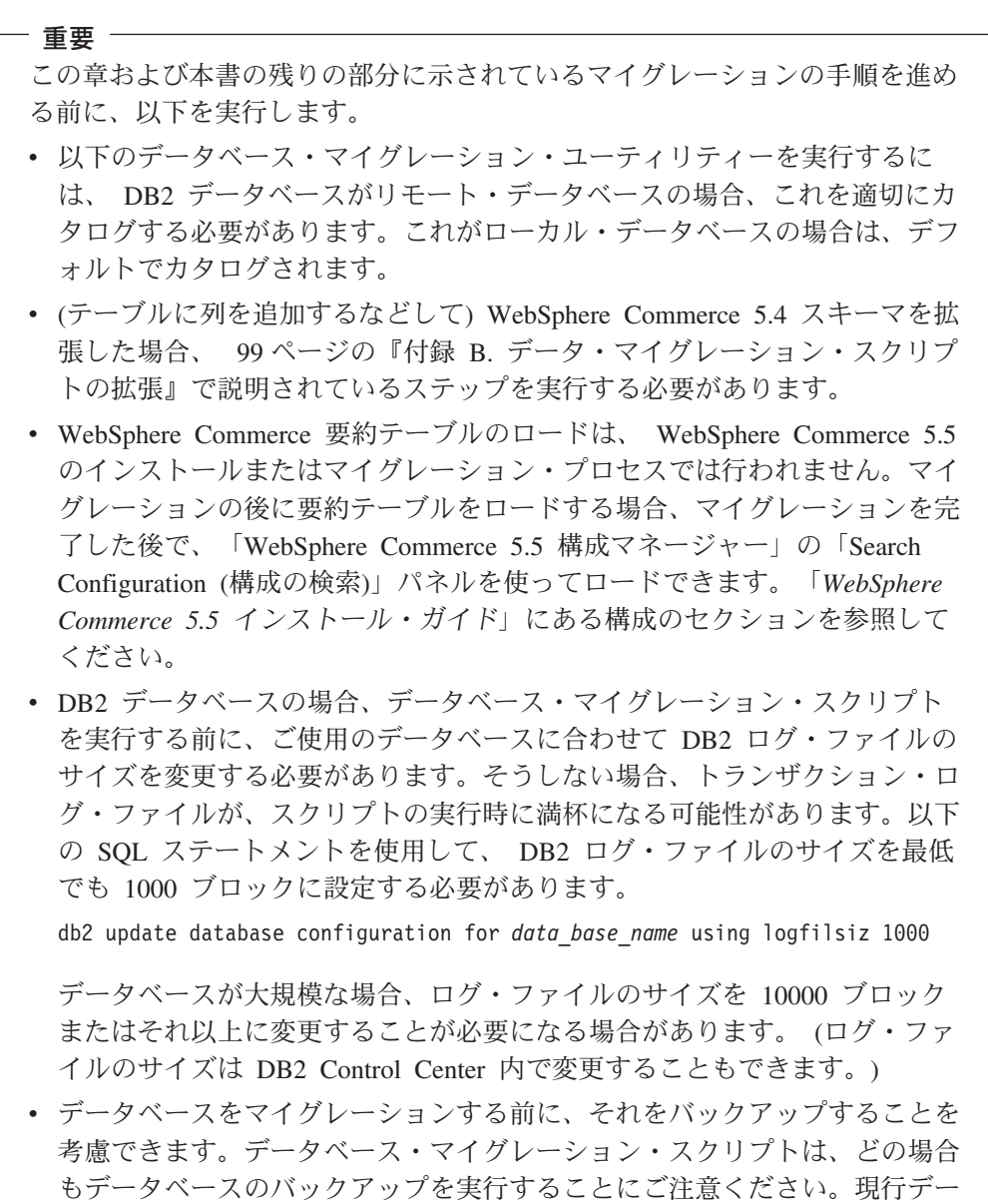

タベースをバックアップする場合は、 8 [ページの『データベースのバックア](#page-17-0) [ップ』を](#page-17-0)参照してください。

## データベースのマイグレーション

データベース準備スクリプトによってフラグが立てられたすべてのアイテムを除去 した後、以下のデータベース・マイグレーション・スクリプトを実行して、 WebSphere Commerce 5.4 スキーマを WebSphere Commerce 5.5 レベルに更新する ことができます。 WebSphere Commerce 5.4 データベースのマイグレーション時の マイグレーション・スクリプトの働きの概要については、 101 [ページの『付録](#page-110-0) C. WCIM [ツールおよびデータ・マイグレーション・スクリプトの概要』を](#page-110-0)参照してく ださい。 WebSphere Commerce 5.4 と WebSphere Commerce 5.5 との間のデータベ ース・スキーマの変更の要約については、WebSphere Commerce - Express

Production and Development オンライン・ヘルプの『このリリースでのデータベー ス・スキーマの変更』を参照してください。

データベース上にマイグレーション・スクリプトを実行できるのは 1 回だけである ことに注意してください。

データベースをマイグレーションする前に、データベース・マイグレーション・ス クリプトを実行するユーザーに *WC55\_installdir* ディレクトリー内のファイルにアク セスする権限があるか確認してください。

注**:** マイグレーション・スクリプトは、必ず新規のコマンド・ウィンドウから実行 してください。マイグレーション・スクリプトを何度も同じコマンド・ウィン ドウから実行すると、スクリプトの実行時に「input command too long (入力 コマンドが長すぎます)」というエラーが戻される可能性があります。この場合 は、スクリプトを新規のコマンド・ウィンドウで実行してください。

### **DB2** データベース

以下のステップは、DB2 データベースのマイグレーション・スクリプトを実行する 方法を示しています。

- \_\_ 1. DB2 コマンド・ウィンドウを開きます。
- 2. WebSphere Commerce 5.5 がインストールされている bin サブディレクトリ ーに切り替えます。たとえば、*WC55\_installdir*¥bin などです。
- \_\_ 3. 以下のように、データベース・マイグレーション・スクリプトを実行します。 migratedb54.bat db2 *db\_name db\_userID password instance\_name schema\_owner*

ここで

- db2 は、DB2 データベースをマイグレーションすることを示します。
- v *db\_name* は、マイグレーションする WebSphere Commerce 5.4 データベー スです (たとえば、mall)。
- v *db\_userID* は、マイグレーションする WebSphere Commerce 5.4 データベ ースに接続するためのユーザー ID です (たとえば、mydbuser)。
- v *password* は、マイグレーションする WebSphere Commerce 5.4 データベー スに接続するためのユーザー ID のパスワードです (たとえば、 mypasswd)。
- v *instance\_name* は、データベースが関連付けられている WebSphere Commerce 5.4 インスタンスの名前です (たとえば、demo)。
- v *schema\_owner* は、DB2 データベースのデータベース・スキーマ所有者のユ ーザー ID です。 *schema\_owner* は、大文字で入力する必要があります。
- v *jvmheapsize* は、 Java 仮想マシンの最大ヒープ・サイズ (JVM がそのヒー プとして使用できるメモリーの最大サイズで MB 単位) を定義します。こ のパラメーターによって、マイグレーション・スクリプトが JVM ヒー プ・メモリーの範囲を超えた場合に、ヒープ・メモリーのサイズを大きく 定義できます。デフォルト値は 128m (128 MB) に設定されます。この値 を 64m、128m、256m など、64m ずつ増やした値に指定変更することがで きます。この最大許容値は、データベース・サーバー・マシンに搭載され ている物理メモリー量と、他のアプリケーションが使用するメモリー量で 決まります。 JVM 最大ヒープ・サイズの無理のない設定の目安は、通常

<span id="page-69-0"></span>は物理メモリーの 3 分の 1 です。このパラメーターは、64m (デフォルト 値) より小さい値に設定することはできません。

たとえば、以下のコマンドを使用して、DB2 データベースのデータベース・ マイグレーション・スクリプトを実行して、 JVM ヒープ・サイズを 128 MB に設定できます。

migratedb54.bat db2 mall db2admin db2admin demo DB2ADMIN 128m

データベース・マイグレーション・スクリプトの実行後、 104 [ページの『データベ](#page-113-0) [ース・マイグレーション・ログ・ファイルのチェック』で](#page-113-0)説明されているように、 ログ・ファイルをチェックしてください。このセクションでは、データベースが正 常にマイグレーションされていることを検証するためのいくつかのガイダンスを記 載しています。

#### **ID** リゾルバーのパフォーマンスの考慮事項

DB2 バージョン 8.x で、データ・マイグレーションの ID リゾルバー・フェーズを 完了する際に、ローパフォーマンスが起こる場合には、 DB2 構成パラメーターを いくつか変更する必要があります。通常、それぞれの ID リゾルバー・フェーズ は、数分以内で完了します。 ID リゾルバー・フェーズが完了するのに 1 時間近く かかるようであれば、パフォーマンスを改善するために、以下のアクションを考慮 する必要があります。

v DB2 構成パラメーター CPUSPEED を値 -1 に変更します。以下の DB2 構成更新 コマンドを入力します。

db2 -v update dbm cfg using cpuspeed -1

CPU 速度 (命令あたりミリ秒単位) が DB2 SQL 最適化プログラムによって使用 されて、特定の操作を実行するコストが見積もられます。このパラメーターの値 は、 CPU 速度を測定するように設計されたプログラムからの出力に基づいて、 データベース・マネージャーのインストール時に自動的に設定されます。このパ ラメーターの詳細については、DB2 [テクニカル・ライブラリーに](http://www.ibm.com/software/data/db2/library/)ある、 DB2 の 管理に関する情報を参照してください。

v 以下のようにして、データベースに使用するバッファー・プール・サイズを増や すか、または SYSCAT テーブル・スペースに専用バッファー・プールを割り当 てます。

CREATE BUFFERPOOL NEWBUFPOOL SIZE 20000 PAGESIZE 4K ALTER TABLESPACE SYSCATSPACE BUFFERPOOL NEWBUFPOOL

ID リゾルバーはメタデータのフェッチを何回も集中的に実行し、これが SYSCAT テ ーブル・スペース用に絞られていきます。新規のバッファー・プールを割り振るこ とで、ボトルネックが緩和されます。上記の変更を行った後は、データベース・マ イグレーション・スクリプトを実行中の ID リゾルバー・フェーズの完了時に、パ フォーマンスの向上が見られるはずです。

## カスタム制約のリストア

DB2 データベースの場合、マイグレーション・スクリプトを使用して WebSphere Commerce 5.4 データベースをマイグレーションした後に、 54 [ページの『カスタム](#page-63-0) [制約を除去にする』で](#page-63-0)除去した参照制約をリストアする必要があります。

## **DB2** データベース

DB2 データベースでは、以下の手順で SQL ステートメントを実行します。

- 1. DB2 コマンド・ウィンドウを開きます。
- 2. マイグレーション済みの WebSphere Commerce 5.4 データベースに、データベ ースに対する管理権限を持つユーザーとして接続します。

db2 connect to *db\_name* user *db\_user\_name* using *db\_password*

3. 以下の SQL ステートメントを入力します。

ここで

- v *table\_name* は、制約をリストアする必要のある、カスタマイズされた表の名前 です。
- v *constraint\_name* は、リストアしたい参照保全制約の名前です。
- v *column\_name* は、参照制約が適用されている列の名前です。
- v *foreign\_table\_name* は、参照制約が適用されている外部表の名前です。

参照制約を追加する SQL ステートメントの例については、 *WC55\_installdir*¥schema¥db2 ディレクトリー内のファイル wcs.referential.sql をご覧ください。

ALTER TABLE *table\_name* ADD CONSTRAINT *constraint\_name* FOREIGN KEY (*column\_name*) REFERENCES *foreign\_table\_name* ON DELETE CASCADE
# 第 **7** 章 インスタンスおよびデータベースのマイグレーション後

以下のセクションでは、データおよび WebSphere Commerce インスタンスを WebSphere Commerce 5.5 レベルにマイグレーションした後で WebSphere Commerce 5.4 インスタンスをマイグレーションするのに必要なマイグレーション・ アクションについて説明します。これには以下が含まれます。

v 『ストア資産のマイグレーション』

## ストア資産のマイグレーション

このセクションでは、公開済みの WebSphere Commerce 5.4 ストアを WebSphere Commerce にマイグレーションする方法について説明します。

### **WebSphere Commerce 5.4 JSP** ファイルの更新

以下のセクションでは、 Infashion などの WebSphere Commerce 5.4 サンプル・ス トアのさまざまな JSP ファイルに行う必要がある更新について説明します。発行済 み WebSphere Commerce 5.4 ストアで JSP ファイルを再利用していた場合は、説 明に従って更新を行い、更新した JSP をマイグレーション済みストアに再デプロイ する必要があります。

### クーポン **JSP** の更新

WebSphere Commerce 5.4 のクーポン機能は、 WebSphere Commerce 5.4 Commerce Enhancement Pack の B2C ストアに導入されていました。 WebSphere Commerce 5.5 では、クーポンを 2 回以上追加することはできなくなりました。エラー検査コ ードの中に catch\_all 文節があれば、このエラーは汎用エラー・メッセージとして 戻されます。このエラー・メッセージをさらに詳細なものにするには、以下のディ レクトリー (たとえば CouponError.jsp ファイル内) にあるクーポン・エラー検査 コードを更新する必要があります。

*WAS\_installdir*¥installedApps¥*cell\_name*¥WC\_*instance\_name*.ear¥Stores.war ¥*store\_name*¥web¥ShoppingArea¥CatalogSection¥CategorySubsection

クーポン・エラー検査コードに、以下のエラー検査処理を追加します。

```
else if( error.equals(CouponConstant.PROMO ACCEPTED ERROR) )
   {
%>
      <%=infashiontext.getString("COUPON_ALREADY_ADDED")%>
<\!\!>_o}
```
プロパティー・ファイルにも、以下の行を追加する必要があります。

COUPON\_ALREADY\_ADDED = You have already added this coupon, or you have used this coupon before. You cannot add the same coupon twice

### **JSP** ファイルの **<jsp:root>** セクションの除去

JSP ファイルの <jsp:root> および </jsp:root> のセクションが有効なのは、使用 する JSP ファイルが XML 文書である場合だけです。 JSP ファイルが XML 文書 でない場合 (つまり JavaServer Pages 形式の場合) は、その JSP ファイルから <jsp:root>...</jsp:root> セクションを除去する必要があります。

XML 文書の詳細については、Sun Microsystems の「*JavaServer Pages Specification*」(Version 1.2) の『JSP.5.2 JSP Documents』のセクションを参照してく ださい。

### **java.util.\*** パッケージのインポート

WebSphere Application Server 5.0 では、Vector ディレクティブを使用する JSP フ ァイルに、 java.util.Vector パッケージを明示的に組み込む必要があります。

JSP に以下の行がある場合は、 WebSphere Commerce 5.5 で機能させるためにその JSP を変更する必要はありません。

<%@ page import="java.util.\*" %>

java.util パッケージをインポートせずにそのパッケージ内のクラスを使用する場 合は、 JSP ファイルに対して以下のような変更を行う必要があります。 WebSphere Commerce で使用される共通クラスは、以下のとおりです。

#### **Enumeration**

この特定クラスをインポートするには、次の行を使用します。

<%@ page import="java.util.Enumeration" %>

#### **Vector**

この特定クラスをインポートするには、次の行を使用します。

<%@ page import="java.util.Vector" %>

#### **ResourceBundle**

この特定クラスをインポートするには、次の行を使用します。 <%@ page import="java.util.ResourceBundle" %>

WebSphere Commerce 5.5 に付属するクラスの詳細については、「WebSphere Commerce - Express Production and Development オンライン・ヘルプ」を参照して ください。

### **JSP** のその他の変更

他の JSP 変更には以下が含まれます。

• JSP 1.2 仕様では、サポートされている言語は "java" だけであると宣言されてい ます。したがって、JSP での次のページ言語宣言はもはや無効です。 <%@ page language="JAVA" %>

なお、WCIM ツールは、すべての <%@ page language="JAVA" %> を、ユーザー に代わって <%@ page language="**java**" %> に変換します。

v AbstractAccessBean.getInitContext() を使って JSP 内の初期コンテキストを検 索している場合は、それを AbstractAccessBean.getInitContext(null,null) に 変更することをお勧めします。

## ツール **XML** ファイルのマイグレーション

WebSphere Commerce 5.5 の XML パーサーは、前のバージョンのパーサーよりも XML 1.0 仕様を厳密に適用します。そのため、XML ファイルに以下のエラーが含 まれる場合は、そのファイルを更新する必要があります。

v resources.xml 内の <XML> エレメント

XML 1.0 仕様では、大文字小文字に関係なく、エレメント名を「XML」にするこ とはできません。たとえば、XML ファイル・マッピングに <XML name="xxx" file="xxx"> の形式のエレメントを使用している場合は、それを <**resource**XML name="xxx" file="xxx"> に変更してください。

• コメントに 2 つまたはそれ以上のダッシュ (「--」) を含めることはできませ ん。

XML 1.0 仕様では、コメントに「--」を使用できません。たとえば、以下のよう にします。

<!--- commment ---> <-— 誤

- $\leq$  -- commment -->  $\leq \mathbb{E}$
- <!-- commment ----- comment2 --> <-— 誤
- <!-- commment comment2 --> <-— 正
- XML ヘッダー

XML ファイルの XML ヘッダーが正しくない場合 (たとえば <?xml) やこのヘッ ダーが欠落している場合は、以下のように修正します。

<?xml version="1.0" encoding="UTF-8"?>

# キャッシュ・ポリシーのマイグレーション

WebSphere Commerce 5.5 は、WebSphere Application Server 5.0 の動的キャッシュ 機能によるキャッシングをサポートしています。結果として、以前のキャッシュ・ ポリシーをマイグレーションする必要があります。 *WC55\_installdir*¥bin ディレク トリーから、cacheMigration スクリプトを以下のように実行します。

cacheMigration.bat *instance\_name oldWCPath EARPath*

各パラメーターの意味は次のとおりです。

- v *instance\_name* は、マイグレーションされるインスタンス (たとえば demo) です。
- v *oldWCPath* は、以前の WebSphere Commerce 5.4 インストール・パス (*WC54\_installdir*) です。
- v *EARPath* は、WebSphere Commerce 5.5 の EAR パス (*WAS50\_installdir*¥installedApps¥*cell\_name¥*WC\_*instance\_name*.ear) です。

たとえば、以下のようにします。

cacheMigration.bat demo *WC54\_installdir WAS50\_installdir*¥installedApps¥myhost¥WC\_demo.ear

キャッシュ・ポリシーのマイグレーション・スクリプトは cachePolicyMigration.log ファイルを *WC55\_installdir*¥instance\_name¥logs ディ レクトリーに生成します。

### **WebSphere Application Server** 動的キャッシュの使用可能化

WebSphere Commerce 5.4 では、WebSphere Commerce のキャッシュ・ページは、 キャッシュ・クリーンアップ・ワーカー・プロセスによって無効にされていまし た。 WebSphere Commerce の動的ページ・キャッシュでは、キャッシュされたオブ ジェクトがいつ無効になったかを示すための通知メカニズムとして、データベー ス・トリガーが使用されていました。これらのデータベース・トリガーは、 CACHLOG テーブルにデータを移植することによって、キャッシュから除去する必要 があるキャッシュ・エントリーを示していました。行が CACHLOG テーブルにコミッ トされると、自動ページ無効化 (Automatic Page Invalidation) が使用可能になってい れば、キャッシュ・クリーンアップ・ワーカー・プロセスは、示されたページ (複 数の場合あり) を次の反復時に除去していました。

WebSphere Commerce 5.5 は、新しい CACHEIVL テーブルを無効化に使用します。 CACHEIVL テーブルを更新するために以前のキャッシング・メカニズムを継続して使 用する必要がある場合、つまりデータベース・トリガーを継続して使用する場合 は、 *WC55\_installdir*¥samples¥dynacache¥triggers¥*database\_type* サブディレク トリーで提供されている cacheTriggers.sql サンプル・ファイルを参照してくださ い。

WebSphere Commerce 5.5 は、WebSphere Application Server 5.0 の動的キャッシュ 機能をキャッシング・メカニズムとして使用します。 WebSphere Application Server の動的キャッシングでは、キャッシュ・エントリーは以下の状況で除去されます。

- v キャッシュ・エントリーがタイムアウトになったとき。
- v キャッシュが満杯になっているため、指定の優先順位に基づいて、古いエントリ ーを新規エントリーに置き換えなければならないとき。
- いずれかのキャッシュ無効化メソッドが呼び出されたとき。
	- コマンド・ベースおよびサーブレット・パス情報ベースの無効化のとき。
	- キャッシュ・モニターを使用するとき。
	- CACHEIVL ベースの無効化のとき。

キャッシュ無効化の詳細については、「*WebSphere Commerce* 管理ガイド」のキ ャッシングについての章を参照してください。

WebSphere Application Server の動的キャッシュの詳細については、 [WebSphere](http://www.ibm.com/software/webservers/appserv/infocenter.html) [Application Server 5.0 InfoCenter](http://www.ibm.com/software/webservers/appserv/infocenter.html)  $\oslash$  <sup> $\ulcorner$ </sup> Improving performance through the dynamic cache』のトピックを参照してください。

注**:** WebSphere Commerce 5.5 キャッシング・メカニズムは、 WebSphere Application Server の動的キャッシング機能を使用するので、 CacheCommand は もはやサポートされていません。したがって、CacheCommand を使用する以前の JSP ファイルはすべて、 WebSphere Commerce 5.5 では CacheCommand の機能 を実行するために更新する必要があります。 JSP ファイルの作成方法に関する 詳細情報は、「*WebSphere Commerce* ストア開発ガイド」を参照してください。

## 動的キャッシュ・サービスおよびサーブレット・キャッシングの使 用可能化

キャッシングを使用可能にするには、動的キャッシュ・サービスを使用可能にし て、サーブレット・キャッシングを構成する必要があります。これらのステップの 実行については、 [WebSphere Application Server Information Center](http://www.ibm.com/software/webservers/appserv/infocenter.html) (http://www.ibm.com/software/webservers/appserv/infocenter.html) から、 『Enabling globally the dynamic cache service』および『Configuring servlet caching』のトピックを参照してください。

## **Web** サーバー・プラグインに関する考慮事項

*WAS50\_installdir*¥plugins ディレクトリーにある plugin-cfg.xml ファイルに次の 行がある場合は、除去してください。

<Property name="CacheLibrary" value="*WC54\_installdir*¥bin¥wccache.dll"/>

WebSphere Commerce 5.5 は WebSphere Application Server の動的キャッシング機能 を使用するため、上記の行はもはや不要です。

## **3** 層インストールの場合

システムが 3 層ネットワーク・トポロジーで構成されている場合 (つまり、リモー ト・データベースと Web サーバーがある場合) は、以下のファイルおよびディレク トリーを除去してください。

- v *WC54\_installdir*¥bin¥wccache.dll
- v *WC54\_installdir*¥instances¥*instance\_name¥*xml
- v *WC54\_installdir*¥instances¥wcs\_instances

## 組織管理コンソールの **Web** アドレスの変更

組織管理コンソール Web アドレスの起動用 Web アドレス・ポートおよびモジュー ルが、このリリースで変更されました。ポートは 8000 から 8004 に変更され、モ ジュールは wctools から wcorgadmin に変更されました。 WebSphere Commerce 5.4 での組織管理コンソールへのリンクは次のとおりでした。

https://*host\_name*/webapp/wcs/wctools/servlet/...

WebSphere Commerce 5.5 では、以下のリンクを使用する必要があります (太字が変 更部分)。

https://*host\_name*:**8004**/webapp/wcs/**orgadmin**/servlet/...

ポートと Web モジュールは *instance\_name*.xml ファイルで設定されています。こ れらを再構成する場合は *instance\_name*.xml の中の値を変更してください。 WebSphere Commerce 5.5 では、ツールへのリンクは *instance\_name*.xml に基づい て動的に生成されます。したがって、ストア内でのツールの起動は、マイグレーシ ョンでの考慮事項にはなりません。

## **Web** サーバーおよび **WebSphere Application Server** の再始動

インスタンスおよびデータベースのマイグレーションが完了した後に、以下の方法

- で Web サーバーおよび WebSphere Application Server を再始動します。
- 1. Web サーバーを開始済みの場合は停止します。
- 2. WebSphere Application Server を開始済みの場合は停止します。
- 3. Web サーバーを始動します。
- 4. WebSphere Application Server を始動します。
- 5. WebSphere Application Server コンソールで、マイグレーションされた WC\_*instance\_name* アプリケーション・サーバーを再始動します。

## ホスト名の変更 **(**リモート・マイグレーションのみ**)**

リモート・マイグレーションを行う場合は、マイグレーション済みの WebSphere Commerce 5.5 サイトを起動する前に、マイグレーション済みシステムのホスト名 を、マイグレーション前の WebSphere Commerce 5.4 システムのときと同じ名前に なるように変更する必要があります。名前変更した WebSphere Commerce 5.5 ホス ト・マシンを起動するときは、競合が起こらないように、あらかじめ WebSphere Commerce 5.4 システムを停止するかネットワークから分離しておく必要がありま す。

以下の場合を考えてみます。

- マイグレーション済みの WebSphere Commerce 5.5 システムのホスト名は myhost2 である。
- v このホスト名を元の WebSphere Commerce 5.4 のホスト名 myhost1 に変更し て、 WebSphere Commerce もそのホスト名を使用するようにする。

これを行うステップの概要は、以下のとおりです。必要なツールの使用について は、ご使用のオペレーティング・システムおよびネットワークの資料を参照してく ださい。

- 1. ネットワーク用ツールを使って、ネットワーク構成に myhost1 ホスト名と IP アドレスを追加します。
- 2. WebSphere Commerce 5.5 マシンで、 Web サーバー構成ファイル httpd.conf を手動で更新して、 myhost2 の代わりに myhost1 を使用するようにします。
- 3. WebSphere Application Server の管理コンソールで、以下のようにします。
	- a. 仮想ホストを変更して myhost1 を使用するようにします。
	- b. エンドポイントと HTTP トランスポートを変更して myhost1 を使用するよ うにします。
- 4. WebSphere Commerce インスタンス構成ファイル *instance\_name*.xml を手動で 更新して、 myhost2 の代わりに myhost1 を使用するようにします。
- 5. ドメイン・ネーム・サーバーを更新して、 myhost2 の代わりに myhost1 を参照 するようにします。

## インスタンスおよびデータベースが正常にマイグレーションされたことの検 証

25 ページの『第 4 章 Commerce [インスタンス構成のマイグレーション』で](#page-34-0)の説明 どおりに WCIM を使用してインスタンスをマイグレーションし、この章にあるデ ータベース・マイグレーションを完了したら、インスタンスのマイグレーション状 況を検証してください。データベースが正常にマイグレーションされたら、マイグ レーションされた WebSphere Commerce 5.5 インスタンスを始動できるはずです。 マイグレーションされたインスタンスは、マイグレーションされたデータベースの 新規の WebSphere Commerce 5.5 データベース・スキーマを使用します。

前のセクションで説明したとおり、WebSphere Application Server 5.0 を再始動し て、ネットワーク状況が使用可能になっていることを確認します。インスタンスお よびデータベースが適切にマイグレーションされたことを検証するには、まず前述 のとおりにすべてのログを検証してから、 Web ブラウザーで以下の位置を指定し て、WebSphere Commerce アクセラレーターを起動します。

https://*your\_hostname*:8000/accelerator

WebSphere Commerce アクセラレーター・ログオン・ページが表示され、そのペー ジにログオンできたら、前のインスタンスおよびデータベースは WebSphere Commerce 5.5 に正常にマイグレーションされたことになります。

# 第 **8** 章 **Commerce Payments** へのマイグレーション

この章では、以下に示す旧バージョンの Payment Manager を、 WebSphere Commerce 5.5 に付属する現行バージョンの Commerce Payments へマイグレーショ ンするための手順とシナリオを説明します。

- Payment Manager 3.1.2
- Commerce Payments 3.1.3

このマイグレーション・プロセスでは、 25 [ページの『第](#page-34-0) 4 章 Commerce インスタ [ンス構成のマイグレーション』で](#page-34-0)説明した WebSphere Commerce 5.5 WCIM マイグ レーション・ツールと、この章で説明するデータ・マイグレーション・スクリプト を使用します。

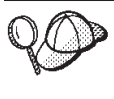

WebSphere Payment Manager の前のバージョン 3.1.2 または WebSphere Commerce Payments 3.1.3 がインストール済みで作動可能である場合、こ のセクションで説明する Payments マイグレーション・コマンドのみを実 行する必要があります。

## **Payments** のマイグレーションの概要

WebSphere Commerce の Payments コンポーネントのマイグレーションは、 WebSphere Commerce 5.5 マイグレーション・ソリューション全体の一部です。こ のソリューションで Commerce をマイグレーションする手順は、すべてのプラット フォームで共通です。 Payments コンポーネントでは、マイグレーション・ソリュ ーションの一部として、WCIM (WebSphere Commerce Instance Migrator) ツールを 使用します。このツールは WebSphere Commerce 内の各コンポーネントのマイグレ ーションに必要なインフラストラクチャーを提供し、インスタンスを WebSphere Commerce 5.5 レベルにマイグレーションします。 Payments の場合、このツールを 使って、以前の Payment Manager インスタンスを新規の Commerce Payments イン スタンスにマイグレーションすることができます。マイグレーションで使用する別 のツールは、データベース・マイグレーション・ツールです。これは、以前の Payments データベースから新規の WebSphere Commerce Payments データベースに データを移動する手段とインフラストラクチャーを提供します。

## マイグレーションするコンポーネント

マイグレーションする Payments のコンポーネントは、以下のとおりです。

- Payments フレームワーク
- IBM カセット
- ベンダー・カヤット

ベンダー・カセットのマイグレーションには、後方互換性とマイグレーションの 2 種類があります。後方互換性により、 3.1.*x* のカセットを WebSphere Commerce 5.5 Payments で扱うことができます。マイグレーション・ツールは、決済カセットの必 要な資産を新規 EAR ファイルの適切な場所に移動します。カセットのマイグレー

ションは、 IBM カセットのマイグレーションの場合と同じ原理で行います。ベン ダーは新規バージョンのカセットを提供し、そのカセット用に新しいパッケージ化 およびデプロイメント機能を使用します。デプロイメントのパッケージ化機能の一 部として、内部マイグレーションをインプリメントしてカセットを新規バージョン に更新するためのマイグレーション・インターフェースが、カセット作成者に提供 されています。

### 遷移の方法論

かぎとなる原則は、 WebSphere Commerce のすべての部分の遷移 (旧インスタンス と旧データを新規インスタンスと新規データへマイグレーションすること) におい て、1 つの方法論を使用することです。この原則に従って、Payments は WebSphere Commerce 5.5 が提供するツールを使用し、以前のリリースのように独自のマイグレ ーション・ツールやエンジンは提供されなくなりました。こうすることにより、以 下の利点が得られます。

- v ツールとフレームワークの共通セットの使用。
- v Payments と Commerce の統合の促進。
- v Payments コンポーネントは、フレームワーク全体を支援する追加のユーティリテ ィーやヘルパーの他に、 Payments 固有のマイグレーションを実行するためのツ ールを提供する。

さらに、古い Payments ファイルおよびプロパティーを WebSphere Commerce 5.5 にマイグレーションする際の方法論が使用されます。前のバージョンの Payments は、以下のようにサポートされています。

v EAR ファイルあり (Payments 3.1.2 以上 (WebSphere Application Server 4.0.x で サポートされているバージョン))

# サード・パーティー・カセットに関する考慮事項 **(**カスタム・コー ド**)**

サード・パーティー・カセットのデータのマイグレーションは、 Payments インス タンスのデータベース全体のマイグレーションで行われます。 Payments は、マイ グレーションが不完全なカセット (Payments が認識していない必須ファイルが欠落 しているカセット) を扱うことができます。カセットの欠落ファイルのためにその カセットがランタイムに適切に機能しない場合、 Payments はそのカセットをロー ド不能としてマークします。この場合は、該当するカセット・ベンダーに連絡し て、そのカセットを稼働できるように支援してもらう必要があります。このマイグ レーションの意図は、 Payments コンポーネントがマイグレーションが必要である と認識しているカセット内のアイテムをマイグレーションすることです。

これには以下のものが含まれます。

• Java アーカイブ・ファイル

マイグレーションされる Java アーカイブは通常、カセット作成者用の推奨命名 規則に従っているファイルです。 Payments コンポーネントは、前のリリースで の eTillClasses.zip のような Java アーカイブ・ファイルを想定しています。

• PSPL ファイル

サード・パーティーのカセットの大半は IBM サービス資産を使って作成されてい るため、サード・パーティーのカセットのマイグレーションは LDBCard カセット のインストール後にモデル化されました。このインストールは、サード・パーティ ー・ベンダーが独自のディレクトリー構造とカセットのセットアップを作成すると きに使用するように文書化されたモデルです。

Payments はマイグレーションごとに、既存のマイグレーション済み Payments イン スタンスを使ってできる範囲で、サード・パーティーのカセットを取得しようと試 みます。ただしカセットには Payments コンポーネントが認識できないファイルが 含まれていることがあるので、これは保証されません。

#### 注**:**

- 1. この資料はマイグレーションを扱ったものですが、既存のインストール済みカセ ットをマイグレーションに使用できる場合もあることを理解しておいてくださ い。ただし、バージョン 3.1.*x* のカセットを WebSphere Commerce 5.5 Payments に新しくインストールしても、機能しません。これは、それらのインストールが WebSphere Commerce 5.5 のインプリメンテーションに基づいていないためで す。
- 2. 以前のバージョン 3.1.*x* のカセットは、マイグレーション済み Payments インス タンスで認識されます。しかし、Payments の新規インスタンスを作成した場 合、 Payments は以前の 3.1.*x* のカセットのテーブル・レイアウトについての情 報を持っていないので、それらのカセットは認識されません。

## バージョン **3.1.3** での商品の名前変更

Payments バージョン 3.x には、以下のようにリリースが異なる複数の Payments が 含まれていました。

- v WebSphere Commerce Payments バージョン 3.1.2 は、 WebSphere Application Server 4.0.x 用 マルチプラットフォーム・リリースの Payment Manager でした。
- v WebSphere Commerce Payments 3.1.3 (または Payments 3.1.3) は、主に商品の名 前変更を目的としてリリースされました。

このことから分かるように、バージョン 3.x の Payments からのマイグレーション では、どのバージョンの Payment Manager からのマイグレーションであるかという ことを明確に特定する必要があります。 Commerce Suite 5.1 でバージョン 2.2.x が インストールされ、WebSphere Commerce 5.4 でバージョン 3.1.2 がインストール されたとしても、既存の Payments へのアップグレードが可能であるため、バージ ョン 3.x のマイグレーションにおけるすべての面が考慮されます。したがって、こ こでのマイグレーションはバージョン 3.1.2 以上を扱います。

## **Payment Manager** バージョン **3.1.0** および **3.1.1**

Payment Manager バージョン 3.1.0 (Windows プラットフォームのみ) および 3.1.1 からのマイグレーションは、 WebSphere Commerce 5.5 でサポートされていませ ん。 Payment Manager 3.1.0 または Payment Manager 3.1.1 を使用している場合 は、 WebSphere Commerce 5.5 レベルの Payments へマイグレーションする前に、 最新の Payments PTF (現時点では 3.1.3) を適用する必要があります。マイグレーシ ョン時にバージョン 3.1.0 または 3.1.1 が検出された場合は、マイグレーションが 行われないようにエラーのフラグが立てられます。

## マイグレーション前の考慮事項

WebSphere Commerce Payments にマイグレーションする前に、以下のことを確認し てください。

- v すべての前提条件ソフトウェアのマイグレーションと更新を完了している。
- v WebSphere Application Server 5.0 を、 WebSphere Application Server 4.0.x とは 別個のマシン、または同じマシンにインストール済みである。
- v WebSphere Application Server 4.0.x を WebSphere Application Server 5.0 に更新 済みで、 Payments 以外のインストール済み製品が WebSphere Application Server でマイグレーション済みである。
- v Payments 3.1.*x* エンタープライズ・アプリケーションをエクスポートして、 *previous\_Payments\_installdir*¥deployable ディレクトリーに保管済みである。
- 以前の Payment Manager および Commerce データベースにアクセスできる。

# **Payments** インスタンスおよびデータベースのマイグレーション

Payments のマイグレーション・プロセスは 3 ステップのプロセスになり、以下の ものを使用します。

- v WCIM ツール (『WCIM を使用した Payments インスタンスのマイグレーショ ン』で説明)。
- v 必要な場合、仮想ホストの除去 ( 78 [ページの『仮想ホスト・ポートの更新』で](#page-87-0)説 明)。
- v Payments データ・マイグレーション・スクリプト ( 79 [ページの『](#page-88-0)Payments デー [タベースのマイグレーション』で](#page-88-0)説明)。

このプロセスは、WebSphere Commerce の他のコンポーネントの一般的なマイグレ ーションの方法論を使用します。

注**:** 3.1.x のマイグレーションの場合 - WebSphere Application Server 4.0.x から WebSphere Application Server 5.0 へアップグレードする前に、WebSphere Application Server XMLConfig ツールを使用して、あるいは WebSphere Application Server 管理コンソールから、 WebSphere Application Server 4.0.x Payments の情報をエクスポートする必要があります。エクスポートした情報 は、 *previous\_Payments\_installdir*¥deployable ディレクトリー に保管する 必要があります。

## **WCIM** を使用した **Payments** インスタンスのマイグレーション

28 ページの『WCIM [を使用したインスタンス構成のマイグレーション』の](#page-37-0)説明に 従って、WCIM を呼び出して Payments をマイグレーションする場合、まずバック アップのために WCIM を呼び出し、次いでマイグレーションのために WCIM を再 度呼び出します。基本的なプロセスは 28 ページの『WCIM [を使用したインスタン](#page-37-0) [ス構成のマイグレーション』](#page-37-0) での説明に似ていますが、 Payments に必要ないくつ かの付加的な変数があります。主なステップは以下のとおりです。

### バックアップでの **WCIM** の実行

WCIM を実行してマイグレーションする前に、以下のように WCIM を実行して、 現行のインスタンスタンス関連ファイルのバックアップを作成してく ださい。

1. wcimenv.bat をカスタマイズして、以前の Payments インスタンスのバージョ ン、インストール・パス、作業ディレクトリー名などの必要なマイグレーション 情報を提供します。

以下に示すのは、Payments 用の WCIM スクリプトに加える必要がある変更内容 です。

v wcimenv.bat スクリプトに、次の行を追加します。

SET WPM\_PATH=*Payments\_installdir*

- このプラットフォーム用の前のバージョンの Payments ではインスタンスがサ ポートされていなかったため、 SET INSTANCE 行のインスタンス名を 「default」に設定する必要があります。
- v 行 SET WCIM\_MIGRATE\_FROM=*PM\_version* を設定します。ここで *PM\_version* は、以前の Payment Manager のバージョンに応じて以下のいずれかにしま す。
	- Payment Manager 3.1.2 WPM312
		- エクスポートした .ear ファイルが

*PM\_instance\_name*\_IBM\_PaymentManager.ear の形式の場合、 WPM312 を使 用します。

– WebSphere Commerce Payments 3.1.3 — WCP313

エクスポートした .ear ファイルが *PM\_instance\_name*\_IBM\_Payments.ear の形式の場合、 WCP313 を使用します。

たとえば、以下のようにします。

call setenv.bat

- SET WCIM\_BACKUP=true
- SET WCIM\_INPLACE=true
- SET WCIM\_MIGRATE\_FROM=**WPM312 | WCP313**
- SET WPM\_PATH=*WPM312\_path* **|** *WCP313\_path*
- SET WAS\_PATH=*WAS40\_installdir*
- SET WC\_PATH=*WC54\_installdir*
- SET WEBSERVER\_PATH=*HTTPServer1319\_installdir*
- SET ANT\_PATH=*WAS50\_installdir*¥lib
- SET WORK\_DIR=*WC55\_installdir*¥PMtemp
- SET LOG\_FILE=**wcim\_pm\_backup.log**
- SET INSTANCE=**default**
- SET DB\_TYPE=*db\_type*
- 2. リモート Payments マイグレーションのシナリオの場合のみ、以下の変数をリモ ート WebSphere Commerce 5.4 マシン上の実際のパスに変更する必要がありま す。たとえば、以下のようになります。

SET WORK\_DIR="*WC54\_installdir*¥PMtemp" SET ANT\_PATH="WORK\_DIR¥lib"

3. 以下のように WCIM を実行して Payments インスタンスをバックアップしま す。

wcim.bat [*wcimenv\_path*] *PM\_database\_password*

ここで

- v *wcimenv\_path* は、マシン上で wcimenv.bat が存在するパスです。 wcimenv.bat パスが wcim.bat パスと同じであれば、″.″ を使用して、現行デ ィレクトリーを指定します。たとえば、以下のようにします。 wcim.bat . mypassword
- 4. このスクリプトは、バージョン 3.1.x Payments インスタンスのファイル (カスタ ム・コードを含む) を、 WebSphere Commerce 5.4 (Payments コンポーネント) マシン上の ¥backupInst ディレクトリーにバックアップします。 WCIM はこれらのファイルを、 wcimenv.bat で提供された作業ディレクトリー の ...¥zip サブディレクトリーに、.zip ファイルとしてパッケージ化します。
- 5. ご使用の Payments マシンが WebSphere Commerce 5.5 からリモートである場合 は、 .zip ファイルを WebSphere Commerce 5.5 マシンの作業ディレクトリー にある ...¥zip¥ サブディレクトリーにコピーします。実稼働マシン上で バッ クアップする場合は、このステップをとばしてください。

リモート・バックアップの場合、 instbackupwpm312.xml または instbackupwcp313.xml ファイルも、 *WC55\_installdir*¥xml¥migration ディレク トリーから、一時作業ディレクトリーの ...¥xml¥migration サブディレクトリ ーにコピーする必要があります。

以下のファイルは、一時作業ディレクトリーの ...¥lib サブディレクトリーに コピーする必要があります。

- v eTillConfig.jar (*Payments\_installdir*¥lib から)
- v j2ee.jar および ant.jar (*WAS50\_installdir*¥lib から)
- v xerces.jar、ConfigManager.jar、および Utilities.jar (*WC55\_installdir*¥lib から)

以下のファイルは、一時作業ディレクトリーの ...¥bin サブディレクトリーに コピーしてください。

- wcim.bat
- wcimeny.bat
- これらのファイルは *WC55\_installdir*¥bin ディレクトリーにあります。

### マイグレーションでの **WCIM** の実行

Payments インスタンスのリモート・マイグレーションの場合、マイグレーションの ために WCIM を実行する前に、必ず以下の事柄を実行してください。

- v 新規の Payments データベースが存在することを確認します。このデータベース は、空でもかまいません。データは後でマイグレーションできます。
- v Payment Manager 3.1.2 または Commerce Payments 3.1.3 マシンの IP アドレスま たはホスト名が WebSphere Commerce 5.5 マシンと異なる場合には、Payment Manager 3.1.2 または Commerce Payments 3.1.3 マシンの IP アドレス、ホスト 名、ノード名、およびドメインのすべての出現箇所を、バックアップのための WCIM の実行時に作成された .zip ファイル内の、 WebSphere Commerce 5.5 マ シンに関する情報で置き換える必要があります。 たとえば、更新する必要のある可能性のあるファイルには、 .properties ファイ

ルがあります。

インスタンスをマイグレーションする前に、空の PaymentServlet.properties ファ イルを作成し、バックアップのための WCIM の実行時に作成された .zip ファイ ルにそれを追加してください。

WCIM を実行して Payments インスタンスをバックアップした後に、以下のように WCIM を実行して、Payments インスタンスおよびインスタンス関連ファイルをマイ グレーションします。

1. wcimenv.bat をカスタマイズして、必要なマイグレーション情報を提供します。 たとえば、以下のようにします。

call setenv.bat

SET WCIM\_BACKUP=false SET WCIM\_INPLACE=true SET WCIM\_MIGRATE\_FROM=**WPM312 | WCP313** SET WPM\_PATH=*WC55\_installdir***¥payments**

SET WAS\_PATH=*WAS50\_installdir* SET WC\_PATH=*WC55\_installdir* SET WEBSERVER\_PATH=*HTTPServer1326\_installdir*¥htdocs¥*locale* SET ANT PATH=WAS50 installdir\lib SET WORK\_DIR=*WC55\_installdir*¥PMtemp SET LOG FILE=wcim pm migration.log SET INSTANCE=**default** SET DB\_TYPE=*db\_type*

- 2. wcim.bat スクリプトを実行する前に、必ず Payments データベース・ユーザー としてログインします。さらに、Payments データベース・ユーザー ID に、以 下のディレクトリーに対する書き込み権限があることを確認してください。
	- v *WC55\_installdir*
	- *WC55 installdir*¥payments
	- *your\_work\_dir*
	- *WAS50\_installdir*¥config
- 3. Payments インスタンスをマイグレーションするために WCIM を実行するとき は、 wcim.bat スクリプトを以下のように実行します。

wcim.bat *wcimenv\_path PM\_database\_password*

Payments マイグレーションの場合、以下は必須の パラメーターです。

v *wcimenv\_path* は、マシン上で wcimenv.bat が存在するパスです。 wcimenv.bat パスが wcim.bat パスと同じであれば、″.″ を使用して、現行デ ィレクトリーを指定します。たとえば、以下のようにします。

wcim.bat . mypassword

- v *PM\_database\_password* は、 WebSphere Commerce Payments データベース・ パスワードで、 WebSphere Commerce Payments インスタンスのマイグレーシ ョン時に使用されます。
- 4. WCIM を実行してマイグレーションする場合は、以下のようにします。
	- v WebSphere Commerce 5.5 インスタンス基本ファイルを、作業ディレクトリー の ...¥migrate サブディレクトリーにコピーします。 (これが Payments = cassettes 関連ファイル用に WebSphere Commerce 5.5 より前の EAR 情報 を追加するための新規の EAR テンプレートになります。)
	- v コピーした jar ファイルを、作業ディレクトリーの ...¥migrate サブディレ クトリーにアンパックします。
- <span id="page-87-0"></span>v インスタンス・マイグレーションを以下のように実行します (これは Payments インスタンス固有のものです)。
	- WebSphere Commerce 5.5 デプロイメント記述子を更新します。つまり、マ イグレーション済みインスタンス内から、不明の .jar ファイルを、 Payments Manifest.MF ファイルに追加します。
	- 既存の Payments インスタンス (instance.xml) からの構成情報の収集を開 始します。この情報は、後で Payments マイグレーションでマイグレーショ ン済みインスタンスを作成するときに使用します。マイグレーション・プ ロセスで現在の Payments 情報が読み取られ、その情報を基に新規インスタ ンスと WebSphere Application Server 情報が作成されます。この時点では テーブルは作成されず、 EAR ファイルもデプロイされません。
	- instance ファイルをマイグレーションします。
	- Web サーバー構成ファイルをマイグレーションします。
	- WCIM の実行後に必要となる残りのマイグレーション・ステップがあれ ば、それを表示します。

### 仮想ホスト・ポートの更新

WCIM で Payments インスタンスのマイグレーションを実行した後、必要に応じて WebSphere Application Server 管理コンソール内の仮想ホスト・ポートを変更しま す。たとえば、仮想ホスト「VH\_PYM\_*migrated\_payments\_instance*」と 「VH\_*commerce\_instance*」が同じポート (たとえばポート 80) を使用している場 合、ポート競合が起こります。

この競合をなくすためには、「VH\_PYM\_*migrated\_payments\_instance*」からポート 80 を除去し (Payments はもはやポート 80 を使用しないため)、

「*migrated\_payments\_instance*\_Commerce\_Payments\_App」の Web モジュールを 「VH\_*commerce\_instance*」へマップする必要があります。

Commerce WebSphere Commerce 5.4 では、ポート 80 と 443 はデフォルト・ホス トの下にのみ定義されており、 Commerce および Payment Manager の両方がその デフォルト・ホストを使用してこれらのポートにアクセスします。

WebSphere Commerce 5.5 では、ポート 80 と 443 は VH\_*commerce\_instance* に属 し、Payments はポート 5432 と 5433 を別の仮想ホストと共に使用します。マイグ レーションされた WebSphere Commerce 5.5 環境では、マイグレーションされた Payments インスタンスがポート 80 を使用し続けますが、これは Payments インス タンスのマイグレーション・プロセス中に自動的に作成される新しい仮想ホストに マップされます。マイグレーションされた Payments インスタンス用に、継続して ポート 80 を使用する場合、このインスタンスを VH\_*commerce\_instance* (たとえ ば、VH\_demo) にマップする必要があります。そうでない場合、

「VH\_PYM\_*migrated\_payments\_instance*」のポート番号を変更しなければなりませ ん。

Payments のマイグレーション後には、ポートの競合を起こす可能性のある仮想ホス トを手動でチェックし、更新する必要があります。

### <span id="page-88-0"></span>**Payments** データベースのマイグレーション

Payments データ・マイグレーション・スクリプト (migratepaymentsdb) を以前の Payments データベースに対して実行する前に、 8 [ページの『データベースのバッ](#page-17-0) [クアップ』の](#page-17-0)説明に従って、そのデータベースをバックアップすることをお勧めし ます。

Payments データベース・マイグレーション・スクリプト (migratepaymentsdb) を、 前の Payments データベースに対して実行する場合 (下記のように)、スクリプト は、

- 1. データベース情報を収集して、バージョン、リリース・レベル、データベース・ タイプを判別します。
- 2. バージョン、リリース・レベル、およびタイプに基づいて、マイグレーション前 のステップを実行します。
- 3. Payments スキーマを WebSphere Commerce 5.5 レベルに更新します。
- 4. バージョンとリリースに基づいて、 Payments データ・マイグレーション・コマ ンドを実行します。これは Payments フレームワークと IBM カセットについて 行われるほか、マイグレーション・スクリプトの実行前にインストールされてい たサード・パーティーのカセットについても行われます。

### **DB2** データベース

以下のステップは、DB2 データベースのマイグレーション・スクリプトを実行する 方法を示しています。

- \_\_ 1. DB2 コマンド・ウィンドウを開きます。
- 2. WebSphere Commerce 5.5 がインストールされている bin サブディレクトリ ーに切り替えます。たとえば、*WC55\_installdir*¥bin などです。
- \_\_ 3. 以下のように、データベース・マイグレーション・スクリプトを実行します。 migratepaymentsdb.bat db2 *db\_name db\_userID password schema\_owner*

各パラメーターの意味は以下のとおりです。

- db2 は、DB2 データベースをマイグレーションすることを示します。
- v *db\_name* は、マイグレーションする Payment Manager データベースです。
- *db userID* は、マイグレーションする Payment Manager データベースに接 続するためのユーザー ID です。
- v *password* は、マイグレーションする Payment Manager データベースに接続 するためのユーザー ID です。
- v *schema\_owner* は、DB2 データベースのデータベース・スキーマ所有者のユ ーザー ID です。 *schema\_owner* は、大文字で入力する必要があります。

Payments データベース・マイグレーションの完了後、 Payments サーバーを 正常に開始するためには、以下のようにして、データベース構成を更新するこ とにより、データベース・ログ・ファイルのサイズを増やす必要があります。 db2 update db cfg for *your\_payments\_db* using logfilsiz 10000

更新を行った後、 DB2 を再始動してください。

## **JDBC** プロバイダーの検査

Payments サーバーを開始する前に、WebSphere Application Server 管理コンソール で JDBC プロバイダーをチェックして、データ・ソースが現行の環境に合わせて正 しく構成されていることを検査します。データ・ソースがヌルの場合、以下のよう にして、開始する前にそれを手動で追加する必要があります。

- 1. WebSphere Application Server 管理コンソールに再びログオンします。管理コン ソールから、「リソース **(Resources)**」 を拡張表示して、「**JDBC** プロバイダ ー **(JDBC Providers)**」 をクリックします。WebSphere Commerce Payments デ ータ・ソースが表示されない場合には、以下のステップを実行します。
- 2. 「JDBC プロバイダー (JDBC Providers)」パネルから、 「新規 **(New)**」 をクリ ックし、ドロップダウン・リストから適切な JDBC プロバイダー (たとえば、 DB2 データベースの DB2 JDBC プロバイダー) を選択します。
- 3. 「JDBC プロバイダー名 (JDBC Provider name)」および「JDBC クラスパス (JDBC classpath)」フィールドを構成します。「適用 **(Apply)**」 および 「**OK**」 をクリックして、変更を保管します。
- 4. 「構成 (Configuration)」パネルの「追加プロパティー (Additional Properties)」セ クションで、 「データ・ソース バージョン **4 (Data Sources Version 4)**」 —> 「新規 **(New)**」 をクリックします。
- 5. 「名前 (Name)」、DB2 データベースの「JNDI 名 (JNDI Name)」 (たとえば、 jdbc/migrated\_default Commerce Payments Datasource) 、「データベース 名」、データベースの「デフォルト・ユーザー ID およびデフォルト・パスワー ド (Default user ID and Default Password)」フィールドを構成します。
- 6. 「適用 **(Apply)**」 および 「**OK**」 をクリックします。
- 7. 変更を保管します。

## **Payments** マイグレーションの使用シナリオ

以下のシナリオは、 WebSphere Commerce 5.5 への遷移での Payments だけに関す るフローを示したものです。

## 実稼働マシン上での以前の **Payment Manager** のマイグレーショ ン

説明 実稼働マシン上でのマイグレーションで、 Payment Manager 3.1.*x* から WebSphere Commerce Payments へのマイグレーションを行います。

#### 実行担当者

サイト管理者

#### 前提条件

- WebSphere Application Server 5.0 をインストール済みである。
- 以前の WebSphere Application Server 構成を保管済みである。
- エンタープライズ・アプリケーション、また必要であればアプリケーショ ン・サーバーをエクスポート済みである。
- v WebSphere Commerce Payments を、前の Payment Manager または Commerce Payments 製品とは別のディレクトリーにインストール済みで ある。
- v そのマシンで WCIM が使用可能である。
- v 必要なサービスをすべて開始済みである。
- 以前の Payment Manager および Commerce データベースにアクセスでき る。

#### メイン・フロー

- 1. 編集するために、wcimenv.sh を別のディレクトリーにコピーします。
- 2. wcimenv.bat を編集して、前の Payments インスタンスをバックアップ するのに必要な情報を提供します。 WCIM\_BACKUP=true と指定します。 バックアップを正常に行うために必要な詳細情報は、 37 [ページの『実稼](#page-46-0) [働マシン上でのバックアップでの](#page-46-0) WCIM の実行』を参照してくださ い。
- 3. コマンド行から wcim.bat を実行して、以前のインスタンスをバックア ップします。
- 4. WCIM でインスタンスのマイグレーション・プロセス中にエラーが表示 された場合は、必要な修正アクションを行ってから WCIM を再始動し ます。
- 5. WebSphere Commerce 5.5 マシン上の wcimenv.bat を編集します。 WCIM BACKUP=false および WCIM INPLACE=true と指定します。マイグレ ーションを正常に行うために必要な詳細情報は、 38 [ページの『実稼働マ](#page-47-0) [シン上でのマイグレーションにおける](#page-47-0) WCIM の実行』を参照してくだ さい。
- 6. wcim.bat スクリプトを実行する前に、必ず Payments データベース・ユ ーザーとしてログインします。
- 7. コマンド行から次の WCIM スクリプトを実行して、 Payments データ ベース・パスワードを渡します。

wcim.bat *wcimenv\_path payments\_db\_password*

8. Payments データ・マイグレーション・スクリプトを呼び出して、以前の Payments データベースを現行レベルにマイグレーションします。スクリ プトを呼び出す構文については、 79 ページの『Payments [データベース](#page-88-0) [のマイグレーション』を](#page-88-0)参照してください。

### 終了後の状態

以前の Payment Manager 3.1.*x* が、WebSphere Commerce Payments に正常 にマイグレーションされています。

# リモート・マシン上での以前の **Payment Manager** のマイグレー ション

説明 WebSphere Commerce 5.5 が以前の Payment Manager のリモート・マシン にインストールされている環境で、 Payment Manager 3.1.*x* を、WebSphere Commerce Payments へマイグレーションします。

#### 実行担当者

サイト管理者

#### 前提条件

- WebSphere Application Server 5.0 をインストール済みである。
- v 以前の WebSphere Application Server 構成を保管済みである。
- エンタープライズ・アプリケーション、また必要であればアプリケーショ ン・サーバーをエクスポート済みである。
- 以前の Payment Manager マシンと WebSphere Commerce 5.5 マシンの両 方で WCIM が使用可能である。
- v 必要なサービスをすべて開始済みである。
- 以前の Payment Manager および Commerce データベースにアクセスでき る。

### メイン・フロー

以前の Payment Manager マシン (リモート・システム) から、以下のよう にします。

- 1. wcimenv.bat および wcim.bat を、WebSphere Commerce 5.5 マシンの *WC55\_installdir*¥bin ディレクトリーから、WebSphere Commerce 5.4 マシンの一時作業ディレクトリーにコピーします。
- 2. リモート・バックアップの場合、 instbackupwpm312.xml または instbackupwcp313.xml ファイルも、 *WC55\_installdir*¥xml¥migration ディレクトリーから、一時作業ディレクトリーの ...¥xml¥migration サ ブディレクトリーにコピーする必要があります。

以下のファイルも、一時作業ディレクトリーの ...¥lib サブディレクト リーにコピーする必要があります。

- eTillConfig.jar (*Payments installdir*¥lib から)
- v xerces.jar、j2ee.jar、および ant.jar (*WAS50\_installdir*¥lib か ら)
- v ConfigManager.jar および Utilities.jar (*WC55\_installdir*¥lib か ら)
- 3. wcimenv.bat を編集して、前の Payments インスタンスをバックアップ するのに必要な情報を提供します。 WCIM\_BACKUP=true および WCIM\_INPLACE=false と指定します。バックアップを正常に行うために必 要な詳細情報は、 33 [ページの『リモート・バックアップでの](#page-42-0) WCIM の [実行』を](#page-42-0)参照してください。
- 4. wcim.bat コマンドを実行して、インスタンスをバックアップします。
- 5. WebSphere Commerce 5.5 マシンの作業ディレクトリーにある zip サブ ディレクトリーに、backup.zip ファイルをコピーします。

WebSphere Commerce 5.5 マシンから、以下のようにします。

- 1. WebSphere Commerce 5.5 マシン上の wcimenv.bat を編集します。 WCIM\_BACKUP=false および WCIM\_INPLACE=true を指定します。 マイグ レーションを正常に行うために必要な詳細情報は、 35 [ページの『リモー](#page-44-0) [ト・マイグレーションでの](#page-44-0) WCIM の実行』を参照してください。
- 2. WCIM を実行するには、必ず Payments データベース・ユーザーとして ログインします。

3. コマンド行から次の WCIM スクリプトを実行して、 Payments データ ベース・パスワードを渡します。

wcim.bat *wcimenv\_path payments\_db\_password*

- 4. WCIM でマイグレーション・ログ・ファイルが表示されたときは、ログ を検査してマイグレーションを検証する必要があります。
- 5. WCIM で、Payments に必要な残りのマイグレーション・ステップが表 示されます。
- 6. Payments データ・マイグレーション・スクリプトを呼び出して、以前の Payments データベースを現行レベルにマイグレーションします。スクリ プトを呼び出す構文については、 79 ページの『Payments [データベース](#page-88-0) [のマイグレーション』を](#page-88-0)参照してください。

#### 終了後の状態

以前の Payment Manager 3.1.*x* が、WebSphere Commerce Payments に正常 にマイグレーションされています。

## **Payments** の **1** インスタンスを指す複数の **WebSphere Commerce** インスタンス

説明 複数の WebSphere Commerce インスタンスが 1 つの Payments インスタン スを指している環境で、 Payment Manager 3.1.2 または Commerce Payments 3.1.3 を、WebSphere Commerce Payments へマイグレーションし ます。

### 実行担当者

サイト管理者

### 前提条件

- WebSphere Application Server 5.0 をインストール済みである。
- 以前の WebSphere Application Server 構成を保管済みである。
- アプリケーション・サーバーおよびエンタープライズ・アプリケーション をエクスポート済みである。
- WebSphere Commerce 5.5 インストールの一部として WebSphere Commerce Payments をインストール済みである。
- v 前の Payment Manager マシンと WebSphere Commerce 5.5 マシンの両方 で WCIM が使用可能である (注: これらは同一マシンにインストールさ れている場合があります)。
- v 必要なサービスをすべて開始済みである。
- 以前の Payment Manager および Commerce データベースにアクセスでき る。

### メイン・フロー

- 1. Payments をマイグレーションします。 (この方法はシナリオによって異 なります。上記の該当するケースを参照してください。)
- 2. すべての WebSphere Commerce インスタンスが、新規にマイグレーショ ンした Payments インスタンスを指すようにします。
- 3. マイグレーションする WebSphere Commerce インスタンスを選択しま す。

#### 終了後の状態

以前の Payment Manager 3.1.*x* または Commerce Payments 3.1.3 が、 WebSphere Commerce Payments に正常にマイグレーションされています。

## **Payments** サブシステムのマイグレーション考慮事項

WebSphere Commerce 5.5 には、WebSphere Commerce 5.4 から、以下の変更が行わ れています。

v WebSphere Commerce 5.5 では、 CustomOffline\_COD および CustomOffline\_BillMe プロファイル名のポリシー ID が提供されています。これ らは WebSphere Commerce 5.4 では提供されておらず、ユーザーが独自に作成す る必要がありました。

表 *4. CustomOffline* プロファイル名

| ポリシー ID | ポリシー名                | プロファイル名                   |
|---------|----------------------|---------------------------|
| -9991   | CustomOffline COD    | WC51 CustomOffline COD    |
| $-9990$ | CustomOffline BillMe | WC51 CustomOffline BillMe |

- v すべての SET プロファイル (WCS51\_SET\_MIA および WCS51\_SET\_Wallet) は WebSphere Commerce 5.5 データベース・テーブルに含まれますが、ランタイム で使用不可になります。これらのプロファイルを使用可能にする場合は、IBM に ご連絡ください。
- v Cybercash がサポートされなくなるので、WebSphere Commerce 5.5 では使用不可 になります。追加情報については、IBM にお問い合わせください。
- v 新規のポリシーとして、次の Paymentech が導入されました。

表 *5. Paymentech* プロファイル

| ポリシー ID | ポリシー名      | プロファイル名       |
|---------|------------|---------------|
| -9980   | Paymentech | WC_Paymentech |

以前に提供されていた Payments カセットのプロファイルで WebSphere Commerce 5.5 でも引き続きサポートされるものは、すべて以下のように更新されていますので 注意してください。

- 「Payment Manager」への参照は、すべて除去されました。
- v プロファイルに含まれる DTD パスは、プラットフォーム間の整合性のために、 *WC55\_installdir*¥xml¥PaymentManager¥profile.dtd 内ではなく、現行ディレクト リー内の DTD を参照するようになりました。

WebSphere Commerce 5.4 で提供されたプロファイルを変更している場合、マイグ レーション済み Payments インスタンスでもその変更が必要なときは、更新済みの 同じ名前の WebSphere Commerce 5.5 プロファイルにその変更を再び適用してくだ さい。

# データ・マイグレーションの処理

データ・マイグレーション・スクリプトを以前のデータベースに対して実行する と、以下のステップが実行されます。

1. データベース・マイグレーションによって、

*WC55\_installdir*¥instances¥default¥xml¥payment ディレクトリーにあるすべて の標準プロファイルと profile.dtd ファイルが、 *WC55\_installdir*¥instances¥*instance\_name*¥xml¥payment ディレクトリーへコピ ーされます。 ...¥default¥xml¥payment ディレクトリーにある WebSphere Commerce 5.5 用のプロファイルの名前は、以下のとおりです。

- WC\_Paymentech (WebSphere Commerce 5.5 での新規)
- WC51\_BankServACH.profile
- WC51 CustomOffline BillMe.profile
- v WC51\_CustomOffline\_COD.profile
- WC51 OfflineCard.profile
- WC51\_VisaNet.profile
- WC51\_VisaNet\_PCard.profile
- WCS51\_CustomOffline.profile
- v WCS51\_OfflineCard.profile
- 2. 元の WebSphere Commerce 5.4 ...¥instances¥instance name¥xml¥payment デ ィレクトリーにあるすべてのファイルが、 WebSphere Commerce 5.5 のインス トール・ツリーの同じディレクトリーにコピーされます。ただし、以下のファイ ルは除きます。
	- v WC51\_BankServACH.profile
	- v WC51\_CustomOffline\_BillMe.profile
	- v WC51\_CustomOffline\_COD.profile
	- WC51\_CyberCash.profile
	- WC51 OfflineCard.profile
	- WC51\_SET\_MIA.profile
	- WC51 SET MIA PCard.profile
	- WC51 SET Wallet.profile
	- WC51\_VisaNet.profile
	- v WC51\_VisaNet\_PCard.profile
	- WCS51\_CustomOffline.profile
	- WCS51\_CyberCash.profile
	- v WCS51\_OfflineCard.profile
	- WCS51\_SET\_MIA.profile
	- v WCS51\_SET\_Wallet.profile
- 3. 上記のステップ 2 でファイルがコピーされた場合、 WebSphere Commerce 5.4 ...¥xml¥PaymentManager ディレクトリーの profile.dtd が、 WebSphere Commerce 5.5 のインストール・ツリーの同じディレクトリーにコピーされま す。

これは、WebSphere Commerce 5.4 バージョンのプロファイルは、 profile.dtd が ...¥xml¥PaymentManager に置かれていることを想定しているためです。更新 済み WebSphere Commerce 5.5 のプロファイルは、 profile.dtd ファイルがプ ロファイルと同じディレクトリーに置かれていることを想定しています。

4. POLICY テーブル内の支払ビジネス・ポリシー (PolicyType\_Id = 'Payment') の マイグレーション時に、 PROPERTIES 列にストリング 「cassetteName=SET」ま たは「cassetteName=CyberCash」が含まれる支払ポリシー・エントリーについ て、ENDTIME 列が CURRENT TIME に設定されます。 (これは実質的には、このポ リシーが非アクティブであることをマークしています。)

UPDATE POLICY SET ENDTIME = CURRENT TIME WHERE PolicyType Id = 'Payment' AND ( Properties LIKE '%cassetteName=SET%' OR Properties LIKE '%cassetteName=CyberCash%' )

5. PAYMTHDSUP テーブルのマイグレーション時に、セット内に PayMthd Id が含ま れるエントリーは除外されます。

SELECT PayMthd\_Id FROM PAYMTHD where PAYMTHD.ProfileName like '%SET%' or PAYMTHD.ProfileName like '%CyberCash%')

このステップで除外された PAYMTHDSUP のエントリーは、マイグレーション・ス クリプトによってログに記録されます。

WebSphere Commerce 5.5 は Cassette for SET と Cassette for CyberCash をサポー トしなくなったため、 WebSphere Commerce 5.5 へのマイグレーションで以下のプ ロファイルはコピーされません。これらのカセットとプロファイルが引き続き必要 な場合は、 IBM サービスに連絡してサポートを受けてください。

- WC51\_CyberCash.profile
- WC51 SET MIA.profile
- WC51 SET MIA PCard.profile
- WC51\_SET\_Wallet.profile
- WCS51\_CyberCash.profile
- WCS51\_SET\_MIA.profile
- WCS51\_SET\_Wallet.profile

# 第 **9** 章 他の **WebSphere Commerce** コンポーネントのマイグ レーション

以降のいくつかのセクションで説明するマイグレーション・アクションは、データ を WebSphere Commerce 5.5 レベルにマイグレーションした後に行うもので、要件 に応じて行うかどうか決定できます。これには以下が含まれます。

- v 『ユーザー役割の構成』
- v 88 [ページの『ステージング・サーバーのマイグレーション』](#page-97-0)
- v 89 [ページの『データベース・クリーンアップ・ユーティリティーの再構成』](#page-98-0)
- v 89 [ページの『アクセス制御ポリシーのサブスクリプション』](#page-98-0)

### ユーザー役割の構成

WebSphere Commerce 5.4 では、サイト・レベルの構成を使用していました。つま り、ユーザーがサイトのいずれかのストアに登録されれば、そのサイトの他のすべ てのサイトにも暗黙的に登録されました。 WebSphere Commerce 5.5 は、役割を使 用して、ユーザーが特定のストアに登録されているかどうかを判別します。顧客は その役割割り当てポリシーをセットアップすることができ、これによって役割を、 個々のストアか、または階層内の特定の組織の下のすべてのストアに割り当てま す。

WebSphere Commerce 5.5 で同等のサイト・レベルの登録動作を確保するには、す べてのユーザーに Root Organization で Registered Customer 役割を割り当てるだ けです。マイグレーション・プロセスでは、データベース内のすべての顧客にこの 役割を明示的に割り当てます。したがって、既存の顧客がマイグレーション先のサ イトのストアでショッピングをしようとすると、そのストアへのアクセスは許可さ れます。新規顧客の場合、役割の割り当ては、 MemberRegistrationAttributes.xml ファイルで定義された構成に基づいて動作します。このファイルは、 *WC55\_installdir*¥instances¥*instance\_name*¥xml¥member にあります。

マイグレーションの場合、WebSphere Commerce 5.5 によって、このファイルの特 別なバージョンが *WC55\_installdir*¥migration¥member ディレクトリーに準備され ます。このバージョンは、新規顧客用の Registered Customer 役割を、 Root Organization のすべてのユーザー登録で割り当てます。希望すればこのファイルを変 更して、役割割り当てポリシーを変更することができます。このファイルのセット アップの詳細については、 WebSphere Commerce - Express Production and Development オンライン・ヘルプの『MemberRegistrationAttributes XML and DTD files』のトピックを参照してください。

WebSphere Commerce 5.5 が正しく動作するように、 MemberRegistrationAttributes.xml のバージョンを *WC55\_installdir*¥migration¥member ディレクトリーから *WC55\_installdir*¥instances¥*instance\_name*¥xml¥member ディレクトリーにコピーす る必要があります。

## <span id="page-97-0"></span>ステージング・サーバーのマイグレーション

ステージング・サーバーを WebSphere Commerce 5.5 にマイグレーションするため に、事前に以下を完了させておく必要があります。

- 1. WebSphere Commerce 5.4 レベルであった場合は、 4 [ページの『マイグレーショ](#page-13-0) [ンのためのステージング・サーバーの準備』](#page-13-0) で説明されているとおりに、ステ ージ伝搬ユーティリティーまたはステージ・コピー・ユーティリティーのいずれ かを実行して、ステージング・サーバーと実動サーバーを同期させる必要があり ます。
- 2. 57 ページの『第 6 章 WebSphere Commerce 5.4 [データベースのマイグレーシ](#page-66-0) [ョン』で](#page-66-0)説明しているとおりに、WebSphere Commerce 5.4 実動データベースを 正常にマイグレーションしておく必要があります。
- 3. 57 ページの『第 6 章 WebSphere Commerce 5.4 [データベースのマイグレーシ](#page-66-0) [ョン』](#page-66-0) で説明されているステップに従って、WebSphere Commerce 5.4 ステー ジング・サーバー・データベースを正常にマイグレーションしておく必要があり ます。

ステージング・サーバーのマイグレーションを実行するには、以下のようにしま す。

- 1. ステージング・サーバーをマイグレーションする前に除去した、カスタマイズ済 みトリガーを再適用します。
- 2. データ・マイグレーションが完了した後で、ステージング・サーバーを再構成す る必要があります。マイグレーション・プロセスでは、以前の WebSphere Commerce 5.4 構成はマイグレーションされません。 マイグレーション・プロセスでは、WebSphere Commerce 5.4 ステージング・サ ーバー・テーブルは、元の名前に 54 が付加されて名前変更されることに注意 してください。したがって、WebSphere Commerce 5.4 ステージング・サーバ ー・テーブルは以下のように保存されます。
	- STGSITETAB 54
	- STGMERTAB 54
	- STGMRSTTAB 54
	- STAGLOG 54

参照用にこれらの名前変更されたテーブルの内容を表示できます。

ステージング・サーバーを再構成する場合は、「*WebSphere Commerce* 管理ガイ ド」の『カスタマイズ・テーブルのステージング・サーバーの構成』を参照して ください。

3. 実動データベースからステージング・サーバー・データベースにデータをコピー して戻すには、ステージ・コピー・ユーティリティー (stagingcopy) を -scope \_all\_ オプションを使用して実行します。ステージ・コピー・ユーティリティー の実行方法の詳細については、「*WebSphere Commerce* 管理ガイド」の『ステー ジング・サーバー・コマンド』のセクションにある情報を参照してください。

# <span id="page-98-0"></span>データベース・クリーンアップ・ユーティリティーの再構成

データベース・マイグレーションでは、 WebSphere Commerce 5.4 データベース・ クリーンアップ・ユーティリティーは、元の名前に \_54 が付加されて名前変更され ます。そのため、WebSphere Commerce 5.4 データベース・クリーンアップ・ユー ティリティー・テーブルは、 CLEANCONF\_54 として保存されます。参照用にこの名 前変更されたテーブルの内容を表示できます。

カスタマイズしたデータベース・テーブル用にデータベース・クリーンアップ・ユ ーティリティーを再構成する場合は、「*WebSphere Commerce* 管理ガイド」の『デ ータベース・クリーンアップ・ユーティリティーに新規構成を追加する』を参照し てください。

## ビジネス・アカウントおよび契約

StoreGroup1 の所有者は、ユーザー wcsadmin から組織 Root Organization に変更 されています。インポートしたいすべてのアカウントまたは契約 XML ファイル で、 PolicyReference が StoreGroup1 を参照している場合、 Member エレメントは 以下のものから変更する必要があります。

<Member>

<User distinguishName ="**uid=wcsadmin,**o=Root Organization"/> </Member>

これを以下のように変更します。

```
<Member>
```

```
<Organization distinguishName ="o=Root Organization"/>
</Member>
```
## アクセス制御ポリシーのサブスクリプション

WebSphere Commerce 5.4 では、そのまま使えるアクセス制御がセットアップされ ており、ゲスト・ユーザーが B2B ストアでショッピングをすることができまし た。 WebSphere Commerce 5.5 で導入されたポリシー・グループを使用すると、ゲ スト・ショッパーに B2B ストアでのショッピングをさせないようにできます。 WebSphere Commerce 5.5 では、ゲスト・ユーザーに B2B ストアでショッピングさ せるのは、単に、ゲスト・ショッピング・ポリシーを持つポリシー・グループを B2B 組織がサブスクライブするだけのことです。マイグレーション時に、既存のポ リシーは変更されません。したがって、既存の顧客が、ゲスト・ショッパーに B2B ストアでのショッピングを許可するポリシーを持っていた場合は、マイグレーショ ン後もそれが適用されます。

WebSphere Commerce 5.4 がマイグレーションされるとき、マイグレーション・プ ロセスは、既存の組織構造およびポリシー動作を維持します。マイグレーション・ プロセスは、タイプ 0 (標準) またはヌルのポリシーをタイプ 2 (標準サブスクリプ ション) に変換します。また、タイプ 1 (テンプレート) のポリシーをタイプ 3 (テ ンプレート・サブスクリプション) に変換します。さらに、マイグレーション・プ ロセスは、これらの変換済みポリシーを適切なポリシー・グループに関連付け、こ れらのグループを適切な組織にサブスクライブさせて、ストアの以前の動作を維持 します。

WebSphere Commerce 5.4 のストアは、マイグレーション・プロセスで作成された カスタム・ポリシーを持つポリシー・グループに加えて、使用可能なすべての機能 にアクセスできるため、マイグレーション・スクリプトはデフォルトで、ストアを 所有する組織を以下のポリシー・グループにサブスクライブします。

- ManagementAndAdminstrationPolicyGroup
- CommonShoppingPolicyGroup
- B2CPolicyGroup
- B2BPolicyGroup

これによって、ストアの以前の性質が保持されます。

マイグレーション後にストアを B2C ストアにしたい場合は、 B2BPolicyGroup への サブスクリプションを除去します。ストアを B2B ストアにしたい場合は、 B2CPolicyGroup へのサブスクリプションを除去します。組織管理コンソールによる アクセス制御ポリシー・グループのサブスクライブおよびアンサブスクライブにつ いては、「*WebSphere Commerce* 管理ガイド」を参照してください。

WebSphere Commerce 5.5 の新しいストア・タイプで他のストアを作成する場合 は、別のポリシー・グループのセットをサブスクライブすることが必要な場合があ ります。どのポリシー・グループにサブスクライブするかについては、「*WebSphere Commerce* セキュリティー・ガイド」のアクセス制御の部分を参照してください。

また、マイグレーション・プロセスはアクセス制御のアクセス・グループを自動的 に更新して、WebSphere Commerce 5.5 で新しいポリシー・グループ・フィーチャ ーを使用します。古い動作を保存するために、WebSphere Commerce 5.5 では ″OrgAndAncestorOrgs″ という新しい role-for-organization 修飾子が導入されました。 この新しい修飾子により、アクセス・グループの評価はリソースを所有する組織か ら始まり、すべての上位組織へと続きます。これは以前のテンプレート・ポリシー の動作と同じです。マイグレーション・プロセスは以前の role-for-organization 修飾 子をこの新しい修飾子で自動的に置き換えます。

アクセス・グループの役割評価における言語依存性を除去するために、WebSphere Commerce 5.5 はアクセス・グループの定義で、ROLEDESC テーブル (このリリース で導入) の変換された名前の代わりに、役割の内部の名前 (ROLE テーブル) を使用 します。マイグレーション・プロセスはこの更新も自動的に実行します。

リソースを所有する組織から始めて、 WebSphere Commerce 5.5 は古いタイプと新 しいタイプの両方のポリシーを検索します。 WebSphere Commerce 5.5 は、1 つ以 上のポリシー・グループをサブスクライブしている組織に達すると、新しいタイプ のポリシーの検索を停止します。しかし、階層の最上位の組織に達するまで、古い タイプのポリシーの検索を続行します。これはポリシー・サブスクリプション・モ デルの影響は受けず、WebSphere Commerce 5.4 とほとんど同じ動作をします。

注**:** WebSphere Commerce 5.4 で構成したカスタム・ポリシー XML ファイルがあ る場合、これらのポリシーを上記のプロセスに従ってマイグレーションし、変 換後に適切なポリシー・グループに割り当てることをお勧めします。上記のプ ロセスで扱われていないのは、 WebSphere Commerce 5.5 では、アクセス・グ ループ定義の XML ファイルの DTD が "ACUserGroups en US.dtd" から ″ACUserGroups.dtd″ へと変更されたことです。それに従って、カスタマイズ済 みのポリシーを更新します。 WebSphere Commerce 5.5 でサポートされている

新しい XML フォーマットについて詳しくは、「*WebSphere Commerce* セキュ リティー・ガイド」の『アクセス制御』セクションを参照してください。

## **ACORGPOL** テーブルにおける **WebSphere Commerce 5.4** の オーバーライドされたポリシーのマイグレーション

WebSphere Commerce 5.5 でのポリシー・グループの導入に伴い、オーバーライド されたポリシーはサポートされなくなりました。ポリシーをオーバーライドするに は、WebSphere Commerce 5.5 はオーバーライドされたポリシーを除去した新規の ポリシー・グループを作成し、それらのポリシー・グループに組織をサブスクライ ブします。

以下のステップでは、ポリシーをオーバーライドする方法について簡単に説明しま す。

- 1. ACORGPOL テーブルにポリシーを含むポリシー・グループを確認します。
- 2. 各ポリシー・グループのコピーを作成します。
- 3. 各ポリシー・グループのコピーから、不要なポリシーを除去します。
- 4. 必要な新規のポリシー・グループに組織をサブスクライブします。

ポリシー・グループを作成する方法、およびポリシー・グループにポリシーを割り 当てる方法に関する指示について詳しくは、「*WebSphere Commerce* セキュリティ ー・ガイド」の『アクセス制御』セクションを参照してください。

### **WebSphere Commerce 5.5**で除去される役割

Store Developer および Procurement Manager 役割は WebSphere Commerce 5.5 では 使用されません。そのため、WebSphere Commerce 5.5 ブートストラップ・アクセ ス制御ポリシーは、これらの役割を参照しません。しかし、これらの役割およびこ れらの役割を参照するアクセス制御ポリシーはシステムに保持されます。これらは カスタマイズ済みのポリシーとして扱われ、ブートストラップ・ポリシー・グルー プ以外のポリシー・グループに置かれます。

## **WebSphere Commerce 5.4** のセットアップ **(**プレマイグレーシ ョン**)**

以下の図は、既存の WebSphere Commerce 5.4 サイトの仮説的なセットアップを表 しています。アクセス制御ポリシーのセットアップに関して以下の項目に注意して ください。

- 1. WebSphere Commerce 5.4 では、すべてのカスタマイズ済みテンプレート・ポリ シーは Root Organization で所有され、適用されます。
- 2. 標準ポリシーは、どの組織でも所有できます。所有する組織は、ポリシーが適用 された組織です。
- 3. リソースがアクセスされると、リソースを所有する組織から始まり、ツリー分 岐を経て Root Organization に至るすべてのポリシーで、そのリソースに対する アクセスを認可することができます。

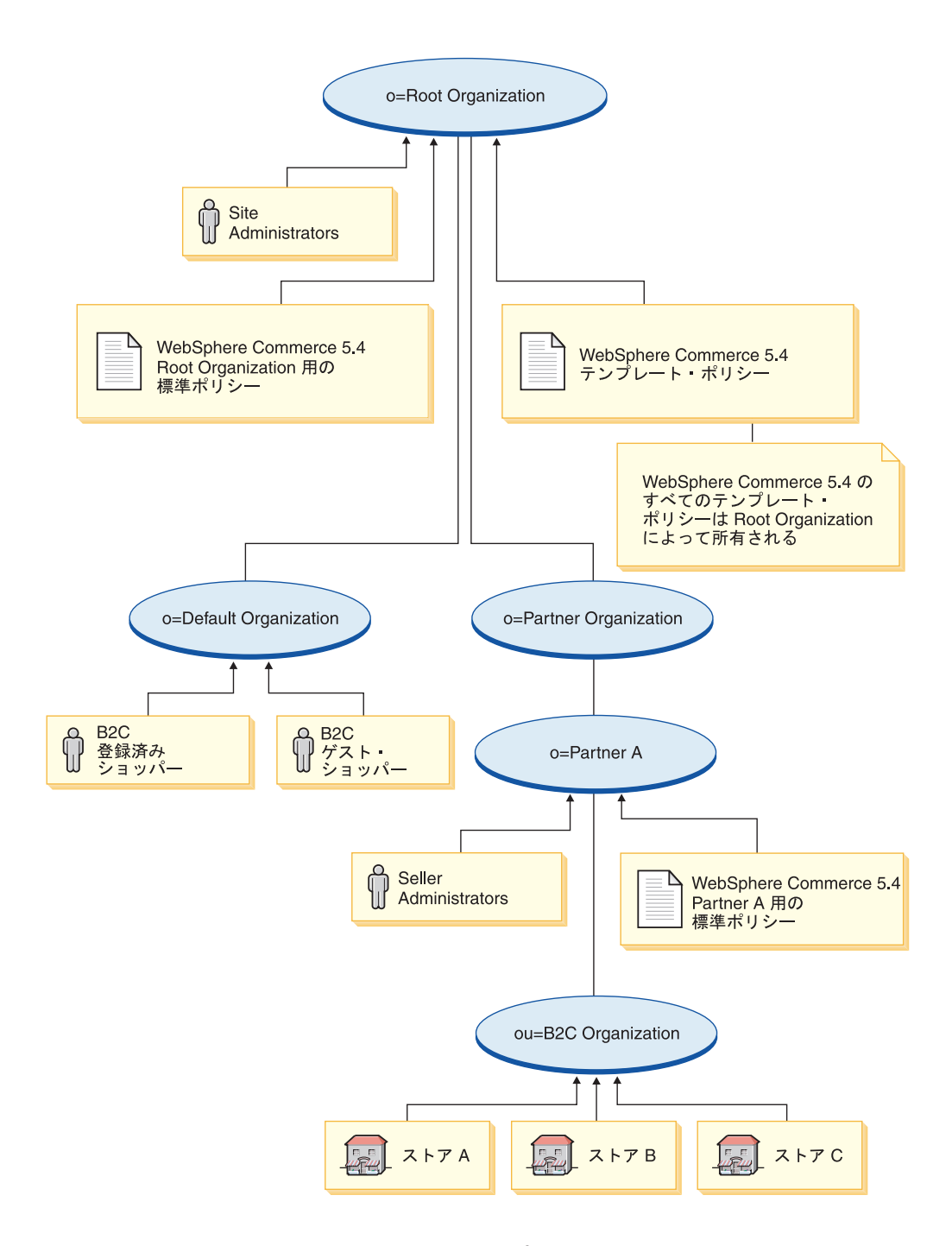

# **WebSphere Commerce 5.5** の変換 **(**ポストマイグレーション**)**

以下の図は、マイグレーション済みの WebSphere Commerce 5.5 サイトを表してい ます。アクセス制御ポリシーのセットアップに関して以下の項目に注意してくださ い。

- 1. すべての WebSphere Commerce 5.5 ブートストラップ・ポリシーがロードさ れ、Root Organization の下に置かれます。
- 2. すべてのカスタマイズ済み WebSphere Commerce 5.4 テンプレート・ポリシー (すべて Root Organization に所有されていた) は、新しいポリシー・グループに 置かれます。Root Organization は新しいポリシー・グループを所有し、このグル

ープをサブスクライブするようになりました。標準ポリシーはタイプ 0 からタ イプ 2 に変換されますが、テンプレート・ポリシーはタイプ 1 からタイプ 3 に変換されます。

- 3. Root Organization 以外の組織に存在する標準ポリシーは、新しいポリシー・グル ープに置かれます。
- 4. マイグレーション後、B2C 登録済みショッパーは Root Organization で「登録済 み顧客」役割に割り当てられます。

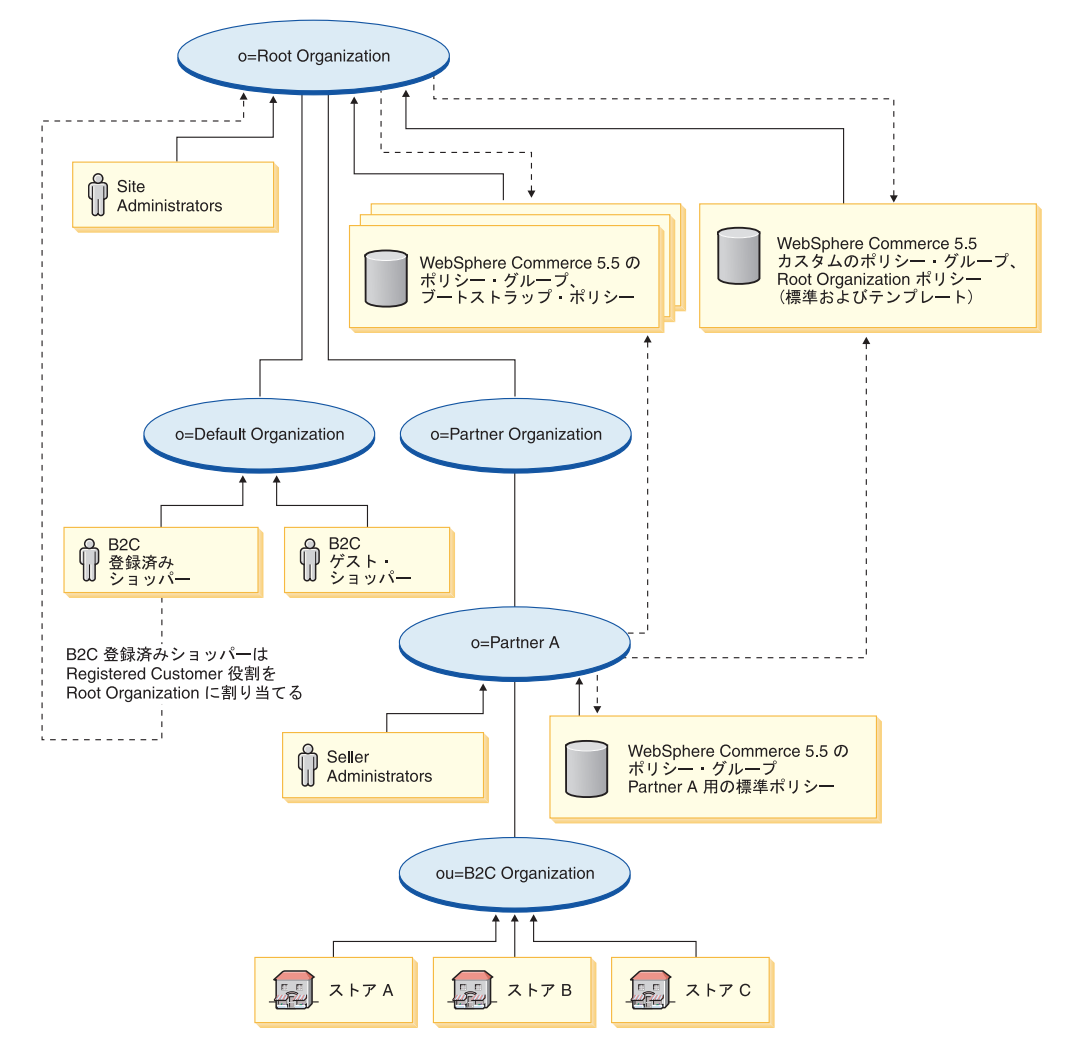

ポリシー・グループおよびサブスクリプションの詳細については、「*WebSphere Commerce* セキュリティー・ガイド」のアクセス制御の部分を参照してください。

# 付録 **A.** 詳細情報の入手場所

WebSphere Commerce システムおよびそのコンポーネントについての詳細は、さま ざまなソースからさまざまな形式で入手できます。以下に続くセクションでは、入 手できる情報とそのアクセス方法を示しています。

## **WebSphere Commerce** についての情報

以下は、WebSphere Commerce についての情報源です。

- v WebSphere Commerce オンライン・ヘルプ
- v WebSphere Commerce テクニカル・ライブラリー

## **WebSphere Commerce** オンライン・ヘルプ

WebSphere Commerce オンライン情報は、WebSphere Commerce をカスタマイズ、 管理、および再構成する際の主要な情報源です。 WebSphere Commerce をインスト ールした後で、以下の URL からオンライン情報のトピックにアクセスすることが できます。

https://*host\_name*:8000/wchelp/

ここで、*host\_name* は、 WebSphere Commerce がインストールされているマシンの 完全修飾された TCP/IP ホスト名です。

## **WebSphere Commerce** テクニカル・ライブラリー

WebSphere Commerce テクニカル・ライブラリーは、以下の URL で入手できま す。

<http://www.ibm.com/software/genservers/commerce/library/>

この資料のコピーおよび更新版は、WebSphere Commerce Web サイトの Library セ クションから、PDF ファイルとして入手可能です。さらに、新規および更新文書 も、WebSphere Commerce テクニカル・ライブラリーの Web サイトから入手でき ます。

## **WebSphere Commerce Payments** についての情報

WebSphere Commerce Payments のヘルプは、次のヘルプ・アイコンをクリックして 入手できます。

# $\left( 2\right)$

このヘルプ・アイコンは、WebSphere Commerce 管理コンソールおよび WebSphere Commerce アクセラレーターの WebSphere Commerce Payments ユーザー・インタ ーフェース上、および以下の URL のスタンドアロン WebSphere Commerce Payments ユーザー・インターフェース内に表示されます。

http://*host\_name*:*http\_port*/webapp/PaymentManager

または

https://*host\_name*:*ssl\_port*/webapp/PaymentManager

ここで、変数は以下のように定義されます。

#### *host\_name*

WebSphere Commerce Payments に関連した Web サーバーの完全修飾され た TCP/IP ホスト名。

#### *http\_port*

WebSphere Commerce Payments によって使用される HTTP ポート。デフォ ルトの HTTP ポートは 5432 です。

*ssl\_port*

WebSphere Commerce Payments によって使用される SSL ポート。デフォル トの SSL ポートは 5433 です。

WebSphere Commerce Payments が SSL 対応の場合は、どちらの URL でも使用で きます。 WebSphere Commerce Payments が SSL 対応でない場合は、非セキュア URL (http) のみ使用できます。

ヘルプは以下の URL でも入手できます。

http://*host\_name*:*http\_port*/webapp/PaymentManager/*language*/docenter.html

または

https://*host\_name*:*ssl\_port*/webapp/PaymentManager/*language*/docenter.html

ここで、変数は以下のように定義されます。

#### *host\_name*

WebSphere Commerce Payments に関連した Web サーバーの完全修飾され た TCP/IP ホスト名。

#### *http\_port*

```
WebSphere Commerce Payments によって使用される HTTP ポート。デフォ
ルトの HTTP ポートは 5432 です。
```
#### *ssl\_port*

WebSphere Commerce Payments によって使用される SSL ポート。デフォル トの SSL ポートは 5433 です。

*language*

ヘルプ・ページが表示される言語の言語コード。ほとんどの言語では 2 文 字です。言語コードは以下のとおりです。

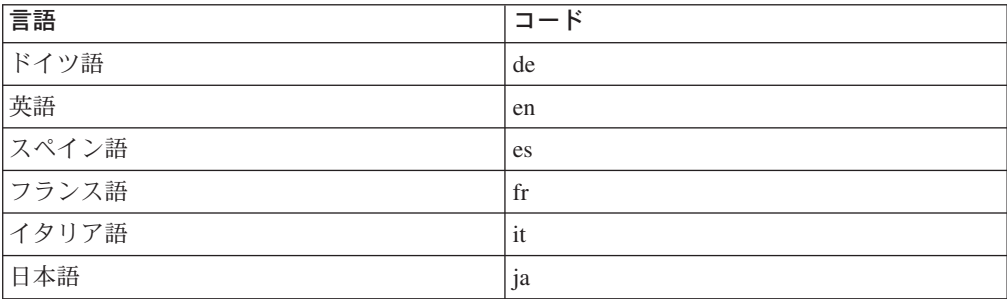

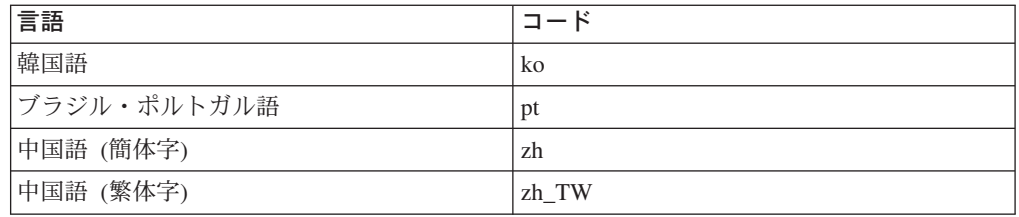

WebSphere Commerce Payments および Payments Cassettes についての詳細は、 WebSphere Commerce テクニカル・ライブラリーで入手できます。 <http://www.ibm.com/software/genservers/commerce/library/>

### **IBM HTTP Server についての情報**

IBM HTTP Server についての情報は、IBM HTTP Server Web サイトで入手できま す。

<http://www.ibm.com/software/webservers/httpservers/>

資料は HTML 形式、PDF ファイル、またはその両方です。

## **WebSphere Application Server** についての情報

WebSphere Application Server についての情報は、WebSphere Application Server InfoCenter で入手できます。

<http://www.ibm.com/software/webservers/appserv/infocenter.html>

### **DB2 Universal Database** についての情報

DB2 についての情報は、 DB2 をインストールした後、ご使用のシステムで入手で きます。「スタート」 **→** 「プログラム」 **→** 「**IBM DB2**」 **→** 「**Information**」 **→** 「**Information Center**」 を選択して、 DB2 Information Center にアクセスしま す。

DB2 についての追加情報が、 DB2 テクニカル・ライブラリーで入手できます。 <http://www.ibm.com/software/data/db2/library/>

## その他の **IBM** 資料

ほとんどの IBM 資料のコピーは、IBM 認定販売店または営業担当員から購入する ことができます。
# 付録 **B.** データ・マイグレーション・スクリプトの拡張

標準の WebSphere Commerce 5.4 データベース・スキーマを拡張した場合、提供さ れたデータ・マイグレーション・スクリプトを更新する必要があります。たとえ ば、 INTEGER DEFAULT 0 および FRIEND は MBRGRP テーブルに対する外部キーを持 っているため、 FRIEND という新しい列を USERREG テーブルに追加するというケー スを検討します。

提供されたマイグレーション・スクリプトを使用してデータ・マイグレーションを 開始する前に、以下のことを実行します。

- 1. テーブル USERREG が、提供されたマイグレーション・スクリプトによって再作 成されるかどうかチェックします。ディレクトリー *WC55\_installdir*¥schema¥migration¥swim に進むと、スクリプト内でストリング ″create table userreg″ を検索できます。
- 2. 提供されたスクリプトの 1 つがテーブル USERREG を再作成しようとしているこ とがわかった場合、スクリプトを変更して変更を組み込む必要があります。変更 されたテーブルが提供されたスクリプトで参照されていない場合、つまり、スク リプトがテーブルを変更または更新していない場合は、このセクションの残りを 省略できます。
- 3.
- a. *WC55\_installdir*¥schema¥*your\_platform* ディレクトリーに進みます。ファイ ル wcs.referential.sql のコピーを同じディレクトリーに作成し、それを wcs.referential\_*instance*.sql に名前変更します。さらに、それを変更して 以下の参照制約を追加します。

ALTER TABLE USERREG ADD CONSTRAINT F FRIEND FOREIGN KEY (FRIEND) REFERENCES MBRGRP ON DELETE CASCADE;

ファイルを保管します。

b. ファイル

*WC\_installdir*/schema/migration/config/DataMigrationPlan\_iSeries.xml のコピーを同じディレクトリーに作成し、それを

DataMigrationPlan iSeries instance.xml に名前変更します。この新規ファ イルを開いて、以下のストリングを、

<command>\$MigrationRoot/../os400/wcs.referential.sql</command>

以下に置き換えます。

<command>\$MigrationRoot/../os400/wcs.referential\_*instance*.sql</command>

ファイルを保管します。

c. ファイル *WC\_installdir*/bin/migratedb54.sh のコピーを作成し、それを migratedb54\_*instance*.sh に名前変更します。この新規ファイルを開いて、 以下のストリングを、

DataMigrationPlan\_iSeries.xml

以下に置き換えます。

DataMigrationPlan\_iSeries\_*instance*.xml

ファイルを保管します。

# 付録 **C. WCIM** ツールおよびデータ・マイグレーション・スクリ プトの概要

このセクションは、 WCIM (WebSphere Commerce Instance Migration) ツールとデ ータベース・マイグレーション・スクリプトについて説明するもので、情報提供の ために含められています。この情報に基づいてユーザーが取るべきアクションはあ りません。

### **WCIM** を使用したインスタンス・マイグレーション

WCIM ツールは、以下のインスタンス・マイグレーション・ステップを実行します (wcimenv 内の WORK\_DIR 変数は *WC55\_installdir*¥temp に設定されていると想定し ています。 WORK\_DIR がユーザー定義であることに注意してください)。

- 1. WebSphere Commerce 5.5 インスタンス・テンプレート・ファイルを *WC55\_installdir*¥temp ディレクトリーにコピーします。
- 2. コピーした ZIP ファイルを *WC55\_installdir*¥temp ディレクトリーに解凍しま す。
- 3. インスタンス・マイグレーションを以下のように実行します。
	- v インスタンス構成ファイル *instance\_name*.xml をマイグレーションします。
	- wcs instances ファイルをインスタンス情報で更新します。
	- v 各インスタンスごとに Web サーバー構成ファイルをマイグレーションしま す。
	- v カスタマイズ済みのストア・プロパティー・ファイルをマイグレーションしま す。
	- 必要な変更を実行して、JavaServer Pages レベルをバージョン 1.3 にマイグレ ーションします。 (手動でのいくつかの追加の変更も必要になります。)
	- 解凍された WebSphere Commerce 5.4 インスタンス・ファイルを、WebSphere Commerce 5.5 EAR ファイル内の適切な場所にコピーします。
	- v WebSphere Commerce 5.5 デプロイメント記述子を更新します。
- 4. JACL スクリプト・ファイルを生成して、WebSphere Application Server の構成 を支援します (たとえば、仮想ホスト、クラスパス、JVM プロパティーなど)。
- 5. WORK DIR ディレクトリー内の wcimenv の LOG FILE 変数で指定されたログ・フ ァイルを生成します。たとえば、以下のようにします。

たとえば、WORK\_DIR を *WC55\_installdir*¥temp に設定した場合、ログ・ファイ ルは *WC55\_installdir*¥temp¥logs ディレクトリーに生成されます。

## データ・マイグレーション・スクリプト

WebSphere Commerce 5.4 データベース・スキーマを WebSphere Commerce 5.5 レ ベルにマイグレーションするには、 WebSphere Commerce 5.5 に付属するデータベ ース・マイグレーション・ツールを実行します。データベース・マイグレーショ ン・ツールは、同じ名前の Java プログラムを呼び出す、ネイティブなプラットフォ ーム・コマンドです。これには入力パラメーターとして、データベース名、データ ベース管理者 ID とパスワード、データベース・タイプ、およびオプションのロ グ・ファイル名を指定します。これはさらに、入力として構成プロパティー・ファ イルまたはデータ・マイグレーション・プランを使用します。呼び出し時にパラメ ーターを渡さないと、実行時に必要な情報を指定するようにユーザーに入力を促し ます。

データベース・マイグレーション・ツールを実行する前に、 8 [ページの『データベ](#page-17-0) [ースのバックアップ』で](#page-17-0)説明されているとおりに、前のデータベースをバックアッ プすることをお勧めします。

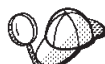

WebSphere Commerce 5.4 と WebSphere Commerce 5.5 のデータベー ス・スキーマの相違について詳しくは、「WebSphere Commerce - Express Production and Development オンライン・ヘルプ」を参照してください。オンライ ン・ヘルプを起動したら、「**WebSphere Commerce** 開発情報 **(WebSphere Commerce Development information)**」 > 「参照 **(Reference)**」 > 「データ **(Data)**」 > 「データベース・スキーマ **(Database schema)**」の順に選択してくだ さい。ここから、「データベース・テーブル **(Database tables)**」を選択して、す べてのデータベース・スキーマの情報のアルファベット順リストを表示します。 「このリリースにおけるデータベースの変更 **(Database changes in this release)**」を選択して、バージョン 5.5 におけるスキーマの変更を表示します。オ ンライン・ヘルプでもデータ・モデルの情報を提供します。 [WebSphere Commerce](http://www.ibm.com/software/genservers/commerce/library/) [Technical Library](http://www.ibm.com/software/genservers/commerce/library/) (http://www.ibm.com/software/commerce/library/) を参照して、オン ライン・ヘルプ内のデータベース・スキーマ情報に対する変更も含めた、

WebSphere Commerce 資料の最新バージョンを確認してください。

データ・マイグレーション・ツールは、以下のステップを実行します。

- 1. マイグレーションを開始するために必要な以下の情報を収集します。
	- 指定したマイグレーション・オプション (データベース・タイプ、またはマス ター・カタログ、デフォルト契約、キャッシュ・トリガー、ストア組織などの アイテムの処理方法など)。
	- v WebSphere Commerce 5.4 システムからの情報 (たとえば、バックアップ・デ ィレクトリー、WebSphere Commerce インスタンス・ディレクトリー、マイグ レーション・ログ・ディレクトリーなど)。

このツールは、データベースのプレマイグレーション条件および状況を示しま す。プレマイグレーション条件を確認するようにプロンプトが出されます。

- 2. それぞれの WebSphere Commerce コンポーネントに対して、データベースのバ ージョン、リリース・レベル、およびデータベース・タイプに基づいて、そのコ ンポーネント用のプレマイグレーション・コマンドを実行します。たとえばこれ は、固有索引 CPPMNAME+STOREENT ID が WebSphere Commerce 5.5 で追加 されたので、 CPPMN テーブルの CPPMNAME 列の固有性を検査します。この ツールは、プレマイグレーション条件を満たさないすべてのアイテムを修正した り、必要な場合にさらに情報を提供することを求めるプロンプトを出したりしま す。
- 3. すべての WebSphere Commerce 5.4 制約およびトリガーを除去します。
- 4. WebSphere Commerce 5.4 スキーマを WebSphere Commerce 5.5 レベルに更新し ます。
- 5. WebSphere Commerce 5.5 用の新規および変更されたブートストラップ・データ をデータベースにロードします (DELTA のみ)。
- 6. それぞれのコンポーネントに対して、データベースのバージョンおよびリリース に基づいて、そのコンポーネント用のデータ・マイグレーション・コマンドを実 行します。
- 7. それぞれのコンポーネントに対して、マイグレーション済みデータベースのポス トマイグレーション検査を実行し、それぞれの WebSphere Commerce コンポー ネント用のデータベース・クリーンアップ・コマンドを実行します。
- 8. 新規の WebSphere Commerce 5.5 制約およびトリガーを設定します。
- 9. WebSphere Commerce 5.5 で必要な新規または更新されたストアード・プロシー ジャーを追加します。

以前の動作を保持するために、マイグレーション・スクリプトは、ストアを所有す る組織を必須のポリシー・グループにサブスクライブします。詳しくは、 89 [ページ](#page-98-0) [の『アクセス制御ポリシーのサブスクリプション』を](#page-98-0)参照してください。

## データ・マイグレーションの補足情報

以下のセクションでは、データベース・マイグレーション・ツールに関する補足的 な参照情報、およびデータ・マイグレーション・プロセスのステップに関する補足 的な考慮事項を説明します。

### 列の長さの確認

WebSphere Commerce 5.5 では、次の列の長さが変更されています。マイグレーシ ョン・プロセスでこれらの列に含まれるデータが失われないようにするために、デ ータ・マイグレーションの前に、これらの列に含まれるデータの長さが、列の新し い長さを超えないようにしておいてください。たとえば、 MBRGRP.DESCRIPTION が 512 字より大きくないことを確認してください。列内の既存のデータが新しい長さ を超える場合は、データベース準備スクリプトによってフラグ化されます。

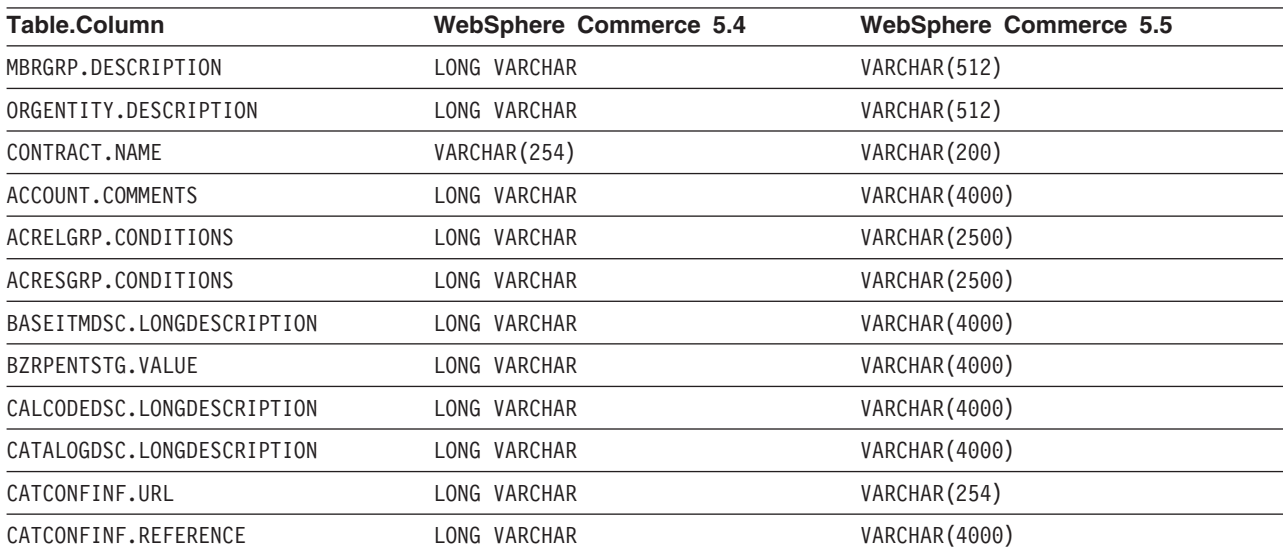

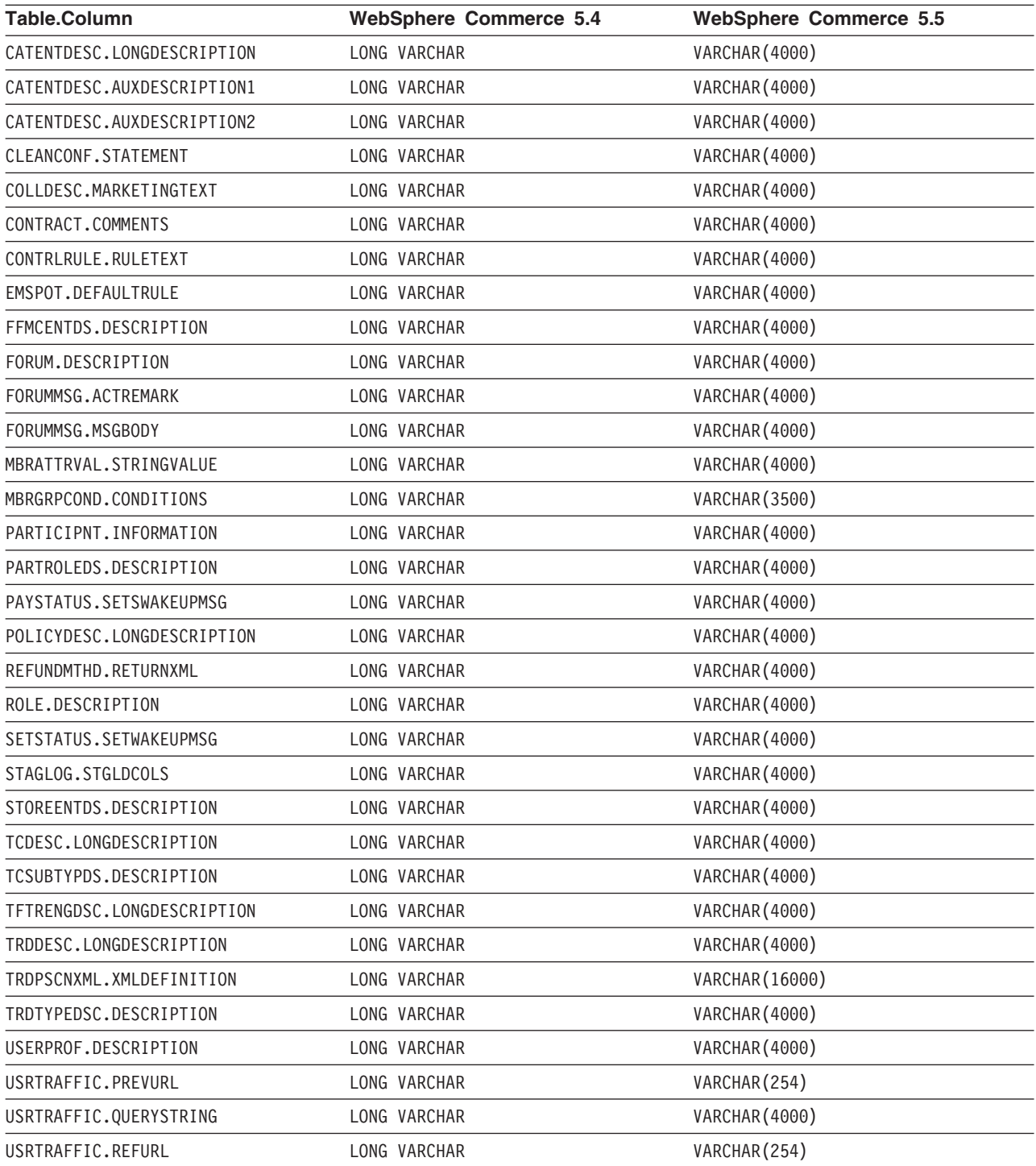

# データベース・マイグレーション・ログ・ファイルのチェック

マイグレーション・スクリプトの実行後に、以下のようにマイグレーション・ロ グ・ファイルをチェックします。

1. migratedb\_*database\_name*.log ファイルをチェックします。 このログ・ファイルは、*WC55\_installdir*¥logs¥migration¥instance\_name ディ レクトリーに生成されます。

続行する前に、スクリプトの実行に際してエラーが起きていないことを確認して ください。ログ・ファイル内で、error または fail ストリングを検索してくだ さい。さらに、ログ・ファイル内を検索する際に、 SQLSTATE をチェックしてく ださい。これらのストリングが存在する場合、メッセージをアナライズして、必 要であれば、データを修正してデータ・マイグレーションを再試行する必要があ ります。

ログ・ファイル中の以下のタイプのメッセージは無視することができます。

v 索引の除去に関して、以下のようなメッセージが生成されます。このメッセー ジは、これらの索引が iSeries プラットフォーム上に存在し、ご使用のプラッ トフォームには存在しない場合があるために、出されます。

Event: Executing command: apply.wcs.index.delta.54.db2<br>Info: Executing SQL: DROP INDEX 1922157 ;<br>Error: [IBM][CLI Driver][DB2/NT] SQL0204N "DB2ADMIN.I922157" is an undefined name. SQLSTATE=42704

Info: Executing SQL: DROP INDEX I194157 ; Error: [IBM][CLI Driver][DB2/NT] SQL0204N "DB2ADMIN.I194157" is an undefined name. SQLSTATE=42704

Info: Executing SQL: DROP INDEX I0000032 ; Error: [IBM][CLI Driver][DB2/NT] SQL0204N "DB2ADMIN.I0000032" is an undefined name. SQLSTATE=42704

### データベース・マイグレーション・ログおよびトレース・ファイル データベース・マイグレーション・スクリプトは、

*WC55\_installdir*¥logs¥migration¥*instance\_name* ディレクトリーにさまざまなロ グ・ファイル (拡張子 .log) を生成します。

WebSphere Commerce 5.4 データベースに対して生成されるログ・ファイルを以下 に示します。

#### **premigrate\_***dbname***.log**

. . .

> このログ・ファイルには、プレマイグレーション・スクリプトが WebSphere Commerce 5.4 データベースに対して実行されたときに生成されたすべての メッセージが入っています。このログ内に、フラグが立てられたエラーまた は警告がないことを確認してください。

#### **migratedb\_***dbname***.log**

ブートストラップ・データに値を入れることを含む、全体的なデータ・マイ グレーションの際のログ・ファイル。これには、実行された実際のスキーマ の変更のログが入ります。たとえば、制約の除去、テーブルの名前変更、テ ーブルの変更、新規スキーマ・テーブルの作成、および一時テーブルから新 規テーブルへのデータのコピーなどです。さらにこれは、ビジネス・ロジッ ク関連データのすべての操作にもフラグを立てます。このファイル名にはタ イプ・スタンプは付加されません。

#### **messages.txt**

Mass Loader のメッセージが入っています。

#### **trace.txt**

Mass Loader および ID リゾルバーのトレース・ファイルが入っています。 このファイルのサイズは通常はかなり大きいことに注意してください。

#### **migratedb.log** ファイルの表示

マイグレーション・スクリプトを実行した後に、

*WC55\_installdir*¥logs¥migration¥*instance\_name* に生成された、データベース・マ イグレーション・ログ・ファイルの内容を検討する必要があります。

v migratedb\_*dbname*.log — WebSphere Commerce 5.4 の主なマイグレーション・ ログ (ブートストラップ・データの作成、新規スキーマ・テーブルの作成、制 約、ビジネス・ロジック関連データの操作)

ストリング Migration has terminated successfully を検索します。

migratedb.log ファイルは以下のようになっているはずです。

[2003.02.04 17:27:01] Info: Logging started in VERBOSE mode. [2003.02.04 17:27:01] Event: Executing command: preChecking [2003.02.04 17:27:02] Info: 0 rows of the table account exceeds length limits comments. ... [2003.02.04 17:27:03] Event: Pre migration ends. [2003.02.04 17:27:03] Event: Data migration begins... [2003.02.04 17:27:03] Event: Executing command: ... [2003.02.04 17:31:52] Event: Data migration ends [2003.02.04 17:31:52] Event: Post migration begins... ... [2003.02.04 17:31:52] Info: Executing SQL: [2003.02.04 17:33:57] Event: Post migration ends. [2003.02.04 17:33:57] Event: Migration has terminated successfully.

何らかの理由でデータベース・マイグレーションに満足できず、データベース・マ イグレーションを再度実行する必要がある場合は、以下のようにする必要がありま す。

- 1. 部分的にマイグレーションされたデータベース・スキーマを除去します。
- 2. バックアップ・デバイスから元の WebSphere Commerce 5.4 スキーマをリスト アします。
- 3. マイグレーション時に生じた問題を修正します。
- 4. データのプレマイグレーション・タスクから、マイグレーション・プロセスを再 度開始します。

# <span id="page-116-0"></span>付録 **D. ACRELGRP.CONDITIONS** および **ACRESGRP.CONDITIONS** のサイズの縮小

ACRELGRP.CONDITIONS および ACRESGRP.CONDITIONS 列が 2500 文字を超過すると、 プレマイグレーション・チェッカーは、注意を要するものとしてこれらの列にフラ グを立てます。これらの列の長さは WebSphere Commerce 5.5 では削減されている ので、データ・マイグレーション・スクリプトを実行する前に、これらの長さを調 節する必要があります。詳細な例が、以降のセクションにあります。

ACRESGRP テーブル内のレコードがこの長さを超過している場合は、以下のようにし ます。

1. acpextract.cmd スクリプトを、「*WebSphere Commerce* セキュリティー・ガイ ド」のアクセス制御の部分での説明に従って実行し、アクセス制御テーブルの内 容を XML ファイルに抽出します。たとえば、*WC55\_installdir*¥bin ディレクト リーから以下のコマンドを実行します。

acpextract.cmd *database\_name database\_user database\_user\_password* ACPoliciesfilter.xml [*schema\_name*]

スクリプトの実行後に生成されるファイルの 1 つは、 *WC55\_installdir*¥xml¥policies¥xml¥AccessControlPolicies.xml です。このフ ァイルには、言語に依存しないアクセス制御ポリシー情報 (ACRESGRP.CONDITIONS 列に保管されたデータを含む) が入っています。

2. AccessControlPolicies.xml ファイルを開いて、プレマイグレーション・スクリ プトによってフラグが立てられたレコードを表す「<ResourceGroup>」エレメン トを分離します。たとえば、ファイル acresgrp\_conditions\_too\_big.xml に、 以下に示す 1 つのリソース定義

RFQResponseDataBeansViewabletoRFQOwnerResourceGroup だけが入っているとし ます。そしてこの定義が長すぎるとします。 ACRESGRP.CONDITIONS データは、 「<ResourceCondition>」エレメント内の情報であることに注意してください。

<?xml version="1.0" encoding="ISO-8859-1" standalone="no" ?>

```
<!DOCTYPE Policies SYSTEM "../dtd/accesscontrolpolicies.dtd">
<Policies>
```

```
<ResourceGroup Name="RFQResponseDataBeansViewabletoRFQOwnerResourceGroup"
    OwnerID="RootOrganization">
<ResourceCondition>
  \leq! [CDATA\lceil<profile>
     <andListCondition>
       <orListCondition>
         <simpleCondition>
           <variable name="state"/>
           <operator name="="/>
           <value data="2"/>
         </simpleCondition>
         <simpleCondition>
            <variable name="state"/>
            <operator name="="/>
            <value data="4"/>
         </simpleCondition>
         <simpleCondition>
            <variable name="state"/>
```

```
<operator name="="/>
              <value data="8"/>
            </simpleCondition>
            <simpleCondition>
              <variable name="state"/>
              <operator name="="/>
              <value data="9"/>
            </simpleCondition>
            <simpleCondition>
              <variable name="state"/>
              <operator name="="/>
              <value data="10"/>
            </simpleCondition>
            <simpleCondition>
              <variable name="state"/>
              <operator name="="/>
              <value data="11"/>
            </simpleCondition>
         </orListCondition>
            <simpleCondition>
              <variable name="classname"/>
              <operator name="="/>
              <value data="com.ibm.commerce.rfq.beans.RFQResponseDataBean"/>
            </simpleCondition>
       </andListCondition>
       </profile>
     ]] >
   </ResourceCondition>
     </ResourceGroup>
    <Policy Name="RFQBuyersDisplayRFQResponseDataBeansViewabletoRFQOwnerResourceGroup"
         OwnerID="RootOrganization"
         UserGroup="RFQBuyers"
         ActionGroupName="DisplayDatabeanActionGroup"
         ResourceGroupName="RFQResponseDataBeansViewabletoRFQOwnerResourceGroup"
         RelationName="owner of RFQ"
         PolicyType="groupableStandard">
    </Policy>
    <PolicyGroup Name="B2BPolicyGroup" OwnerID="RootOrganization">
       <PolicyGroupPolicy
       Name="RFQBuyersDisplayRFQResponseDataBeansViewabletoRFQOwnerResourceGroup"
       PolicyOwnerId="RootOrganization" />
    </PolicyGroup>
  </Policies>
3. サイズを削減するための最も簡単な選択肢は、「<ResourceCondition>」エレメ
   ントで定義されているすべての無関係なデータを削除することです。
  ただし、「<ResourceCondition>」エレメント内にあるすべてのデータが必要で
   ある場合は、これを、ブール OR 条件で同じブール結果になる、2 つ以上の別
   個の条件に分割する必要があります。以下のサンプル・ファイル
  acresgrp_conditions_fixed.xml で、上記のステップによるリソース・グループ
  は、 2 つのリソース・グループ
  RFQResponseDataBeansViewabletoRFQOwnerResourceGroup_1 および
  RFQResponseDataBeansViewabletoRFQOwnerResourceGroup_2 に分割されます。
  WebSphere Commerce のアクセス制御モデルは、認可モデルであることに注意し
   てください。つまり、WebSphere Commerce は、アクセスを認可する少なくとも
   1 つのポリシーを検出すれば、許可をリソースに提供します。
  <?xml version="1.0" encoding="ISO-8859-1" standalone="no" ?>
  <!DOCTYPE Policies SYSTEM "../dtd/accesscontrolpolicies.dtd">
  <Policies>
    <ResourceGroup Name="RFQResponseDataBeansViewabletoRFQOwnerResourceGroup_1"
     OwnerID="RootOrganization">
    <ResourceCondition>
       \leq! [CDATAT]
```
<andListCondition>

<profile>

```
<orListCondition>
        <simpleCondition>
           <variable name="state"/>
           <operator name="="/>
           <value data="2"/>
        </simpleCondition>
        <simpleCondition>
           <variable name="state"/>
           <operator name="="/>
           <value data="4"/>
        </simpleCondition>
        <simpleCondition>
           <variable name="state"/>
           <operator name="="/>
           <value data="8"/>
        </simpleCondition>
        <simpleCondition>
           <variable name="classname"/>
           <operator name="="/>
           <value data="com.ibm.commerce.rfq.beans.RFQResponseDataBean"/>
        </simpleCondition>
      </andListCondition>
     </profile>
    ]]>
</ResourceCondition>
</ResourceGroup>
<ResourceGroup Name="RFQResponseDataBeansViewabletoRFQOwnerResourceGroup_2"
OwnerID="RootOrganization">
<ResourceCondition>
   \leq! [CDATA]<profile>
    <andListCondition>
      <orListCondition>
       <simpleCondition>
          <variable name="state"/>
          <operator name="="/>
          <value data="9"/>
       </simpleCondition>
       <simpleCondition>
           <variable name="state"/>
           <operator name="="/>
           \frac{1}{x} <value data="10"/>
       </simpleCondition>
       <simpleCondition>
           <variable name="state"/>
           <operator name="="/>
           <value data="11"/>
       </simpleCondition>
      </orListCondition>
      <simpleCondition>
          <variable name="classname"/>
          <operator name="="/>
          <value data="com.ibm.commerce.rfq.beans.RFQResponseDataBean"/>
      </simpleCondition>
    </andListCondition>
    </profile>
   ]]>
</ResourceCondition>
</ResourceGroup>
<Policy Name="RFQBuyersDisplayRFQResponseDataBeansViewabletoRFQOwnerResourceGroup"
      OwnerID="RootOrganization"
      UserGroup="RFQBuyers"
      ActionGroupName="DisplayDatabeanActionGroup"
      ResourceGroupName="RFQResponseDataBeansViewabletoRFQOwnerResourceGroup_1"
      RelationName="owner of RFQ"
      PolicyType="groupableStandard">
</Policy>
<Policy Name="RFQBuyersDisplayRFQResponseDataBeansViewabletoRFQOwnerResourceGroup_2"
      OwnerID="RootOrganization"
      UserGroup="RFQBuyers"
      ActionGroupName="DisplayDatabeanActionGroup"
      ResourceGroupName="RFQResponseDataBeansViewabletoRFQOwnerResourceGroup_2"
```

```
RelationName="owner of RFQ"
        PolicyType="groupableStandard">
 </Policy>
  <PolicyGroup Name="B2BPolicyGroup" OwnerID="RootOrganization">
     <PolicyGroupPolicy
      Name="RFQBuyersDisplayRFQResponseDataBeansViewabletoRFQOwnerResourceGroup"
      PolicyOwnerId="RootOrganization" />
      <PolicyGroupPolicy
      Name="RFQBuyersDisplayRFQResponseDataBeansViewabletoRFQOwnerResourceGroup_2"
       PolicyOwnerId="RootOrganization" />
   </PolicyGroup>
</Policies>
```
- 4. ここで、元のリソース・グループを参照するポリシーを、類似の複数のポリシー に分割し、それぞれに新しく作成されたリソース・グループの 1 つを参照させ る必要があります。元のポリシーはその名前を保つことができますが、新しい分 割リソース・グループの 1 つを参照しなければなりません。最初のポリシーと 似た新規ポリシーを作成する必要があります。ただし、これは別の名前でなけれ ばならず、新しく作成されたリソース・グループのうち別のものを参照する必要 があります。この新しいポリシーをオリジナルのポリシーとして同じポリシー・ グループに割り当てて、新しいポリシーを有効にする必要があります。 このプ ロセスを、新しく作成されたそれぞれのリソース・グループに対して 1 つのポ リシーが存在するようになるまで繰り返します。サンプルでは、元のポリシー RFQBuyersDisplayRFQResponseDataBeansViewabletoRFQOwnerResourceGroup は同 じ名前のままですが、新規リソース・グループ RFQResponseDataBeansViewabletoRFQOwnerResourceGroup\_1 を参照します。 RFQBuyersDisplayRFQResponseDataBeansViewabletoRFQOwnerResourceGroup\_2 と いう新規ポリシーが作成され、これは別の新規リソース・グループ RFQResponseDataBeansViewabletoRFQOwnerResourceGroup\_2 を参照します。
- 5. リソース・グループを分割し、グループを異なるポリシーと関連付けて、新しい ポリシーを適切なポリシー・グループに割り当てたら、このデータをデータベー スに戻す必要があります。これは、acpload.cmd スクリプトを使用して、新しい アクセス制御データ定義ファイル (この例では acresgrp\_conditions\_fixed.xml) をロードすることによって実行できます。たとえば、*WC55\_installdir*¥bin ディ レクトリーから以下のコマンドを実行します。

acpload.cmd *database\_name database\_user database\_user\_password* acresgrp\_conditions\_fixed.xml [*schema\_name*]

6. ACRESGRP.CONDITIONS 値に大きすぎることを示すフラグが立てられている他の レコードに対しても、ステップ [2](#page-116-0) ~ 5 を繰り返す必要があります。

プレマイグレーション・スクリプトによって大きすぎるとフラグが立てられている 場合は、ACRELGRP.CONDITIONS に対してステップ [2](#page-116-0) から 6 を繰り返すことができ ます。この場合は、「<RelationGroup>」エレメントを処理します。以下のサンプ ル・ファイル relationship\_group\_too\_big.xml で、 CustomerOrderManagers->RegisteredOrganizationalEntity は、 relationship group fixed.xml 内の CustomerOrderManagers->RegisteredOrganizationalEntity\_1 と CustomerOrderManagers->RegisteredOrganizationalEntity\_2 に分割されます。元 の CustomerOrderManagersExecuteCustomerWriteCommandsOnUserResource ポリシー は、関係グループ CustomerOrderManagers->RegisteredOrganizationalEntity 1 を 参照するように変更され、新規ポリシー

CustomerOrderManagersExecuteCustomerWriteCommandsOnUserResource は、別の関

係グループ CustomerOrderManagers->RegisteredOrganizationalEntity\_2 を参照す るように変更されます。新しいポリシーが作成された後、この新しいポリシーをオ リジナルのポリシーとして同じポリシー・グループに割り当ててください。

relationship group too big.xml の内容:

```
<?xml version="1.0" encoding="ISO-8859-1" standalone="no" ?>
<!DOCTYPE Policies SYSTEM "../dtd/accesscontrolpolicies.dtd">
<Policies>
    <RelationGroup Name="CustomerOrderManagers->RegisteredOrganizationalEntity"
       OwnerID="RootOrganization">
      <RelationCondition><![CDATA[
         <sub>proofi</sub>]<sub>e</sub></sub></sub>
           <orListCondition>
              <openCondition name="RELATIONSHIP_CHAIN">
                 <parameter name="ROLE" value="Customer Service Representative"/>
                 <parameter name="RELATIONSHIP" value="RegisteredOrganizationalEntity"/>
              </openCondition>
              <openCondition name="RELATIONSHIP_CHAIN">
               <parameter name="ROLE" value="Seller"/>
                 <parameter name="RELATIONSHIP" value="RegisteredOrganizationalEntity"/>
              </openCondition>
              <openCondition name="RELATIONSHIP_CHAIN">
                 <parameter name="ROLE" value="Operations Manager"/>
                 <parameter name="RELATIONSHIP" value="RegisteredOrganizationalEntity"/>
              </openCondition>
              <openCondition name="RELATIONSHIP_CHAIN">
                 <parameter name="ROLE" value="Customer Service Supervisor"/>
                 <parameter name="RELATIONSHIP" value="RegisteredOrganizationalEntity"/>
              </openCondition>
              <openCondition name="RELATIONSHIP_CHAIN">
               <parameter name="ROLE" value="Sales Manager"/>
                 <parameter name="RELATIONSHIP" value="RegisteredOrganizationalEntity"/>
              </openCondition>
             </orListCondition>
          </profile>
     ]]>
       </RelationCondition>
    </RelationGroup>
    <Policy Name="CustomerOrderManagersExecuteCustomerWriteCommandsOnUserResource"
        OwnerID="RootOrganization"
        UserGroup="CustomerOrderManagers"
        ActionGroupName="CustomerServiceCustomerWrite"
        ResourceGroupName="UserDataResourceGroup"
        RelationGroupName="CustomerOrderManagers->RegisteredOrganizationalEntity"
        PolicyType="groupableStandard">
    </Policy>
    <PolicyGroup Name="ManagementAndAdministrationPolicyGroup" OwnerID="RootOrganization">
      <PolicyGroupPolicy
          Name="CustomerOrderManagersExecuteCustomerWriteCommandsOnUserResource"
         PolicyOwnerId="RootOrganization" />
    </PolicyGroup>
</Policies>
relationship group fixed.xml の内容:
<?xml version="1.0" encoding="ISO-8859-1" standalone="no" ?>
<!DOCTYPE Policies SYSTEM "../dtd/accesscontrolpolicies.dtd">
<Policies>
   <RelationGroup Name="CustomerOrderManagers->RegisteredOrganizationalEntity_1"
      OwnerID="RootOrganization">
      <RelationCondition><![CDATA[
         <profile>
           <orListCondition>
              <openCondition name="RELATIONSHIP_CHAIN">
                 <parameter name="ROLE" value="Customer Service Representative"/>
                 <parameter name="RELATIONSHIP" value="RegisteredOrganizationalEntity"/>
              </openCondition>
              <openCondition name="RELATIONSHIP_CHAIN">
                 <parameter name="ROLE" value="Seller"/>
                 <parameter name="RELATIONSHIP" value="RegisteredOrganizationalEntity"/>
```

```
</openCondition>
              <openCondition name="RELATIONSHIP CHAIN">
                 <parameter name="ROLE" value="Operations Manager"/>
                 <parameter name="RELATIONSHIP" value="RegisteredOrganizationalEntity"/>
              </openCondition>
             </orListCondition>
         </profile>
      ]]>
       </RelationCondition>
   </RelationGroup>
   <RelationGroup Name="CustomerOrderManagers->RegisteredOrganizationalEntity_2"
      OwnerID="RootOrganization">
      <RelationCondition><![CDATA[
         <sub>nnofi</sub></sub>
           <orListCondition>
              <openCondition name="RELATIONSHIP_CHAIN">
                 <parameter name="ROLE" value="Customer Service Supervisor"/>
                 <parameter name="RELATIONSHIP" value="RegisteredOrganizationalEntity"/>
              </openCondition>
              <openCondition name="RELATIONSHIP_CHAIN">
                 <parameter name="ROLE" value="Sales Manager"/>
                 <parameter name="RELATIONSHIP" value="RegisteredOrganizationalEntity"/>
              </openCondition>
             </orListCondition>
         </profile>
      ]]>
       </RelationCondition>
   </RelationGroup>
   <Policy Name="CustomerOrderManagersExecuteCustomerWriteCommandsOnUserResource"
         OwnerID="RootOrganization"
        UserGroup="CustomerOrderManagers"
        ActionGroupName="CustomerServiceCustomerWrite"
        ResourceGroupName="UserDataResourceGroup"
        RelationGroupName="CustomerOrderManagers->RegisteredOrganizationalEntity_1"
        PolicyType="groupableStandard">
    </Policy>
   <Policy Name="CustomerOrderManagersExecuteCustomerWriteCommandsOnUserResource_2"
         OwnerID="RootOrganization"
        UserGroup="CustomerOrderManagers"
        ActionGroupName="CustomerServiceCustomerWrite"
        ResourceGroupName="UserDataResourceGroup"
        RelationGroupName="CustomerOrderManagers->RegisteredOrganizationalEntity_2"
        PolicyType="groupableStandard">
    </Policy>
    <PolicyGroup Name="ManagementAndAdministrationPolicyGroup" OwnerID="RootOrganization">
       <PolicyGroupPolicy
         Name="CustomerOrderManagersExecuteCustomerWriteCommandsOnUserResource"
         PolicyOwnerId="RootOrganization" />
       <PolicyGroupPolicy
         Name="CustomerOrderManagersExecuteCustomerWriteCommandsOnUserResource_2"
         PolicyOwnerId="RootOrganization" />
    </PolicyGroup>
</Policies>
```
アクセス制御ポリシーの手動ロードの詳細については、 WebSphere Commerce - Express Production and Development オンライン・ヘルプの『アクセス制御ポリシー の管理』のトピックを参照してください。

# 付録 **E.** トラブルシューティング

このセクションでは、マイグレーション時に生じる可能性がある潜在的な問題と、 そのような問題を解決するためのアクションをリストします。

1. 問題: DB2 データベースの場合、 WebSphere Commerce 組織管理コンソールか らアクセス・グループを削除しようとすると、 SystemOut.log ファイルに以下 のようなエラーが記録される。

[7/21/03 13:39:28:892 CST] 289b7b86 ExceptionUtil E CNTR0020E: Non-application exception occurred<br>while processing method "remove" on bean "BeanId(WC\_demo#Member-MemberManagementData.jar#MemberGroup,<br>com.ibm.commerce.user. ; nested exception is: com.ibm.ejs.cm.portability.ResourceAllocationException: [IBM][CLI Driver] [DB2/LINUX390] SQL0973N Not enough storage is available in the "PCKCACHESZ" heap to process the statement. SQLSTATE=57011

解決法: 以下の SQL ステートメントを使用して、パッケージ・キャッシュ・サ イズを 4096 (4 KB ページ) あるいはそれ以上の値に増やす必要があります。

db2 update database configuration for database name using pckcachesz 4096

2. 問題: DB2 データベースの場合、 WebSphere Commerce 組織管理コンソールか らアクセス・グループを削除しようとすると、 SystemOut.log ファイルに以下 のようなエラーが記録される。

[8/21/03 0:31:41:413 PDT] 12264319 ExceptionUtil E CNTR0020E: Non-application exception occurred whi le processing method "remove" on bean "BeanId(WC\_demo#Member-MemberManagementData.jar#MemberGroup, com.ibm.commerce.user.objects.MemberKey@5425b5ab)". Exception data: com.ibm.websphere.cpi.CPIException: ; nested exception is:

COM.ibm.db2.jdbc.DB2Exception: [IBM][CLI Driver][DB2/LINUX] SQL0101N The statement is too long or too complex. SQLSTATE=54001

COM.ibm.db2.jdbc.DB2Exception: [IBM][CLI Driver][DB2/LINUX] SQL0101N The statement is too long or too complex. SQLSTATE=54001

解決法: 以下の SQL ステートメントを使用して、 SQL ステートメント・ヒー プを 60000 (4 KB ページ) あるいはそれ以上の値に増やす必要があります。

db2 update database configuration for database name using stmtheap 60000

3. 問題: データベース・マイグレーション・スクリプトを実行すると、以下のエラ ーが戻される。

The input line is too long

解決法: Windows 2000 コマンド行で実行するコマンドは、 2023 文字を超える ことはできません。マシンの PATH 変数が長い場合、データベース・マイグレー ション・スクリプトを実行したときに、この長さ制限に関連した問題が発生する ことがあります。 WebSphere Commerce 5.5 のコンポーネントのインストー ル・パスを短くすることが必要になる場合もあります。詳細については、 23 [ペ](#page-32-0) ージの『PATH [変数の長さの検査』を](#page-32-0)参照してください。

4. 問題: Windows NT 4.0 オペレーティング・システムを Windows 2000 にアップ グレードしており、 WebSphere Commerce 5.5 へのマイグレーションの一環と して Service Pack 3 を適用している。 Service Pack 3 を適用した後でマシンを 再始動すると、青い画面 に以下のエラー・メッセージが表示される。

Stop 0x00000050 or PAGE\_FAULT\_IN\_NONPAGED\_AREA

解決法: このエラーは、古い Windows NT システム・ドライバーが Windows 2000 環境にコピーされているために起きた可能性があります。 Service Pack 2 を適用するときはこの問題は起こらないため、このカーネル・ドライバー (%systemroot%/system32/driver ディレクトリーに置かれている windrvr.sys) は Service Pack 3 と互換性がないようです。 windrvr.sys ドライバーは Windows NT 4.0 用の古いカーネル・ドライバーであり、純粋な Windows 2000 環境にはそのようなドライバーが存在しません。この問題を解決するには、 windrvr.sys ファイルを削除して、 Windows 2000 Service Pack 3 に関するレジ ストリー内のレコードを手動で消去する必要があります。

詳細については、ご使用の Windows NT 4.0 または Windows 2000 の製品資料 を参照して問題判別情報を調べるか、 Microsoft Corporation の以下のサポート Web サイトにアクセスしてください。

http://support.microsoft.com/

5. 問題: DB2 データベースの場合に、データベース・マイグレーション・スクリプ トを実行すると、以下のエラーが戻される。

SQL0964C The transaction log for the database is full SQLSTATE=57011

解決法: DB2 ログ・ファイルのサイズを、データベースに合わせて大きくする必 要があります。以下の SQL ステートメントを使用して、 DB2 ログ・ファイル のサイズを最低でも 1000 ブロックに設定する必要があります。しかし、データ ベースが大規模な場合、ログ・ファイルのサイズを 10000 ブロックまたはそれ 以上に変更することが必要になる場合があります。

db2 update database configuration for *data\_base\_name* using logfilsiz 10000

(ログ・ファイルのサイズは DB2 Control Center 内で変更することもできます。)

6. 問題: CatalogDataBean という Access Bean を使用するストア、または WebFashion サンプル・ストアに基づくストアがあるときに、商品などのカタロ グ・グループをホーム・ページに表示できなくなった。

解決法: WebSphere Commerce 5.4 では、CatalogDataBean は、現行ストアに属 さないカタログ・グループを表示します。つまり、表示すべきでないカタログ・ グループが表示されます。 WebSphere Commerce 5.5 では、この振る舞いは変 更されて、現行ストアに属さないカタログ・グループが表示されないようになり ました。

マイグレーション後にホーム・ページにカタログ・グループを表示する場合は、 以下のステップを実行します。

a. 以下の SQL を実行します。

select \* from cattogrp where CATALOG\_ID= *your\_store\_id*

- b. この結果から、ホーム・ページに欠落しているカタログの catgroup\_id の値 (たとえば 11111) が分かります。
- c. 以下の SQL を実行します。

insert into storecgrp (catgroup id, storeent id) values (11111, your store id)

- d. ストアを起動します。これでホーム・ページで商品を探すことができるよう になるはずです。
- 7. 問題: 実稼働マシン上でのマイグレーション中にソフトウェアをアップグレード した後に、 IBM HTTP Server を再始動できません。

解決法: httpd.conf 構成ファイルから plug-in-cfg.xml ファイルへのパスを調 べます。プラグインのパスが以前の IBM HTTP Server の古い位置を指している 場合、 WebSphere Application Server 暫定修正は、WebSphere Commerce 5.5 の インストール時にシステムに正しく適用されていない可能性があります。 (これ は Web サーバーが、 WebSphere Commerce 5.5 のインストール時にシャットダ ウンされていなかったことが原因の可能性があります。)

WebSphere Application Server 暫定修正 PQ72596 によって、プラグインの位置は 正しいパス *WAS50\_installdir*¥plugins¥plugin-cfg.xml に変更されます。この 修正を正しく適用してください。

## ロギングとトレースの使用可能化

WebSphere Commerce 5.5 のロギング・サブシステムは WebSphere Application Server のロギング・インフラストラクチャーを使用します。これによりシステム全 体でログの一貫性が得られるので管理が単純になり、また WebSphere Application Server に付属するツールを利用できるので問題判別能力が向上します。ログ・ファ イルは WebSphere Commerce アプリケーション・インフラストラクチャーと WebSphere Application Server で共用されるため、この 2 つの間のログ・レコード の相関は自動的に得られます。

WebSphere Commerce 5.4 のログを直接使用するツールを作成した場合は、 WebSphere Application Server のロギング・インフラストラクチャーを使うようにそ のツールを変更する必要があります。 WebSphere Commerce のスタンドアロン・ア プリケーション (構成マネージャーや dbclean ユーティリティーなど) の場合、ログ およびトレースは、新しい WebSphere Application Server JRas 形式ではなく以前の ロギング形式を使用します。

詳細については、 [WebSphere Application Server](http://www.ibm.com/software/webservers/appserv/infocenter.html) バージョン 5.0 Information Center (http://www.ibm.com/software/webservers/appserv/infocenter.html) で、使用可 能なロギング・インフラストラクチャーによる問題の診断と修正に関するセクショ ンを参照してください。

## ロギング

以降のセクションではロギングについて説明します。

• ロギングの重大度

WebSphere Commerce 5.4 では、ERROR、INFORMATION、DEBUG、STATUS、 WARNING の 5 種類の重大度があります。一方、WebSphere Application Server のロギング機能では、 ERROR、INFORMATION、および WARNING の 3 種類 のロギングがあります。次の表では、WebSphere Application Server のログ・タイ プとのマッピングを示します。

表 *6.* ログの重大度タイプのマッピング

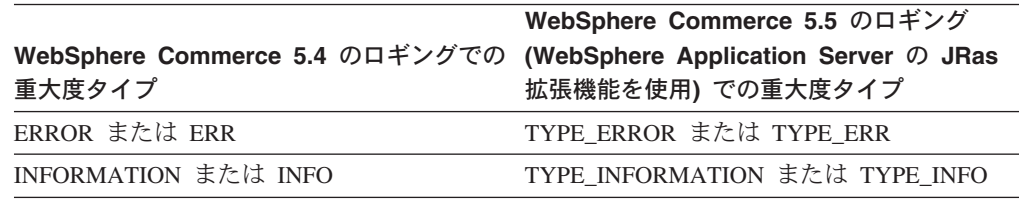

表 *6.* ログの重大度タイプのマッピング *(*続き*)*

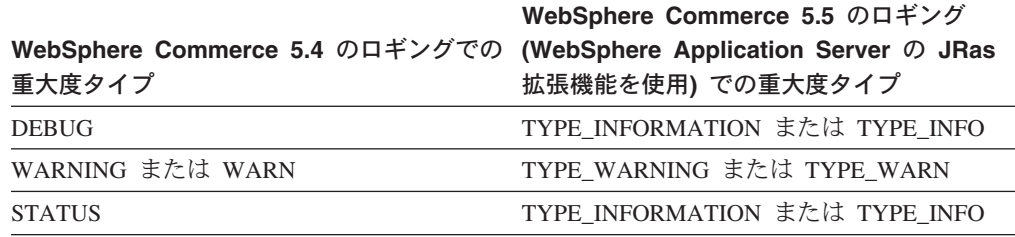

ERROR、INFORMATION、および WARNING タイプは変更されず、 WebSphere Application Server の JRas 拡張機能の対応するタイプにマップされることに注意 してください。 STATUS と DEBUG は、 INFORMATION タイプとしてログに記録さ れます。

• 出力ファイルの場所

デフォルトでは、出力ログ・ファイルの名前は activity.log であり、 *WAS50\_installdir*¥logs ディレクトリーに置かれます。ファイル activity.log はバイナリー・フォーマットであるため、このファイルを読むには WebSphere Application Server ログ・アナライザーを使用する必要があります。ログ・アナラ イザーの使用については、後で説明します。

いずれかのトレース・コンポーネントが使用可能になっていると、 WebSphere Application Server JRas はログ・エントリーを、トレース・エントリーとともに プレーン・テキスト形式でトレース出力ファイルに書き込みます。

• ロギングの構成

ロギングを構成すると、ロギング重大度を使用可能または使用不可にしたり、フ ァイル名を変更したりすることができます。 WebSphere Application Server 管理 コンソールからロギングを構成するには、以下のようにします。

- 1. 「トラブルシューティング **(Troubleshooting)**」 —> 「ログとトレース **(Logs and Trace)**」 —> 「**WC\_***instance\_name*」 —> 「**IBM** 保守ログ **(IBM Service Logs)**」 の順にクリックします。
- 2. 「**IBM** 保守ログ **(IBM Service Logs)**」をクリックします。「構成」パネル で「メッセージ選別 **(Message Filtering)**」 をクリックしてロギング重大度 を使用可能にします。サーバーを始動する前に、「ファイル名」フィールドで デフォルトのロギング出力ファイルを変更することができます。
- 注**:** WebSphere Application Server 管理コンソールから WC\_*instance\_name* サーバ ーを動的に構成するには、 WebSphere Application Server ネットワーク・デ プロイメントをインストールしておく必要があります。インストールされて いない場合は、 WC\_*instance\_name* サーバーを構成後に再始動する必要があ ります。

### ログ・アナライザーの使用

ログ・アナライザーは、WebSphere Application Server 5.0 のインストール時にデフ ォルトでインストールされます。ログ・アナライザーを起動して使用するには、以 下のようにします。

v 「スタート」 —> 「プログラム」 —> 「**IBM WebSphere**」 —> 「**Application Server v5.0**」 —> 「ログ・アナライザー」の順にクリックしま す。

- v ランタイム・ログのトラブルシューティングにログ・アナライザーを使用するに は、以下のようにします。
	- 1. 分析するログ・ファイルを開きます。

「ログ・アナライザー」ウィンドウで、「ファイル」 —> 「オープン」の順 に選択して、分析するログ・ファイルを開きます。 WebSphere Commerce と WebSphere Application Server のログは、 *WAS50\_installdir*¥logs にありま す。

2. (オプション) 左側のパネルのメッセージの順序を選択するには、次のようにし ます。

「ログ・アナライザー」ウィンドウで、「ファイル」 —> 「設定 **(Preferences)**」の順に選択し、左側のパネルの「ログ **(Logs)**」を強調表示し て、右側のパネルの「ソートの順序 (Sorting Sequence)」テーブルで、左側の パネルにメッセージを表示する順序を選択します。

- 3. メッセージを分析するには、以下のようにします。
	- a. タイム・スタンプを拡張表示して、分析するメッセージを表示します。
	- b. メッセージを強調表示して右マウス・ボタンでクリックし、「分析 (Analyze)」を選択します。結果は右側のパネルのテーブルに表示されま す。

### トレース

以降のセクションではトレースについて説明します。

v トレースの構成

トレース・エントリーは、リング・バッファーと呼ばれるメモリー内の循環バッ ファーに保管されます。トレースを表示するには、リング・バッファーをファイ ルにダンプする必要があります。 WebSphere Application Server 管理コンソール の GUI で、リング・バッファーのサイズを設定したり、リング・バッファーを ダンプしたり、出力ファイル名を指定してトレース・エントリーをファイルに送 ったりすることができます。デフォルトでは、トレース出力ファイル、trace.log は、*WAS50\_installdir*¥logs¥WC\_*instance\_name*¥ に置かれます。

WebSphere Application Server 管理コンソールからトレースを構成するには、以下 のようにします。

- 1. 「トラブルシューティング **(Troubleshooting)**」 —> 「ログとトレース **(Logs and Trace)**」 —> 「*WC\_instance\_name*」 —> 「診断トレース **(Diagnostic Trace)**」 の順にクリックします。
- 2. 「**IBM** 保守ログ **(IBM Service Logs)**」をクリックします。サーバーを始動 する前に「構成」パネルを使用します。トレースの仕様を直接入力することが できます。たとえば、以下のようにします。

```
com.ibm.websphere.commerce.WC_SERVER=all=
  enabled:com.ibm.websphere.commerce.WC_RAS=all=enabled
```
(なお、上記の行が 2 行に分かれているのは記載スペース上の理由によりま す。実際は 1 行にする必要があります。)

トレースの出力形式と出力ファイル名を指定することもできます。

3. WebSphere Application Server ネットワーク・デプロイメントがインストール されていない場合は、上記のステップで示したトレース・ストリングを手動で

入力してください。 WebSphere Application Server ネットワーク・デプロイメ ントがインストールされている場合は、 WebSphere Application Server の GUI を使って、以下のように「構成とランタイム (Configuration and Runtime)」タブでトレースを構成することができます。

- a. 「変更」ボタンをクリックして、グラフィカル・トレース・インターフェ ースを使用するトレース・コンポーネントを使用可能にします。
- b. com.ibm.websphere.commerce が表示されるまで拡張表示します。
- c. 使用可能にするトレース・コンポーネントを右マウス・ボタンでクリック して、「すべて」を選択します。

なお、トレース・コンポーネントは、「適用」ボタンをクリックすることによ り、サーバーを再始動しなくても動的に使用可能にすることができます。

v トレース・コンポーネント

表 *7.* トレース・コンポーネントのマッピング

| <b>WebSphere Commerce</b> |                                                 |
|---------------------------|-------------------------------------------------|
| 5.4 のトレース・                | WebSphere Application Server の                  |
| コンポーネント                   | JRas 拡張機能トレース・ロガー                               |
| <b>SERVER</b>             | com.ibm.websphere.commerce.WC_SERVER            |
| <b>CATALOG</b>            | com.ibm.websphere.commerce.WC_CATALOG           |
| <b>DATASOURCE</b>         | com.ibm.websphere.commerce.WC_DATASOURCE        |
| ORDER                     | com.ibm.websphere.commerce.WC_ORDER             |
| <b>USER</b>               | com.ibm.websphere.commerce.WC_USER              |
| <b>COMMAND</b>            | com.ibm.websphere.commerce.WC_COMMAND           |
| CF                        | com.ibm.websphere.commerce.WC_CF                |
| <b>NEGOTIATION</b>        | com.ibm.websphere.commerce.WC_NEGOTIATION       |
| RAS                       | com.ibm.websphere.commerce.WC_RAS               |
| DB                        | com.ibm.websphere.commerce.WC_DB                |
| <b>METAPHOR</b>           | com.ibm.websphere.commerce.WC_METAPHOR          |
| <b>SCHEDULER</b>          | com.ibm.websphere.commerce.WC_SCHEDULER         |
| <b>DEVTOOLS</b>           | com.ibm.websphere.commerce.WC_DEVTOOLS          |
| TOOLSFRAMEWORK            | com.ibm.websphere.commerce.WC_TOOLSFRAMEWORK    |
| <b>RULESYSTEM</b>         | com.ibm.websphere.commerce.WC_RULESYSTEM        |
| <b>MERCHANDISING</b>      | com.ibm.websphere.commerce.WC_MERCHANDISING     |
| <b>MARKETING</b>          | com.ibm.websphere.commerce.WC_MARKETING         |
| <b>REPORTING</b>          | com.ibm.websphere.commerce.WC_REPORTING         |
| TRANSPORT_ADAPTER         | com.ibm.websphere.commerce.WC_TRANSPORT_ADAPTER |
| <b>SVT</b>                | com.ibm.websphere.commerce.WC_SVT               |
| <b>PERFMONITOR</b>        | com.ibm.websphere.commerce.WC_PERFMONITOR       |
| <b>MESSAGING</b>          | com.ibm.websphere.commerce.WC_MESSAGING         |
| <b>STOREOPERATIONS</b>    | com.ibm.websphere.commerce.WC_STOREOPERATIONS   |
| <b>CACHE</b>              | com.ibm.websphere.commerce.WC_CACHE             |
| <b>EVENT</b>              | com.ibm.websphere.commerce.WC_EVENT             |
| EJB                       | com.ibm.websphere.commerce.WC_EJB               |
| <b>CURRENCY</b>           | com.ibm.websphere.commerce.WC_CURRENCY          |
| CATALOGTOOL               | com.ibm.websphere.commerce.WC_CATALOGTOOL       |
| <b>CONTRACT</b>           | com.ibm.websphere.commerce.WC_CONTRACT          |
| UBF                       | com.ibm.websphere.commerce.WC_UBF               |

表 *7.* トレース・コンポーネントのマッピング *(*続き*)*

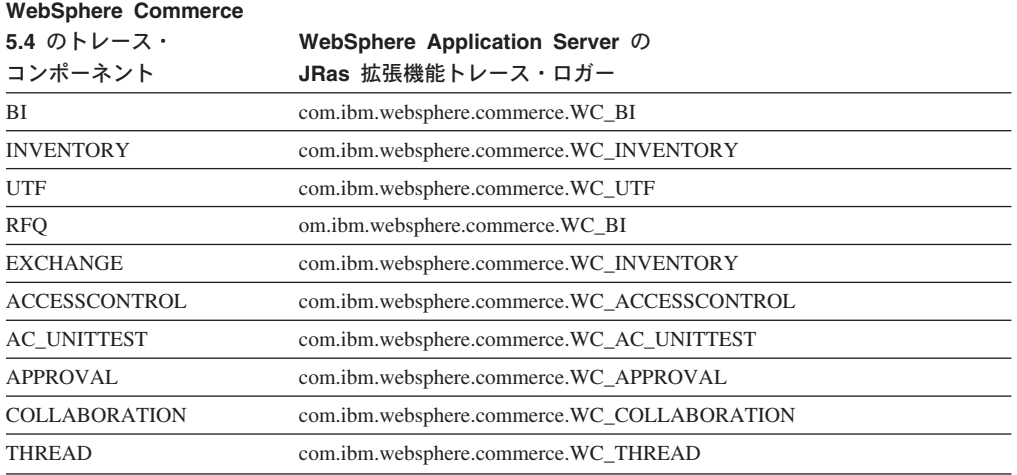

## 特記事項

本書は米国 IBM が提供する製品およびサービスについて作成したものであり、米 国以外の国においては本書で述べる製品、サービス、またはプログラムを提供しな い場合があります。日本で利用可能な製品、サービス、および機能については、日 本 IBM の営業担当員にお尋ねください。本書で IBM 製品、プログラム、またはサ ービスに言及していても、その IBM 製品、プログラム、またはサービスのみが使 用可能であることを意味するものではありません。これらに代えて、IBM の知的所 有権を侵害することのない、機能的に同等の製品、プログラム、またはサービスを 使用することができます。ただし、IBM 以外の製品とプログラムの操作またはサー ビスの評価および検証は、お客様の責任で行っていただきます。

本文書中において IBM プログラム・プロダクトについて言及している場合、当該 IBM プログラム・プロダクトのみが使用可能であることを意味するものではあり ません。 IBM 製品、プログラムまたはサービスに代えて、 IBM の知的所有権を侵 害することのない機能的に同等のプログラムまたは製品を使用することができま す。ただし、IBM によって明示的に指定されたものを除き、他社の製品と組み合わ せた場合の動作の評価と検証はお客様の責任で行っていただきます。

IBM は、本書に記載されている内容に関して特許権 (特許出願中のものを含む) を 保有している場合があります。本書の提供は、お客様にこれらの特許権について実 施権を許諾することを意味するものではありません。実施権についてのお問い合わ せは、書面にて下記宛先にお送りください。

〒106-0032 東京都港区六本木 3-2-31 IBM World Trade Asia Corporation Licensing

以下の保証は、国または地域の法律に沿わない場合は、適用されません。

IBM およびその直接または間接の子会社は、本書を特定物として現存するままの状 態で提供し、商品性の保証、特定目的適合性の保証および法律上の瑕疵担保責任を 含むすべての明示もしくは黙示の保証責任を負わないものとします。国または地域 によっては、法律の強行規定により、保証責任の制限が禁じられる場合、強行規定 の制限を受けるものとします。

この情報には、技術的に不適切な記述や誤植を含む場合があります。本書は定期的 に見直され、必要な変更は本書の次版に組み込まれます。 IBM は予告なしに、随 時、この文書に記載されている製品またはプログラムに対して、改良または変更を 行うことがあります。

本書において IBM 以外の Web サイトに言及している場合がありますが、便宜のた め記載しただけであり、決してそれらの Web サイトを推奨するものではありませ ん。それらの Web サイトにある資料は、この IBM 製品の資料の一部ではありませ ん。それらの Web サイトは、お客様の責任でご使用ください。

IBM は、お客様が提供するいかなる情報も、お客様に対してなんら義務も負うこと のない、自ら適切と信ずる方法で、使用もしくは配布することができるものとしま す。

本プログラムのライセンス保持者で、(i) 独自に作成したプログラムとその他のプロ グラム(本プログラムを含む)との間での情報交換、および (ii) 交換された情報の 相互利用を可能にすることを目的として、本プログラムに関する情報を必要とする 方は、下記に連絡してください。

IBM Canada Ltd. Office of the Lab Director 8200 Warden Avenue Markham, Ontario L6G 1C7 Canada

本プログラムに関する上記の情報は、適切な使用条件の下で使用することができま すが、有償の場合もあります。

本書で説明されているライセンス・プログラムまたはその他のライセンス資料は、 IBM 所定のプログラム契約の契約条項、IBM プログラムのご使用条件、またはそれ と同等の条項に基づいて、IBM より提供されます。

この文書に含まれるいかなるパフォーマンス・データも、管理環境下で決定された ものです。そのため、他の操作環境で得られた結果は、異なる可能性があります。 一部の測定が、開発レベルのシステムで行われた可能性がありますが、その測定値 が、一般に利用可能なシステムのものと同じである保証はありません。さらに、一 部の測定値が、推定値である可能性があります。実際の結果は、異なる可能性があ ります。お客様は、お客様の特定の環境に適したデータを確かめる必要がありま す。

IBM 以外の製品に関する情報は、その製品の供給者、出版物、もしくはその他の公 に利用可能なソースから入手したものです。IBM は、それらの製品のテストは行っ ておりません。したがって、他社製品に関する実行性、互換性、またはその他の要 求については確証できません。 IBM 以外の製品の性能に関する質問は、それらの 製品の供給者にお願いします。

IBM の将来の方向または意向に関する記述については、予告なしに変更または撤回 される場合があり、単に目標を示しているものです。

本書はプランニング目的としてのみ記述されています。記述内容は製品が使用可能 になる前に変更になる場合があります。

本書には、日常の業務処理で用いられるデータや報告書の例が含まれています。よ り具体性を与えるために、それらの例には、個人、企業、ブランド、あるいは製品 などの名前が含まれている場合があります。これらの名称はすべて架空のものであ り、名称や住所が類似する企業が実在しているとしても、それは偶然にすぎませ  $h<sub>o</sub>$ 

この製品で使用されているクレジット・カードのイメージ、商標、商号は、そのク レジット・カードを利用して支払うことを、それら商標等の所有者によって許可さ れた人のみが、使用することができます。

### 商標

以下は、IBM Corporation の商標です。

- $\cdot$  DB2
- IBM
- iSeries
- SecureWay
- WebSphere

Microsoft、Windows、Windows NT および Windows ロゴは、Microsoft Corporation の米国およびその他の国における商標です。

Pentium は、Intel Corporation の米国およびその他の国における商標です。

SET および SET ロゴは、SET Secure Electronic Transaction LLC の商標です。

Java およびすべての Java 関連の商標およびロゴは、Sun Microsystems, Inc. の米国 およびその他の国における商標または登録商標です。

他の会社名、製品名およびサービス名等はそれぞれ各社の商標です。

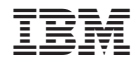

Printed in Japan